# **Používateľská príručka**

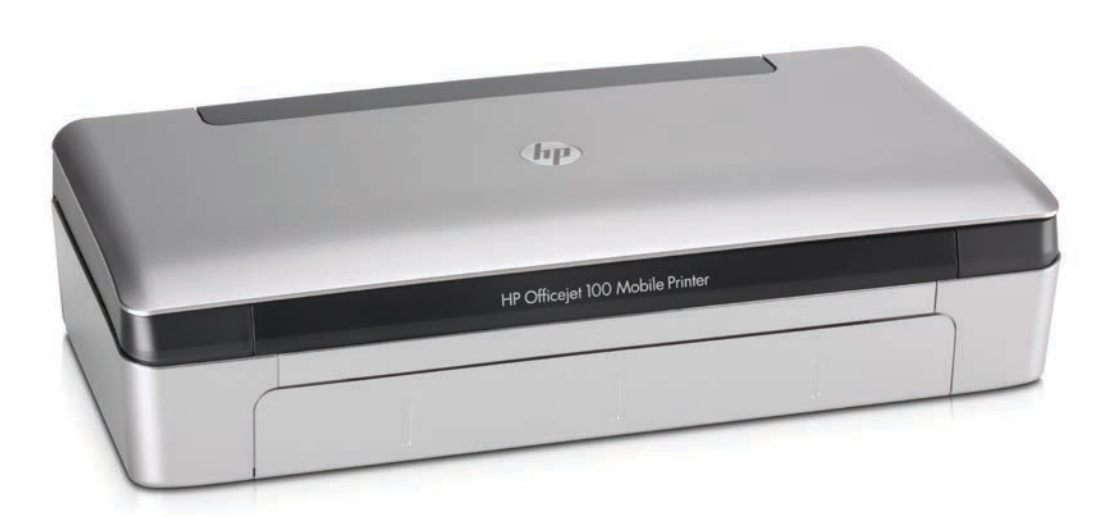

**Cho** 

# **HP Officejet 100**

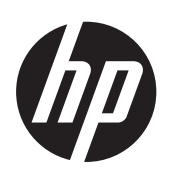

# Mobilná tlačiareň HP **Officejet 100 (L411)**

P[  $\sqrt{0}$ æ<sup>{</sup>  $\cdot$  | p¦ð  $\sqrt{0}$  \æ

#### **Informácie o autorských právach**

© 2014 Copyright Hewlett-Packard Development Company, L.P. Vydanie 2, 1/2014

#### **Poznámky spoločnosti Hewlett-Packard**

Informácie obsiahnuté v tomto dokumente sa môžu zmeniť bez upozornenia.

Všetky práva vyhradené. Reprodukovanie, úpravy alebo preklad tohto materiálu bez predchádzajúceho písomného súhlasu spoločnosti Hewlett-Packard sú zakázané, okrem prípadov povolených autorskými zákonmi.

Jediné záruky vzťahujúce sa na produkty a služby spoločnosti HP sú uvedené v prehláseniach o výslovnej záruke, ktoré sa dodávajú spolu s takýmito produktmi a službami. Žiadne informácie uvedené v tejto príručke nemožno považovať za dodatočnú záruku. Spoločnosť HP nie je zodpovedná za technické a redakčné chyby alebo opomenutia v tejto príručke.

#### **Prehlásenie**

Bluetooth je ochranná známka patriaca jej vlastníkovi a spoločnosť Hewlett-Packard Company ju používa na základe licencie.

ENERGY STAR® a značka ENERGY STAR sú ochranné známky registrované v USA.

Microsoft, Windows, Windows XP, Windows Vista, Windows Mobile, Windows 7 a Windows 8 sú ochranné známky spoločnosti Microsoft Corporation registrované v USA.

#### **Informácie o bezpečnosti**

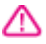

Aby ste znížili riziko úrazu v dôsledku požiaru alebo úrazu elektrickým prúdom, dodržiavajte pri používaní tohto produktu vždy základné bezpečnostné predpisy.

1. Prečítajte si a pochopte všetky pokyny uvedené v dokumentácii dodanej s tlačiarňou.

2. Dodržiavajte všetky upozornenia

a pokyny vyznačené na výrobku. 3. Pred čistením odpojte výrobok

z elektrických zásuviek.

4. Neinštalujte výrobok ani ho nepoužívajte v blízkosti vody alebo keď ste mokrí.

5. Výrobok inštalujte bezpečne na stabilný povrch.

6. Výrobok inštalujte na chránenom mieste, kde nemožno stúpiť

na niektorý z linkových káblov ani oň zakopnúť. Zabránite tak poškodeniu linkového kábla.

7. Ak výrobok nefunguje normálne, pozrite časť [Vyriešenie problému](#page-44-0).

8. Výrobok neobsahuje žiadne časti, ktoré by mohol opraviť používateľ. Servis prenechajte kvalifikovanému servisnému personálu.

# **Obsah**

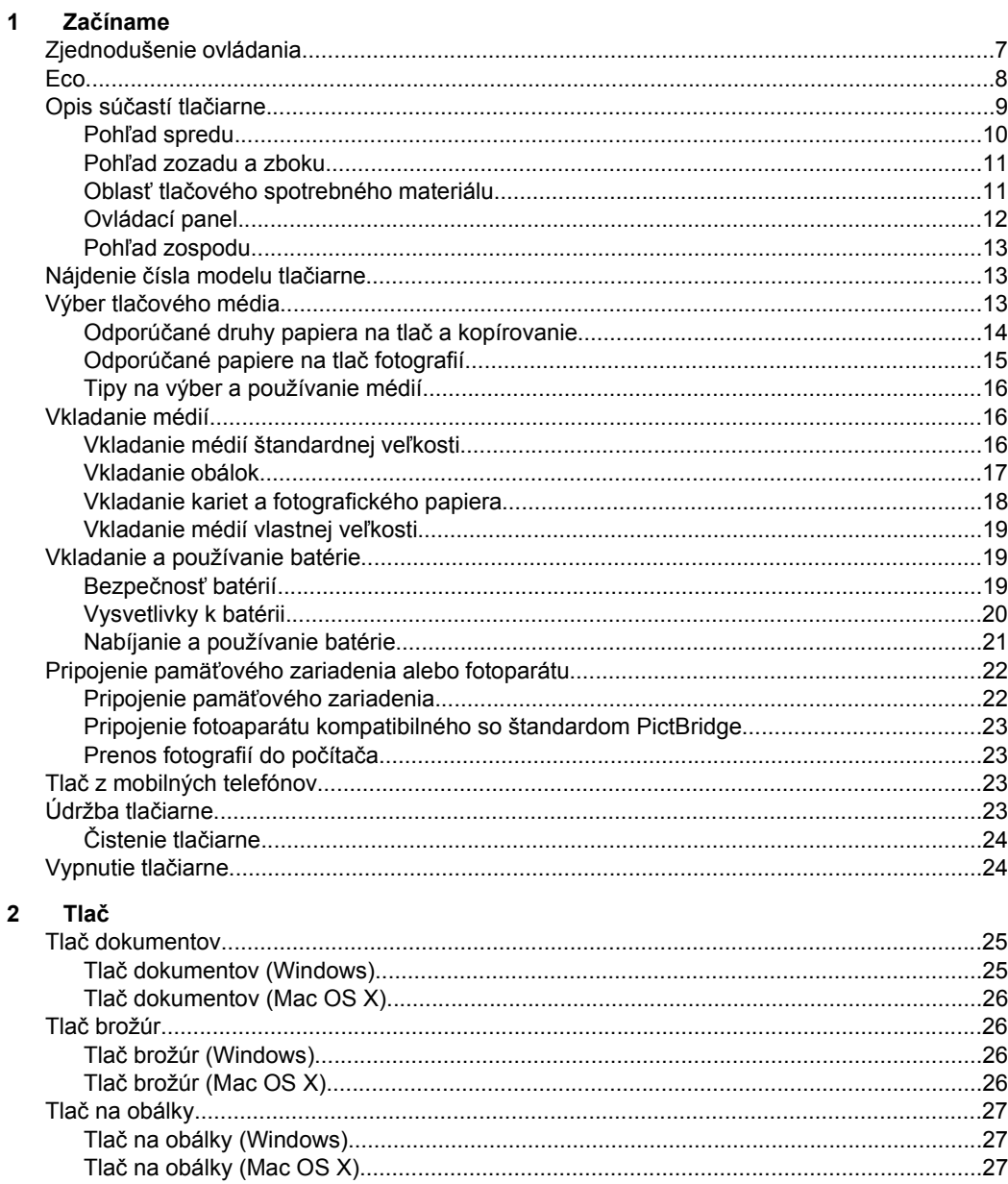

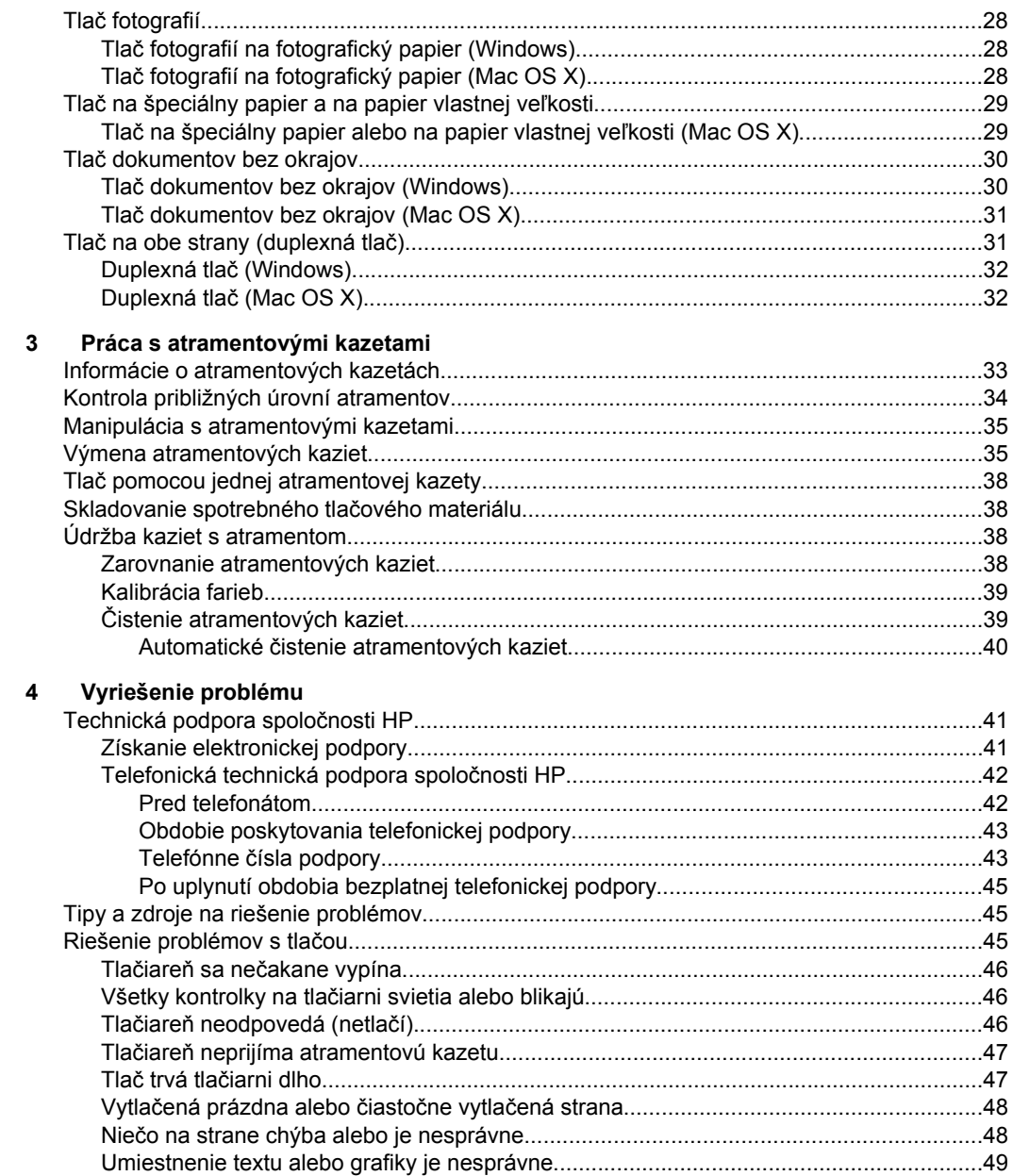

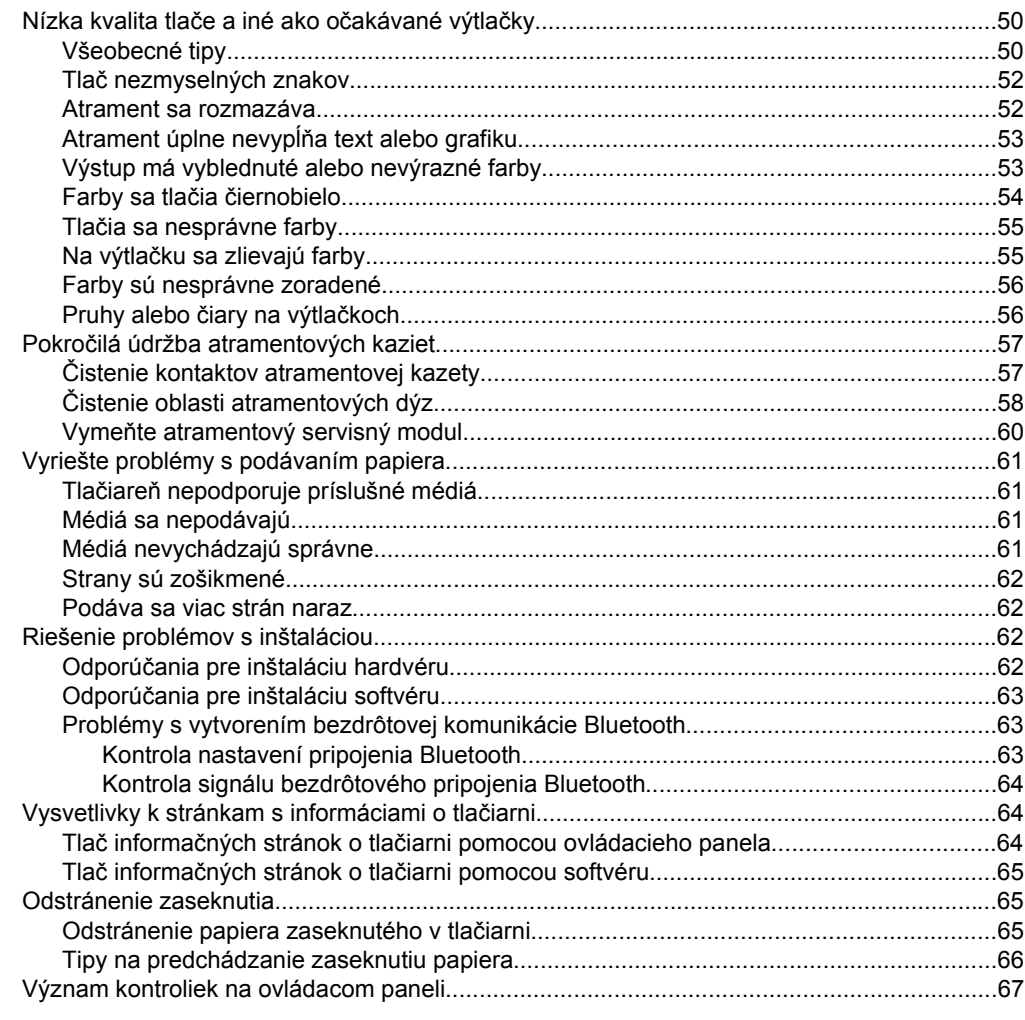

# A Špecifikácie produktu<br>Informácie o záruke..........

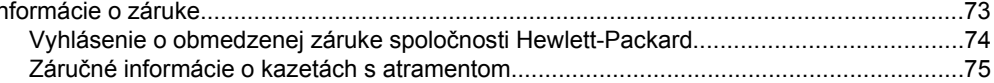

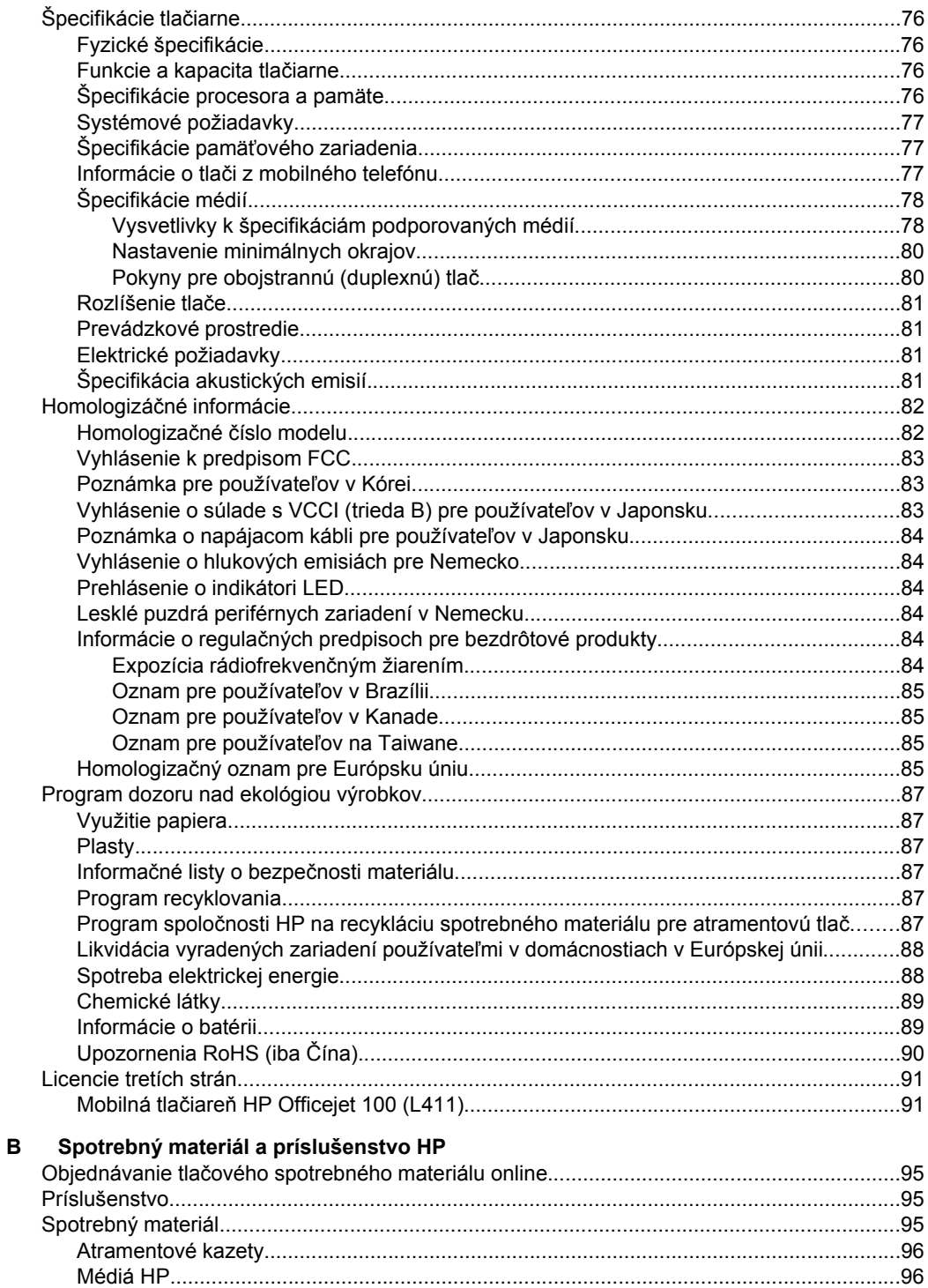

#### Obsah

#### **C Nastavenie tlač[iarne na komunikáciu Bluetooth](#page-100-0)**

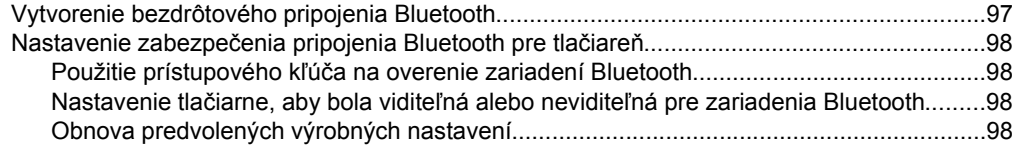

#### **[D Nástroje na spravovanie tla](#page-102-0)čiarne**

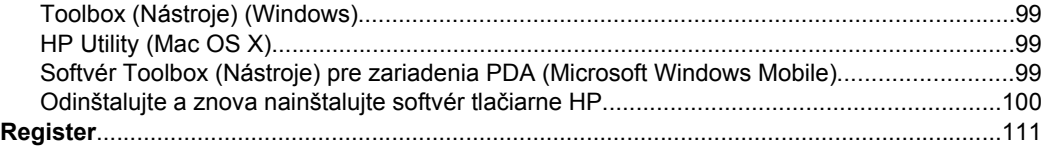

# <span id="page-10-0"></span>**1 Začíname**

Táto príručka poskytuje podrobné informácie o používaní tlačiarne a riešení problémov.

- Zjednodušenie ovládania
- [Eco](#page-11-0)
- [Opis sú](#page-12-0)častí tlačiarne
- Nájdenie č[ísla modelu tla](#page-16-0)čiarne
- Výber tlač[ového média](#page-16-0)
- [Vkladanie médií](#page-19-0)
- [Vkladanie a používanie batérie](#page-22-0)
- Pripojenie pamäť[ového zariadenia alebo fotoparátu](#page-25-0)
- Tlač [z mobilných telefónov](#page-26-0)
- [Údržba tla](#page-26-0)čiarne
- [Vypnutie tla](#page-27-0)čiarne

# **Zjednodušenie ovládania**

Táto tlačiareň poskytuje množstvo funkcií, vďaka ktorým je dostupná pre hendikepovaných ľudí.

#### **Zrak**

Softvér tlačiarne HP dodaný s tlačiarňou je dostupný pre používateľov s poškodeným alebo slabým zrakom prostredníctvom používania možností a funkcií zjednodušenia ovládania operačného systému. Tento softvér podporuje aj väčšinu pomocných technológií, ako sú čítačky obsahu obrazovky, čítačky Braillovho písma a aplikácie na preklad hlasu do textovej podoby. Pre farboslepých používateľov sú na farebných tlačidlách a klávesoch používaných v softvéri tlačiarne HP a na ovládacom paneli tlačiarne uvedené jednoduché texty alebo ikony vyjadrujúce príslušnú akciu.

#### **Mobilita**

Používatelia s postihnutím pohybového aparátu môžu spúšťať funkcie softvéru tlačiarne HP pomocou príkazov klávesnice. Softvér spoločnosti HP podporuje aj možnosti zjednodušenia ovládania systému Windows® spoločnosti Microsoft®, ako sú funkcie Jedným prstom, Ozvučenie klávesov, Filtrovanie klávesov a Klávesy myši. Kryty tlačiarne, tlačidlá, zásobníky papiera a vodiace lišty papiera môžu ovládať používatelia s obmedzenou silou a obmedzeným dosahom.

#### **Podpora**

Podrobnejšie informácie o zjednodušení ovládania tejto tlačiarne a záväzku spoločnosti HP týkajúceho sa zjednodušenia ovládania produktov nájdete na webovej stránke spoločnosti HP [www.hp.com/accessibility.](http://www.hp.com/accessibility)

Informácie o zjednodušení ovládania pre systém Mac OS X získate na webovej lokalite spoločnosti Apple [www.apple.com/accessibility](http://www.apple.com/accessibility/).

# <span id="page-11-0"></span>**Eco**

Spoločnosť Hewlett-Packard sa zaväzuje, že bude vyrábať kvalitné výrobky ekologicky prijateľným spôsobom. Toto zariadenie bolo skonštruované tak, aby bolo recyklovateľné- Ďalšie informácie získate v časti [Program dozoru nad ekológiou](#page-90-0) [výrobkov](#page-90-0).

Spoločnosť HP je odhodlaná pomáhať zákazníkom znižovať ich negatívny vplyv na životné prostredie. Spoločnosť HP ponúka nasledujúce funkcie, ktoré vám pomôžu pri určovaní a znižovaní vplyvu vybratých spôsobov tlače na životné prostredie.

Ďalšie informácie o iniciatívach spoločnosti HP zameraných na životné prostredie nájdete na stránke [www.hp.com/hpinfo/globalcitizenship/environment](http://www.hp.com/hpinfo/globalcitizenship/environment/index.html).

#### **Správa napájania**

Ak chcete šetriť elektrickú energiu a predĺžiť čas používania tlačiarne, vyskúšajte nasledujúce funkcie tlačiarne:

#### • **Režim spánku**

Počas režimu spánku sa znižuje spotreba elektrickej energie. Po vykonaní počiatočnej inštalácie prejde tlačiareň do režimu spánku vždy po 10 minútach nečinnosti. Tento čas prechodu do režimu spánku nemožno zmeniť.

#### • **Automatické vypnutie**

Funkcia automatického vypínania je v predvolenom nastavení automaticky povolená po zapnutí tlačiarne. Keď je funkcia automatického vypínania povolená, tlačiareň sa po 15 minútach nečinnosti automaticky vypne, aby sa znížila spotreba energie. Táto funkcia sa zapne bez ohľadu na to, či sa tlačiareň napája z batérie alebo či je pripojená k elektrickej zásuvke. Toto nastavenie môžete zmeniť na ovládacom paneli. Vybrané nastavenie sa po zmene uloží v tlačiarni.

<span id="page-12-0"></span>Funkcia automatického vypínania tlačiareň úplne vypne, a tak musíte na jej opätovné zapnutie použiť tlačidlo napájania.

◦ **Zmena nastavenia funkcie automatického vypínania na ovládacom paneli tlačiarne**

Ak chcete vypnúť túto funkciu, súčasne stlačte a minimálne na päť sekúnd podržte tlačidlá  $\Omega$  (Bluetooth) a  $\times$  (Zrušiť) a potom ich uvoľnite. Ak ju chcete zapnúť, zopakujte rovnaký postup.

- **Poznámka** Ak chcete zistiť aktuálne nastavený čas, keď je tlačiareň v pohotovostnom režime, stlačte a minimálne na tri sekundy podržte tlačidlo x (Zrušiť). Vytlačí sa strana s údajom o čase. Tlačiareň prejde do režimu spánku po 10 minútach nečinnosti, aj keď je funkcia automatického vypínania vypnutá.
- **Zmena nastavenia funkcie automatického vypínania pomocou softvéru tlačiarne**

**Windows:** Otvorte aplikáciu Toolbox. (Ďalšie informácie nájdete v časti [Toolbox \(Nástroje\) \(Windows\)](#page-102-0).) Na karte **Services** (Služby) kliknite na položku **Power settings** (Nastavenia napájania) a potom vyberte požadovaný časový interval.

**Mac OS X:** Otvorte pomôcku HP Utility. (Ďalšie informácie nájdete v časti [HP Utility \(Mac OS X\).](#page-102-0)) Na karte **Printer Settings** (Nastavenia tlačiarne) kliknite na položku **Power Management** (Správa napájania) a potom vyberte požadovaný časový interval.

Môžete tiež vyskúšať tento spôsob:

- Ak nepoužívate pripojenie Bluetooth, vypnite ho. Pripojenie Bluetooth vypnete stlačením tlačidla (Bluetooth) na ovládacom paneli tlačiarne.
- Životnosť a kapacitu batérie predĺžite nabíjaním, používaním a uskladňovaním batérie na miestach, ktoré spĺňajú odporúčané pokyny týkajúce sa teploty. Ďalšie informácie o používaní batérie nájdete v časti [Vkladanie a používanie batérie.](#page-22-0)

#### **Šetrenie tlačového spotrebného materiálu**

Vyskúšajte tieto spôsoby šetrenia tlačového spotrebného materiálu, napríklad kaziet a papiera:

- Nastavte režim tlače na možnosť Koncept. Pri tlači s nastavením Koncept sa používa menej atramentu.
- Nečistite atramentové kazety, ak to nie je nevyhnutné. Plytvá sa pri tom atramentom a skracuje sa životnosť kaziet.
- Tlačte na obidve strany papiera a znížte tak jeho spotrebu. Ďalšie informácie nájdete v časti Tlač [na obe strany \(duplexná tla](#page-34-0)č).

# **Opis súčastí tlačiarne**

- Pohľ[ad spredu](#page-13-0)
- Pohľ[ad zozadu a zboku](#page-14-0)
- Oblasť tlač[ového spotrebného materiálu](#page-14-0)
- [Ovládací panel](#page-15-0)
- Pohľ[ad zospodu](#page-16-0)

### <span id="page-13-0"></span>**Pohľad spredu**

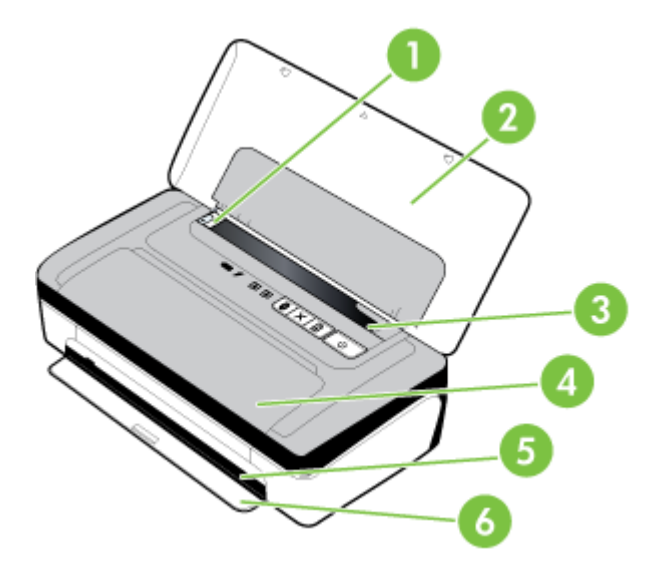

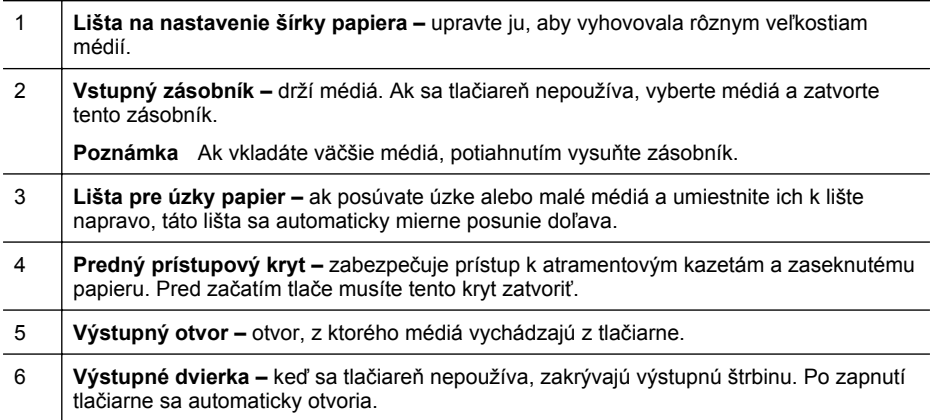

#### <span id="page-14-0"></span>**Pohľad zozadu a zboku**

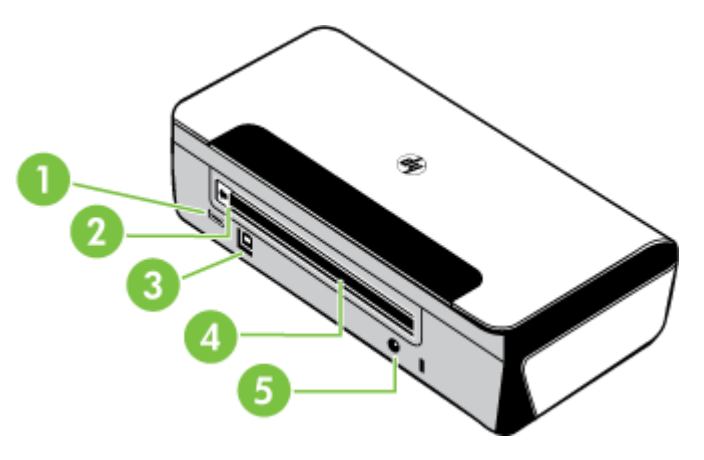

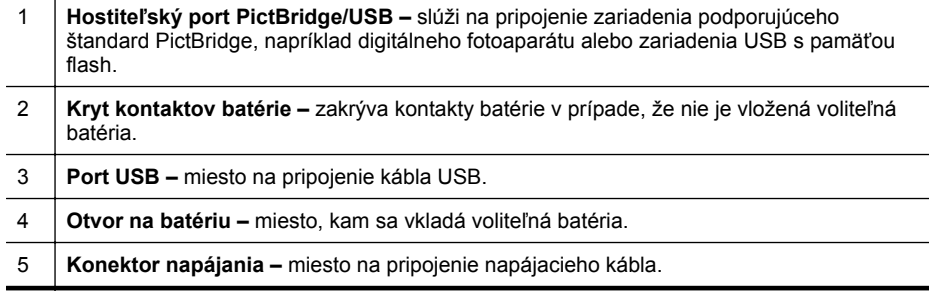

### **Oblasť tlačového spotrebného materiálu**

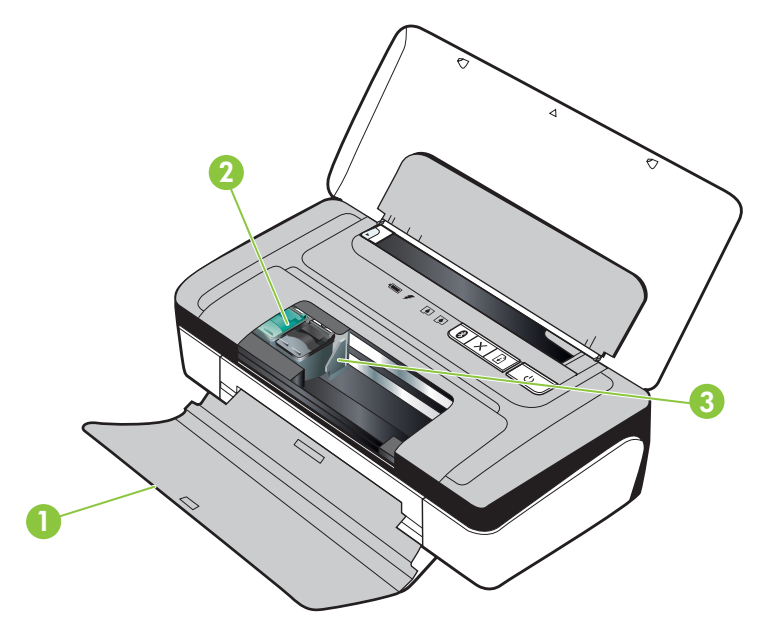

#### <span id="page-15-0"></span>Kapitola 1

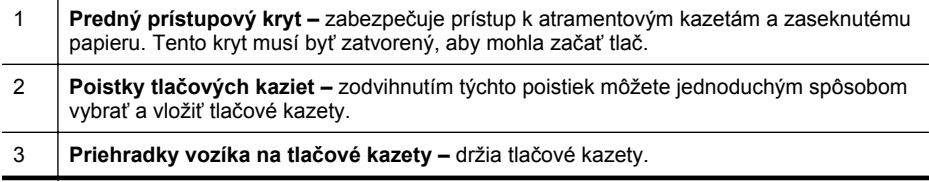

### **Ovládací panel**

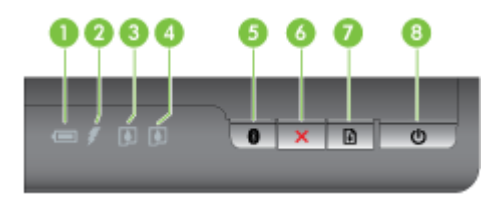

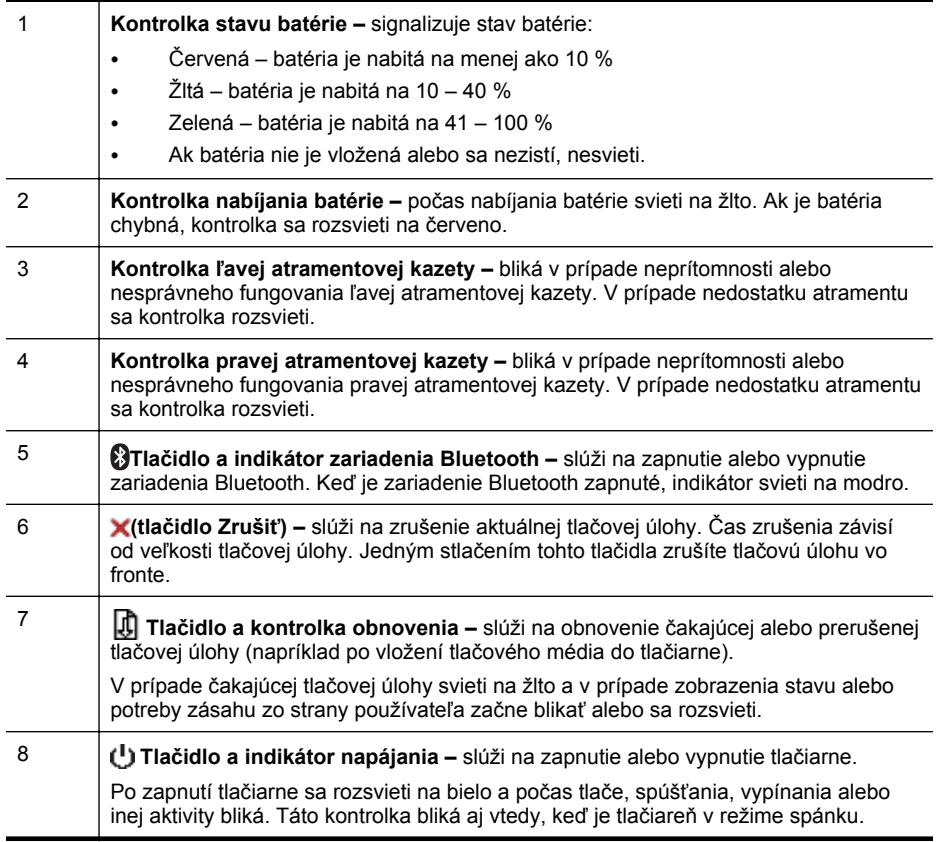

#### <span id="page-16-0"></span>**Pohľad zospodu**

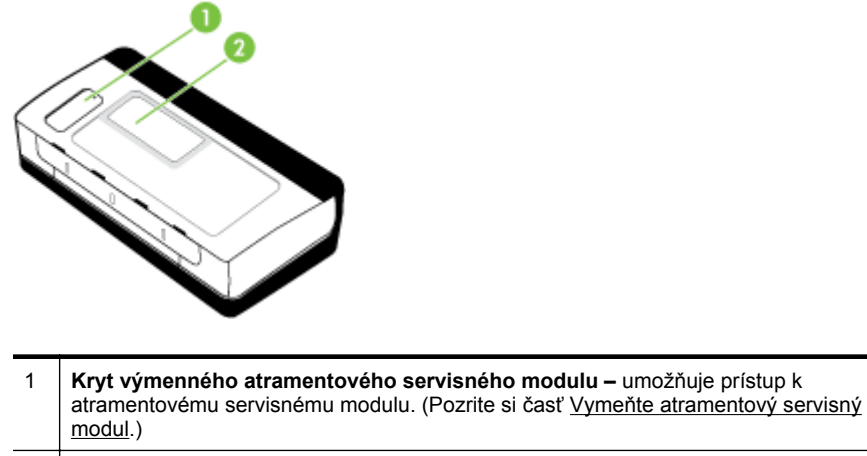

2 **Držiak karty –** drží menovku alebo vizitku.

# **Nájdenie čísla modelu tlačiarne**

Okrem názvu modelu, ktorý je uvedený na prednej strane tlačiarne, má táto tlačiareň aj špecifické číslo modelu. Toto číslo môžete použiť pri získavaní podpory a na pomoc s určením, ktorý spotrebný materiál alebo príslušenstvo je k dispozícii pre vašu tlačiareň.

Číslo modelu je vytlačené na štítku umiestnenom vnútri tlačiarne, v blízkosti priestoru s atramentovými kazetami.

# **Výber tlačového média**

Táto tlačiareň podporuje väčšinu typov kancelárskych médií. Pred zakúpením veľkého množstva médií odporúčame vyskúšať rôzne typy tlačových médií. Médiá značky HP poskytujú optimálnu kvalitu tlače. Ďalšie informácie o médiách značky HP nájdete na adrese [www.hp.com.](http://www.hp.com)

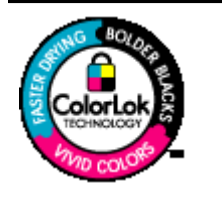

Spoločnosť HP odporúča používať na tlač a kopírovanie každodenných dokumentov obyčajné papiere s logom ColorLok. Všetky papiere s logom ColorLok sú nezávisle testované, aby spĺňali vysoké štandardy s ohľadom na spoľahlivosť a kvalitu tlače a vytváranie dokumentov s jasnými, žiarivými farbami, výraznejšou čiernou farbou, pričom schnú rýchlejšie než bežné obyčajné papiere. Hľadajte papiere s logom ColorLok s rôznymi hmotnosťami a veľkosťami od veľkých výrobcov papiera.

Táto časť obsahuje nasledujúce témy:

- Odporúč[ané druhy papiera na tla](#page-17-0)č a kopírovanie
- Odporúč[ané papiere na tla](#page-18-0)č fotografií
- [Tipy na výber a používanie médií](#page-19-0)

#### <span id="page-17-0"></span>**Odporúčané druhy papiera na tlač a kopírovanie**

Ak chcete dosiahnuť najlepšiu kvalitu tlače, spoločnosť HP odporúča používať papiere HP, ktoré sú špeciálne navrhnuté pre daný typ tlačového projektu.

V niektorých krajinách alebo oblastiach nemusia byť niektoré druhy papiera k dispozícii.

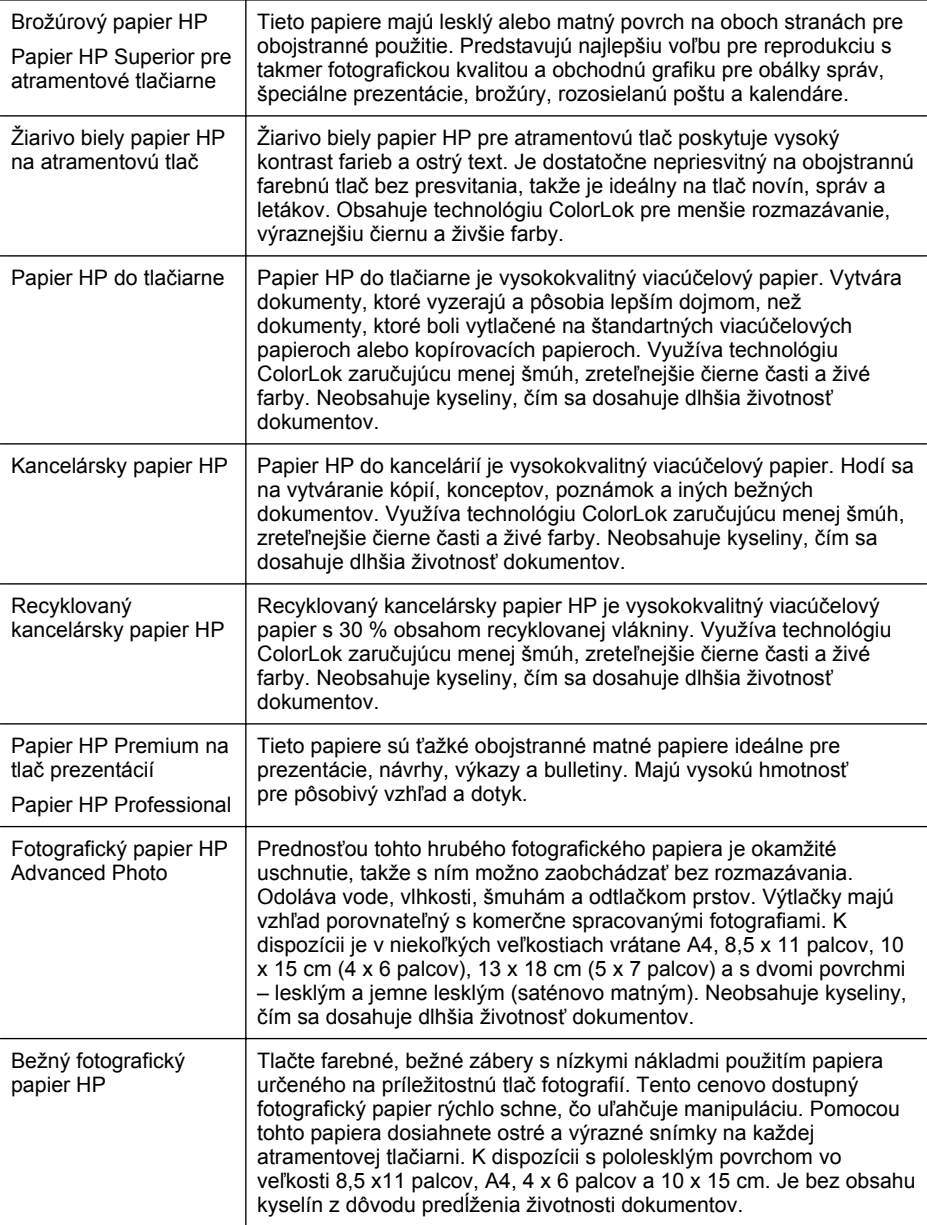

<span id="page-18-0"></span>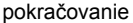

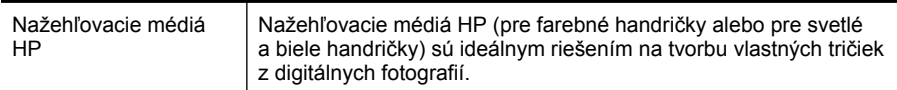

Ak si chcete objednať papiere a ďalší spotrebný materiál značky HP, prejdite na webovú lokalitu [www.hp.com/buy/supplies.](http://www.hp.com/buy/supplies) Po výzve vyberte krajinu/región, podľa pokynov vyberte svoju tlačiareň a potom kliknite na jedno z nákupných prepojení na stránke.

#### **Odporúčané papiere na tlač fotografií**

Ak chcete dosiahnuť najlepšiu kvalitu tlače, spoločnosť HP odporúča používať papiere HP, ktoré sú špeciálne navrhnuté pre daný typ tlačového projektu.

V niektorých krajinách alebo oblastiach nemusia byť niektoré druhy papiera k dispozícii.

#### **Fotografický papier HP Advanced Photo**

Prednosťou tohto hrubého fotografického papiera je okamžité uschnutie, takže s ním možno zaobchádzať bez rozmazávania. Odoláva vode, vlhkosti, šmuhám a odtlačkom prstov. Výtlačky majú vzhľad porovnateľný s komerčne spracovanými fotografiami. K dispozícii je v niekoľkých veľkostiach vrátane A4, 8,5 x 11 palca, 10 x 15 cm (4 x 6 palca), 13 x 18 cm (5 x 7 palca) a s dvoma povrchmi – lesklým a jemne lesklým (saténovo matným). Neobsahuje kyseliny, čím sa dosahuje dlhšia životnosť dokumentov.

#### **Bežný fotografický papier HP**

Tlačte farebné, bežné zábery s nízkymi nákladmi použitím papiera určeného na príležitostnú tlač fotografií. Tento cenovo dostupný fotografický papier rýchlo schne, čo uľahčuje manipuláciu. Pomocou tohto papiera dosiahnete ostré a výrazné snímky na každej atramentovej tlačiarni. K dispozícii s pololesklým povrchom vo veľkosti 8,5 x11 palca, A4, 4 x 6 palca a 10 x 15 cm. Je bez obsahu kyselín z dôvodu predĺženia životnosti dokumentov.

#### **Balenia HP Photo Value Pack**

Balíky HP Photo Value sú zvyčajne balíky originálnych atramentových kaziet HP a fotopapiera HP Advanced Photo, ktoré šetria čas a zbavia vás pochybností pri tlači cenovo dostupných profesionálnych fotografií prostredníctvom tlačiarne HP. Originálne atramenty HP a fotopapier HP Advanced Photo boli vyrobené tak, aby všetky vytlačené fotografie zostali dlho trvácne a zachovávali si živé farby. Vynikajúce na tlač cenných fotografií z dovolenky alebo pri tlači viacerých výtlačkov na rozdávanie.

Ak si chcete objednať papiere a ďalší spotrebný materiál značky HP, prejdite na webovú lokalitu [www.hp.com/buy/supplies.](http://www.hp.com/supplies) Po výzve vyberte krajinu/región, podľa pokynov vyberte svoju tlačiareň a potom kliknite na jedno z nákupných prepojení na stránke.

**Poznámka** V súčasnosti sú niektoré časti webovej lokality spoločnosti HP dostupné len v angličtine.

**Poznámka** V súčasnosti sú niektoré časti webovej lokality spoločnosti HP dostupné len v angličtine.

#### <span id="page-19-0"></span>Kapitola 1

#### **Tipy na výber a používanie médií**

Aby ste dosiahli čo najlepšie výsledky, dodržujte nasledujúce pokyny.

- Vždy používajte médiá, ktoré spĺňajú špecifikácie tlačiarne. Ďalšie informácie získate v časti [Špecifikácie médií.](#page-81-0)
- Naraz vložte do zásobníka len jeden typ média.
- Pri napĺňaní zásobníka dbajte na správne vloženie médií. Ďalšie informácie získate v časti Vkladanie médií.
- Zásobník neprepĺňajte. Ďalšie informácie získate v časti [Špecifikácie médií.](#page-81-0)
- Z dôvodu zabránenia uviaznutiu médií, nekvalitnej tlači a ďalším problémom s tlačou nevkladajte do zásobníka nasledujúce médiá:
	- Viaczložkové formuláre
	- Poškodené, skrútené alebo pokrčené médium
	- Médium s vyrezanými miestami alebo perforáciou
	- Médium s výraznou textúrou, s reliéfom alebo s nízkou nasiakavosťou atramentu
	- Médium s príliš nízkou hmotnosťou alebo ktoré sa ľahko naťahuje
	- Médiá, ktoré obsahujú skoby alebo spony

### **Vkladanie médií**

V tejto časti sú uvedené pokyny na vkladanie médií do tlačiarne.

**Upozornenie** Používajte len médiá podporované tlačiarňou. Ďalšie informácie nájdete v časti [Špecifikácie médií](#page-81-0).

Táto časť obsahuje nasledujúce témy:

- Vkladanie médií štandardnej veľkosti
- [Vkladanie obálok](#page-20-0)
- [Vkladanie kariet a fotografického papiera](#page-21-0)
- [Vkladanie médií vlastnej ve](#page-22-0)ľkosti

#### **Vkladanie médií štandardnej veľkosti**

#### **Postup vloženia média**

Štandardné médiá vkladajte podľa týchto pokynov.

- **1.** Nadvihnite vstupný zásobník.
- **2.** Čo najviac vysuňte priečnu vodiacu lištu papiera.
	- **Poznámka** Ak vkladáte väčšie médiá, potiahnutím vstupného zásobníka ho vysuňte.

<span id="page-20-0"></span>**3.** Vložte obyčajný papier stranou určenou na tlač nahor a zarovnajte ho k lište papiera.

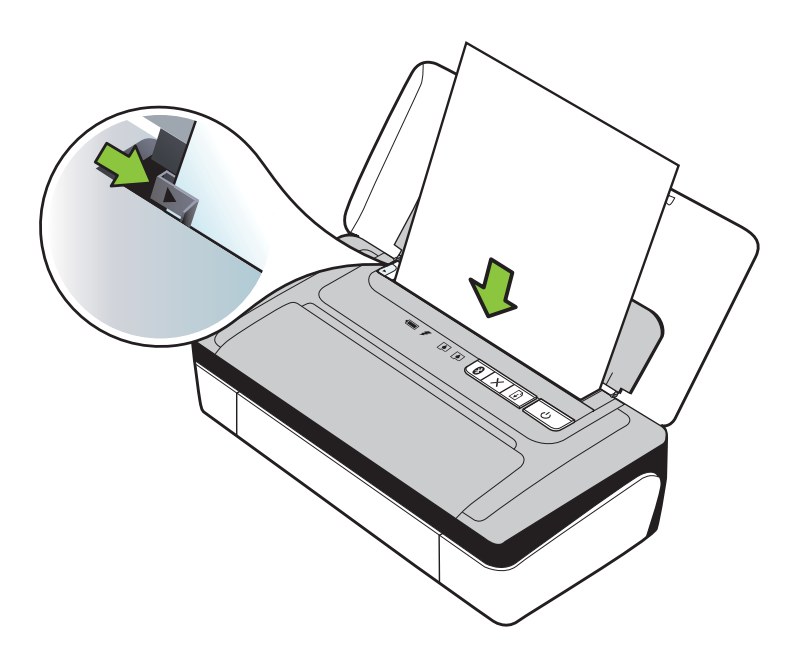

**Poznámka** Nevkladajte papier, pokiaľ tlačiareň tlačí.

**4.** Priečnu vodiacu lištu nastavte tak, aby sa tesne dotýkala bokov papiera.

#### **Vkladanie obálok**

#### **Postup vkladania obálok**

Obálky vkladajte podľa týchto pokynov.

- **1.** Nadvihnite vstupný zásobník.
- **2.** Čo najviac vysuňte priečnu vodiacu lištu papiera.
	- **Poznámka** Ak vkladáte väčšie obálky, potiahnutím vstupného zásobníka ho vysuňte.

<span id="page-21-0"></span>**3.** Vložte obálky podľa obrázka v zásobníku.

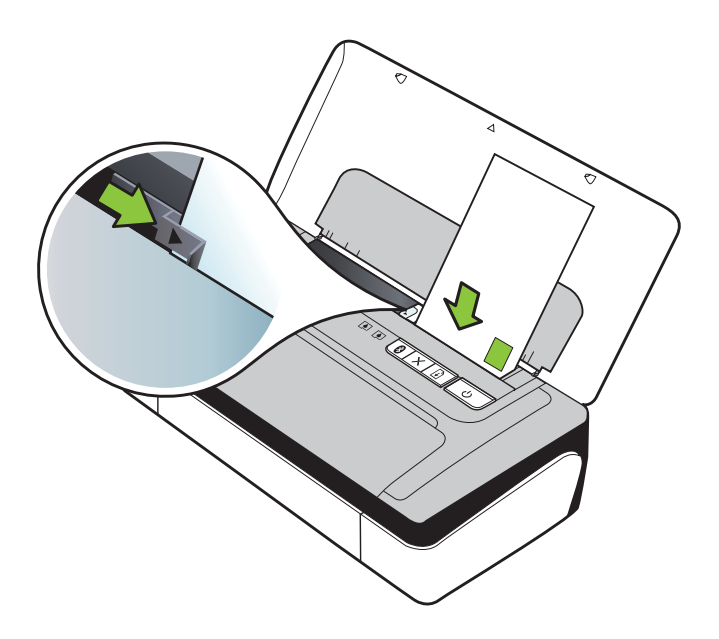

**Poznámka** Nevkladajte obálky, kým tlačiareň tlačí.

**4.** Priečnu vodiacu lištu nastavte tak, aby sa tesne dotýkala bokov obálky.

#### **Vkladanie kariet a fotografického papiera**

#### **Postup vkladania kariet a fotografického papiera**

Fotografický papier vkladajte podľa týchto pokynov.

- **1.** Nadvihnite vstupný zásobník.
- **2.** Čo najviac vysuňte priečnu vodiacu lištu papiera.
	- **Poznámka** Ak vkladáte väčšie médiá, potiahnutím vstupného zásobníka ho vysuňte.
- **3.** Vložte médium stranou určenou na tlač nahor a zarovnajte ho k lište papiera. Ak má fotografický papier pozdĺž jednej strany odtŕhací okraj, dbajte na to, aby smeroval nahor.

**Poznámka** Nevkladajte papier, pokiaľ tlačiareň tlačí.

**4.** Priečnu vodiacu lištu nastavte tak, aby sa tesne dotýkala bokov papiera.

#### <span id="page-22-0"></span>**Postup vkladania kariet a fotografického papiera**

Médiá vlastnej veľkosti vkladajte podľa týchto pokynov.

- **Upozornenie** Používajte iba také médiá vlastnej veľkosti, ktoré podporuje tlačiareň. Ďalšie informácie získate v časti [Špecifikácie médií.](#page-81-0)
- **1.** Nadvihnite vstupný zásobník.
- **2.** Čo najviac vysuňte priečnu vodiacu lištu papiera.
	- **Poznámka** Ak vkladáte väčšie médiá, potiahnutím vstupného zásobníka ho vysuňte.
- **3.** Vložte médium stranou určenou na tlač nahor a zarovnajte ho k lište papiera.

**Poznámka** Nevkladajte papier, pokiaľ tlačiareň tlačí.

**4.** Priečnu vodiacu lištu nastavte tak, aby sa tesne dotýkala bokov papiera.

### **Vkladanie a používanie batérie**

V niektorých krajinách/regiónoch sa s mobilnou tlačiarňou HP Officejet 100 dodáva lítium-iónová nabíjateľná batéria. V ostatných krajinách/regiónoch si ju možno zakúpiť ako voliteľné príslušenstvo. Ďalšie informácie nájdete v časti [Spotrebný materiál](#page-98-0) [a príslušenstvo HP.](#page-98-0)

Táto časť obsahuje nasledujúce témy:

- Bezpečnosť batérií
- [Vysvetlivky k batérii](#page-23-0)
- [Nabíjanie a používanie batérie](#page-24-0)

#### **Bezpečnosť batérií**

- Používajte výlučne batérie určené pre túto tlačiareň. Ďalšie informácie nájdete v časti [Spotrebný materiál a príslušenstvo HP](#page-98-0) a [Špecifikácie tla](#page-79-0)čiarne.
- Pri likvidácii batérie sa obráťte na miestnu technickú službu, ktorá vás oboznámi s miestnymi obmedzeniami týkajúcimi sa likvidácie alebo recyklácie batérií. Aj keď lítium-iónová nabíjateľná batéria neobsahuje ortuť, po skončení životnosti sa môže vyžadovať jej recyklácia alebo správna likvidácia. Ďalšie informácie nájdete v časti [Program recyklovania](#page-90-0).
- Pri nesprávnej výmene alebo po vhodení do ohňa môže batéria vybuchnúť. Batériu neskratujte.
- Ak chcete zakúpiť náhradnú batériu, obráťte sa na miestneho predajcu alebo predajné stredisko spoločnosti HP. Ďalšie informácie nájdete v časti [Spotrebný](#page-98-0) [materiál a príslušenstvo HP](#page-98-0).
- Ak sa chcete vyhnúť riziku požiaru, popálenín alebo poškodenia batérie, nedovoľte, aby sa kontakty batérie dotýkali kovových predmetov.
- Batériu nerozoberajte. Batéria neobsahuje časti, ktoré by sa dali opraviť.
- <span id="page-23-0"></span>• S poškodenou alebo vytekajúcou batériou zaobchádzajte s mimoriadnou opatrnosťou. Ak prídete do styku s elektrolytom, zasiahnuté miesto umyte mydlom a vodou. Ak sa elektrolyt dostane do oka, 15 minút ho vyplachujte vodou a potom vyhľadajte lekársku pomoc.
- Batériu nenabíjajte, neskladujte ani nepoužívajte na miestach, kde teplota prekračuje limity stanovené v dokumente [Prevádzkové prostredie.](#page-84-0)

#### **Dôležité poznámky**

Pri nabíjaní alebo používaní batérie pamätajte na nasledujúce skutočnosti:

- Pred prvým použitím nabíjajte batériu štyri hodiny. Pri nasledujúcich nabíjaniach sa batéria úplne nabije približne po troch hodinách.
- Počas nabíjania batérie svieti kontrolka nabíjania batérie na žlto. Ak svieti na červeno, batéria môže byť chybná a treba ju vymeniť.
- Indikátor stavu batérie svieti na zeleno, ak je batéria nabitá na 41 100 %, na žlto, ak je nabitá na 10 – 40 %, a na červeno, ak je nabitá na menej než 10 %. Ak je nabitá na menej než 2 %, bliká na červeno. Keď indikátor stavu batérie začne svietiť na žlto, nabite batériu. Ak svieti na červeno, nabite batériu čo najskôr. Stav batérie sa zobrazuje aj v aplikáciách Toolbox (Windows) a HP Utility (Mac OS X). Ak používate zariadenie Microsoft Windows Mobile®, môžete použiť softvér Toolbox (Nástroje) pre zariadenia PDA. Ďalšie informácie nájdete v časti [Nástroje](#page-102-0) [na spravovanie tla](#page-102-0)čiarne.
- Ak sa batéria vybíja, zasunutím sieťového adaptéra ju začnite nabíjať alebo ju vymeňte za nabitú batériu.
- Pri úplne nabitej batérii možno vytlačiť až 500 stránok v závislosti od komplexnosti tlačových úloh.
- Ak sa tlačiareň napája z batérie a necháte ju 15 minút v stave nečinnosti, predvolene sa vypne, aby šetrila energiu batérie. Túto funkciu môžete konfigurovať v aplikáciách Toolbox (Windows), HP Utility (Mac OS X) alebo v softvéri Toolbox pre zariadenia PDA (Windows Mobile). Ďalšie informácie nájdete v časti [Nástroje na spravovanie tla](#page-102-0)čiarne.
- Pred dlhodobým uskladnením batériu úplne nabite. Batériu nenechávajte vo vybitom stave (prázdnu) dlhšie než šesť mesiacov.
- Životnosť a kapacitu batérie predĺžite nabíjaním, ukladaním a používaním batérie na miestach, ktoré spĺňajú pokyny stanovené v dokumente [Prevádzkové](#page-84-0) [prostredie](#page-84-0).

#### **Vysvetlivky k batérii**

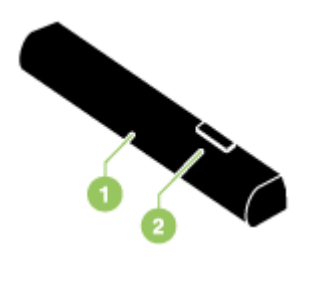

<span id="page-24-0"></span>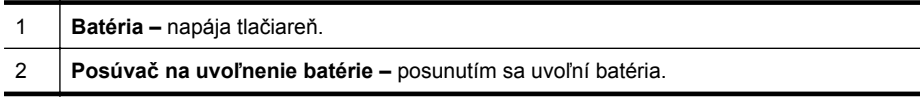

#### **Nabíjanie a používanie batérie**

- **Upozornenie** Pred prvým použitím batérie ju nabíjajte štyri hodiny. Keďže batéria sa zvyčajne počas nabíjania zahrieva, nenabíjajte ju v kufríku ani v inom uzatvorenom priestore, pretože by sa mohla prehriať.
- **Poznámka** Keď je sieťový adaptér zasunutý do elektrickej zásuvky, zvyčajne je teplý na dotyk.

**Poznámka** Pri tlači cez pripojenie Bluetooth sa spotrebúva viac energie batérie než pri káblovej tlači. Ďalšie informácie o kontrole úrovne nabitia batérie nájdete v časti [Vkladanie a používanie batérie.](#page-22-0)

#### **Vkladanie batérie**

**Poznámka** Batériu môžete vložiť pri zapnutej alebo vypnutej tlačiarni.

**1.** Batériu zasúvajte do otvoru na batériu v príslušnom uhle, kým sa kontakty batérie nezarovnajú s kontaktmi v otvore na batériu. Kryt kontaktov batérie sa vysunutím otvorí.

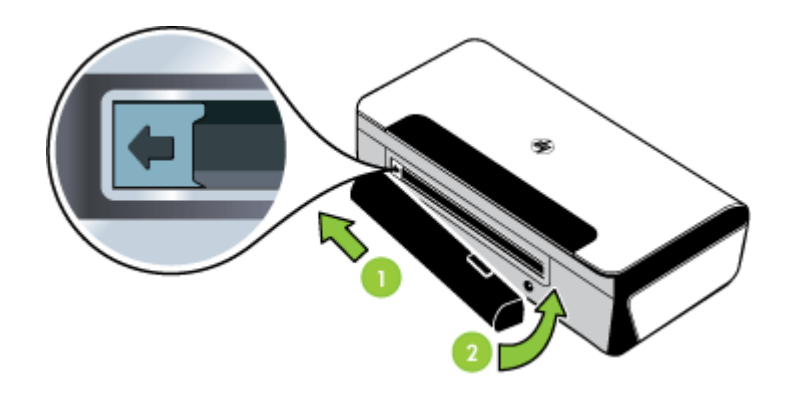

- **2.** Batériu zatláčajte do otvoru na batériu, kým batéria nezapadne na miesto.
- **3.** Zapojte sieťový adaptér a zapnite tlačiareň. Pred prvým použitím batérie ju nechajte nabíjať štyri hodiny.

**Poznámka** Počas ďalšieho nabíjania batérie po prvom nabití bude kontrolka nabíjania batérie svietiť na zeleno a po jej úplnom nabití sa vypne.

**4.** Po úplnom nabití batérie môžete tlačiareň používať aj bez pripájania k sieťovému napájaciemu zdroju.

#### <span id="page-25-0"></span>**Vyberanie batérie**

Pri vyberaní batérie postupujte podľa týchto pokynov.

- **1.** Posúvač na uvoľnenie batérie posuňte v smere šípky.
- **2.** Vyberte batériu.

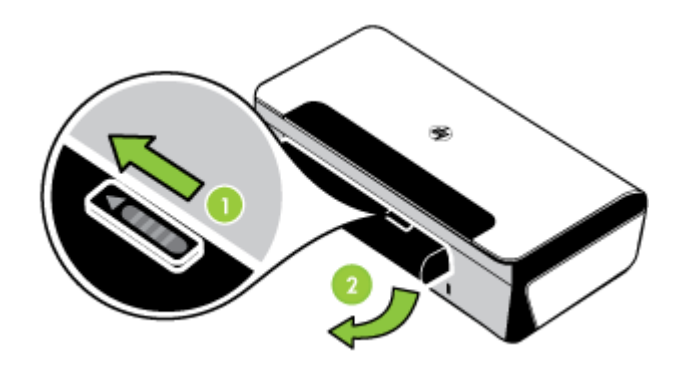

# **Pripojenie pamäťového zariadenia alebo fotoparátu**

Pomocou portu USB na zadnej strane tlačiarne môžete pripojiť pamäťové zariadenie USB. Môžete tiež pripojiť fotoaparát kompatibilný so štandardom PictBridge a tlačiť z neho fotografie. Okrem toho môžete prenášať súbory z pamäťového zariadenia do počítača.

Ďalšie informácie o podporovaných pamäťových zariadeniach nájdete v časti [Špecifikácie pamä](#page-80-0)ťového zariadenia.

Táto časť sa týka nasledujúcich tém:

- Pripojenie pamäťového zariadenia
- [Pripojenie fotoaparátu kompatibilného so štandardom PictBridge](#page-26-0)
- [Prenos fotografií do po](#page-26-0)čítača

#### **Pripojenie pamäťového zariadenia**

Do portu USB na zadnej strane tlačiarne zasuňte pamäťové zariadenie USB.

**Poznámka** Ak zariadenie USB nemožno vložiť do tohto portu kvôli obmedzeniam veľkosti alebo ak je konektor na zariadení kratší ako 11 milimetrov (0,43 palca), budete si musieť zakúpiť predlžovací kábel USB, aby ste zariadenie mohli používať s týmto portom. Ďalšie informácie o podporovaných zariadeniach USB nájdete v časti [Špecifikácie pamä](#page-80-0)ťového zariadenia.

#### <span id="page-26-0"></span>**Pripojenie fotoaparátu kompatibilného so štandardom PictBridge**

Tlačiareň podporuje bežné funkcie kompatibilné so štandardom PictBridge. Ďalšie informácie o funkciách kompatibilných so štandardom PictBridge nájdete v dokumentácii k digitálnemu fotoaparátu.

- **1.** Pomocou kábla USB dodaného s fotoaparátom pripojte fotoaparát k tlačiarni. Porovnajú sa funkcie tlačiarne a fotoaparátu a kompatibilné funkcie sa zobrazia na displeji fotoaparátu.
- **2.** Pohybom v ponukách fotoaparátu vykonajte požadované funkcie tlače fotografií.

#### **Prenos fotografií do počítača**

- **Poznámka** Ak je tlačiareň pripojená pomocou kábla USB, ovládač tlačiarne umožňuje počítaču čítať pamäťové zariadenia pripojené k tlačiarni ako fyzické disky. Takto môžete získať prístup k súborom s fotografiami a vytlačiť ich pomocou požadovaného softvéru.
- **1.** Do portu USB na zadnej strane tlačiarne zasuňte pamäťové zariadenie.
- **2.** Ak chcete zrušiť priamu tlač z karty, stlačte tlačidlo (tlačidlo **Zrušiť**). Ak je počítač pripojený k tlačiarni pomocou kábla USB, karta sa zobrazí ako jednotka v aplikácii Windows Prieskumník alebo na pracovnej ploche systému Mac OS X. Potom môžete preniesť súbory s fotografiami na inú jednotku v počítači alebo ich otvoriť a vytlačiť pomocou požadovanej softvérovej aplikácie.

# **Tlač z mobilných telefónov**

Ak máte mobilný telefón podporujúci rozhranie Bluetooth, môžete si zakúpiť softvér umožňujúci tlač dokumentov a fotografií priamo z telefónu.

**Poznámka** Ak používate mobilný telefón so systémom Windows Mobile, môžete tlačový softvér nainštalovať z disku CD so softvérom od spoločnosti HP.

Zoznam mobilných telefónov a tlačového softvéru, ako aj informácie o možnostiach získania softvéru, nájdete v časti Informácie o tlač[i z mobilného telefónu.](#page-80-0)

# **Údržba tlačiarne**

Okrem výmeny atramentového servisného modulu nevyžaduje tlačiareň plánovanú údržbu. Ďalšie informácie získate v časti Vymeň[te atramentový servisný modul.](#page-63-0) Môžete sa však pokúsiť o to, aby tlačiareň nebola vystavená prachu a úlomkom. Takéto čistenie udržiava tlačiareň vo vynikajúcom stave a môže tiež uľahčiť diagnostiku problémov.

**Upozornenie** Skôr než začnete čistiť tlačiareň, vypnite ju a odpojte napájací kábel. Ak používate voliteľnú batériu, pred čistením vypnite tlačiareň, odpojte napájací kábel a vyberte batériu.

Táto časť sa týka nasledujúcich tém:

• Č[istenie tla](#page-27-0)čiarne

#### <span id="page-27-0"></span>**Čistenie tlačiarne**

Pri čistení tlačiarne dodržiavajte nasledujúce pokyny:

- Vonkajšie časti tlačiarne čistite mäkkou handričkou navlhčenou v miernom saponáte a vode.
	- **Poznámka** Tlačiareň čistite iba vodou alebo roztokom vody a mierneho saponátu. Používaním iných čistiacich prostriedkov alebo alkoholu sa môže tlačiareň poškodiť.
- Vnútornú časť predného prístupového krytu čistite pomocou suchej handričky bez chĺpkov.
	- **Upozornenie** Dajte pozor, aby ste sa nedotkli valcov. Mastné odtlačky na valcoch môžu spôsobiť problémy s kvalitou tlače.

# **Vypnutie tlačiarne**

Vypnite tlačiareň stlačením tlačidla (Napájanie) umiestneného na tlačiarni. Pred odpojením napájacieho kábla alebo vypnutím predlžovacieho kábla počkajte, kým nezhasne indikátor napájania. Ak tlačiareň vypnete nesprávne, tlačový vozík sa nemusí vrátiť do správnej polohy, čo spôsobí problémy s atramentovými kazetami a kvalitou tlače.

# <span id="page-28-0"></span>**2 Tlač**

Väčšinu nastavení tlače automaticky zabezpečuje softvérová aplikácia. Nastavenia meňte manuálne iba v prípade potreby zmeny kvality tlače, pri tlači na určité typy papierov alebo pri používaní špeciálnych funkcií. Ďalšie informácie o výbere najlepších tlačových médií pre vaše dokumenty nájdete v časti [Špecifikácie médií](#page-81-0).

Táto časť obsahuje nasledujúce témy:

- Tlač dokumentov
- Tlač [brožúr](#page-29-0)
- Tlač [na obálky](#page-30-0)
- Tlač [fotografií](#page-31-0)
- Tlač [na špeciálny papier a na papier vlastnej ve](#page-32-0)ľkosti
- Tlač [dokumentov bez okrajov](#page-33-0)
- Tlač [na obe strany \(duplexná tla](#page-34-0)č)

# **Tlač dokumentov**

**Poznámka** S niektorými typmi papiera môžete tlačiť na obe strany hárka papiera (nazýva sa to "obojstranná tlač" alebo "duplexná tlač"). Ďalšie informácie nájdete v časti Tlač [na obe strany \(duplexná tla](#page-34-0)č).

Postupujte podľa pokynov pre váš operačný systém.

- Tlač dokumentov (Windows)
- Tlač [dokumentov \(Mac OS X\)](#page-29-0)

#### **Tlač dokumentov (Windows)**

- **1.** Vložte papier do zásobníka. Ďalšie informácie získate v časti [Vkladanie médií.](#page-19-0)
- **2.** V ponuke **File** (Súbor) v softvérovej aplikácii kliknite na položku **Print** (Tlačiť).
- **3.** Vyberte tlačiareň, pomocou ktorej chcete tlačiť.
- **4.** Ak chcete zmeniť nastavenia, kliknite na tlačidlo, ktoré slúži na otvorenie dialógového okna **Properties** (Vlastnosti). V závislosti od softvérovej aplikácie sa toto tlačidlo môže nazývať **Vlastnosti**, **Možnosti**, **Inštalácia tlačiarne**, **Tlačiareň** alebo **Predvoľby**.
- **5.** Kliknite na typ tlačovej úlohy v zozname **Printing Shortcuts** (Tlačové skratky). Zobrazia sa predvolené nastavenia skratiek.
- **6.** Ak zmeníte ľubovoľné nastavenia na karte **Printing Shortcuts** (Tlačové skratky), svoje vlastné nastavenia môžete uložiť ako nové tlačové skratky:
	- **a**. Vyberte skratku a potom kliknite na položku **Save As** (Uložiť ako).
	- **b**. Ak chcete odstrániť skratku, vyberte ju a potom kliknite na položku **Delete** (Odstrániť).
	- **Tip** Ďalšie možnosti pre tlačovú úlohu môžete zmeniť pomocou funkcií dostupných na iných kartách v tomto dialógovom okne.
- **7.** Kliknite na tlačidlo **OK**.
- **8.** Tlač spustite kliknutím na tlačidlo **Print** (Tlačiť) alebo **OK**.

#### <span id="page-29-0"></span>**Tlač dokumentov (Mac OS X)**

- **1.** Vložte papier do zásobníka. Ďalšie informácie získate v časti [Vkladanie médií.](#page-19-0)
- **2.** Z ponuky **File (Súbor)** v softvérovej aplikácii kliknite na **Print (Tlač)**.
- **3.** Skontrolujte, či je vybratá tlačiareň, ktorú chcete použiť.
- **4.** Podľa typu projektu zmeňte nastavenia tlače pre príslušnú možnosť v kontextových ponukách.

**Poznámka** Tieto možnosti zobrazíte kliknutím na modrý prístupový trojuholník vedľa voľby **Printer** (Tlačiareň).

**5.** Kliknutím na tlačidlo **Print** (Tlačiť) spustite tlač.

# **Tlač brožúr**

Postupujte podľa pokynov pre váš operačný systém.

- Tlač brožúr (Windows)
- Tlač brožúr (Mac OS X)

#### **Tlač brožúr (Windows)**

- **Poznámka** Ak chcete nastaviť nastavenia tlače pre všetky tlačové úlohy, vykonajte zmeny v softvéri tlačiarne HP dodanom s tlačiarňou. Ďalšie informácie o softvéri tlačiarne HP nájdete v časti [Nástroje na spravovanie tla](#page-102-0)čiarne.
- **1.** Vložte papier do zásobníka. Ďalšie informácie získate v časti [Vkladanie médií.](#page-19-0)
- **2.** V ponuke **File** (Súbor) v softvérovej aplikácii kliknite na položku **Print** (Tlačiť).
- **3.** Vyberte tlačiareň, ktorú chcete použiť.
- **4.** Ak chcete zmeniť nastavenia, kliknite na tlačidlo, ktoré slúži na otvorenie dialógového okna **Properties** (Vlastnosti). V závislosti od softvérovej aplikácie sa toto tlačidlo môže nazývať **Vlastnosti**, **Možnosti**, **Inštalácia tlačiarne**, **Tlačiareň** alebo **Predvoľby**.
- **5.** V rozbaľovacej ponuke **Size** (Veľkosť) vyberte veľkosť bez okrajov. V rozbaľovacej ponuke **Paper Type** (Typ papiera) vyberte typ brožúry.
- **6.** Zmeňte ľubovoľné ďalšie nastavenia tlače.
	- **Tip** Ďalšie možnosti pre tlačovú úlohu môžete zmeniť pomocou funkcií dostupných na iných kartách v tomto dialógovom okne.
- **7.** Kliknutím na tlačidlo **Print** (Tlačiť) spustite tlač.

#### **Tlač brožúr (Mac OS X)**

- **1.** Vložte papier do zásobníka. Ďalšie informácie získate v časti [Vkladanie médií.](#page-19-0)
- **2.** Z ponuky **File (Súbor)** v softvérovej aplikácii kliknite na **Print (Tlač)**.
- **3.** Skontrolujte, či je vybratá tlačiareň, ktorú chcete použiť.
- <span id="page-30-0"></span>**4.** V kontextovej ponuke (umiestnenej pod nastavením Orientation (Orientácia)) vyberte položku **Paper Type/Quality** (Typ a kvalita papiera) alebo **Printer Features** (Funkcie tlačiarne) a potom vyberte tieto nastavenia:
	- **Paper Type:** (Typ papiera.) príslušný typ papiera na tlač brožúr
	- **Quality:** (Kvalita:) **Normal** (Normálna) alebo **Best** (Najlepšia)
	- **Poznámka** Tieto možnosti zobrazíte kliknutím na modrý prístupový trojuholník vedľa voľby **Printer** (Tlačiareň).
- **5.** Vyberte ľubovoľné ďalšie požadované nastavenia tlače a potom kliknutím na tlačidlo **Print** (Tlačiť) spustite tlač.

# **Tlač na obálky**

Nepoužívajte obálky, ktoré majú veľmi lesklý povrch alebo obsahujú samolepky, spony a okienka. Takisto nepoužívajte obálky s hrubými, nepravidelnými alebo zvlnenými okrajmi alebo oblasťami, ktoré sú pokrčené, roztrhnuté alebo inak poškodené.

Dbajte na to, aby obálky vkladané do tlačiarne boli pevné a mali precízne preloženia.

**Poznámka** Ďalšie informácie o tlači na obálky nájdete v dokumentácii dodanej s používaným softvérovým programom.

Postupujte podľa pokynov pre váš operačný systém.

- Tlač na obálky (Windows)
- Tlač na obálky (Mac OS X)

#### **Tlač na obálky (Windows)**

- **1.** Vložte obálky do zásobníka. Ďalšie informácie nájdete v časti [Vkladanie médií.](#page-19-0)
- **2.** V ponuke **File** (Súbor) v softvérovej aplikácii kliknite na položku **Print** (Tlačiť).
- **3.** Vyberte tlačiareň, pomocou ktorej chcete tlačiť.
- **4.** Ak chcete zmeniť nastavenia, kliknite na tlačidlo, ktoré slúži na otvorenie dialógového okna **Properties** (Vlastnosti). V závislosti od softvérovej aplikácie sa toto tlačidlo môže nazývať **Vlastnosti**, **Možnosti**, **Inštalácia tlačiarne**, **Tlačiareň** alebo **Predvoľby**.
- **5.** Na karte **Features** (Funkcie) zmeňte orientáciu na **Landscape** (Na šírku).
- **6.** V časti **Základné možnosti** vyberte v rozbaľovacom zozname **Veľkosť** položku **Ďalšie**. Potom vyberte príslušný typ obálky.
	- **Tip** Ďalšie možnosti pre tlačovú úlohu môžete zmeniť pomocou funkcií dostupných na iných kartách v tomto dialógovom okne.
- **7.** Kliknite na tlačidlo **OK** a potom kliknutím na tlačidlo **Print** (Tlačiť) alebo **OK** spustite tlač.

#### **Tlač na obálky (Mac OS X)**

- **1.** Vložte obálky do zásobníka. Ďalšie informácie nájdete v časti [Vkladanie médií.](#page-19-0)
- **2.** Z ponuky **File (Súbor)** v softvérovej aplikácii kliknite na **Print (Tlač)**.
- **3.** Skontrolujte, či je vybratá tlačiareň, ktorú chcete použiť.
- <span id="page-31-0"></span>**4.** Vyberte príslušnú veľkosť obálky v kontextovej ponuke **Paper Size** (Veľkosť papiera).
	- **Poznámka** Tieto možnosti zobrazíte kliknutím na modrý prístupový trojuholník vedľa voľby **Printer** (Tlačiareň).
- **5.** V časti **Orientation** (Orientácia) vyberte požadovanú orientáciu podľa typu použitej obálky.
- **6.** Vyberte ľubovoľné ďalšie požadované nastavenia tlače a potom kliknutím na tlačidlo **Print** (Tlačiť) spustite tlač.

# **Tlač fotografií**

Vo vstupnom zásobníku nenechávajte nepoužitý fotografický papier. Papier sa môže začať krútiť, čo môže znížiť kvalitu výtlačkov. Fotografický papier by mal byť pred tlačou rovný.

Postupujte podľa pokynov pre váš operačný systém.

- Tlač fotografií na fotografický papier (Windows)
- Tlač fotografií na fotografický papier (Mac OS X)

#### **Tlač fotografií na fotografický papier (Windows)**

- **1.** Vložte papier do zásobníka. Ďalšie informácie získate v časti [Vkladanie médií.](#page-19-0)
- **2.** V ponuke **File** (Súbor) v softvérovej aplikácii kliknite na položku **Print** (Tlačiť).
- **3.** Vyberte tlačiareň, ktorú chcete použiť.
- **4.** Ak chcete zmeniť nastavenia, kliknite na tlačidlo, ktoré slúži na otvorenie dialógového okna **Properties** (Vlastnosti). V závislosti od softvérovej aplikácie sa toto tlačidlo môže nazývať **Vlastnosti**, **Možnosti**, **Inštalácia tlačiarne**, **Tlačiareň** alebo **Predvoľby**.
- **5.** Ak chcete tlačiť fotografie čiernobielo, kliknite na kartu **Features** (Funkcie) a v ponuke **Color** (Farba) vyberte možnosť **Print in Grayscale** (Tlačiť v odtieňoch sivej).
- **6.** Kliknite na tlačidlo **OK** a potom kliknutím na tlačidlo **Print** (Tlačiť) alebo **OK** spustite tlač.

#### **Tlač fotografií na fotografický papier (Mac OS X)**

- **1.** Vložte papier do zásobníka. Ďalšie informácie získate v časti [Vkladanie médií.](#page-19-0)
- **2.** Z ponuky **File (Súbor)** v softvérovej aplikácii kliknite na **Print (Tlač)**.
- **3.** Skontrolujte, či je vybratá tlačiareň, ktorú chcete použiť.
- **4.** V kontextovej ponuke (umiestnenej pod položkou **Orientation** (Orientácia)) vyberte položku **Paper Type/Quality** (Typ a kvalita papiera) alebo **Printer Features** (Funkcie tlačiarne) a potom vyberte nastavenia **Paper Type** (Typ papiera) a **Quality** (Kvalita), ktoré chcete použiť.

**Poznámka** Tieto možnosti zobrazíte kliknutím na modrý prístupový trojuholník vedľa voľby **Printer** (Tlačiareň).

- <span id="page-32-0"></span>**5.** V prípade potreby kliknite na prístupový trojuholník vedľa položky **Color Options** (Možnosti farieb). Vyberte ľubovoľné ďalšie požadované nastavenia tlače a potom kliknutím na tlačidlo **Print** (Tlačiť) spustite tlač.
- **6.** Ak chcete obrázok jednorázovo vylepšiť automaticky ho zaostriť a prispôsobiť rozlíšenie, použite funkciu **Photo Fix** (Korekcia fotografie). Prístup k funkcii **Photo Fix** (Korekcia fotografie) získate výberom položky **Basic** (Základná) v kontextovej ponuke **Photo Fix** (Korekcia fotografie). -alebo-

Z kontextovej ponuky **Feature Set** (Nastavenie funkcie) vyberte položku **HP Real Life Technologies** (Technológie HP Real Life) a potom z kontextovej ponuky **Photo Fix** (Korekcia fotografie) vyberte položku **Basic** (Základná).

**7.** Ak chcete tlačiť fotografiu čiernobielo, v kontextovej ponuke **Color** (Farba) kliknite na položku **Grayscale** (Odtiene sivej) a potom vyberte možnosť **High Quality** (Vysoká kvalita).

-alebo-

V kontextovej ponuke **Feature sets** (Nastavenie funkcie) vyberte položku **Color Options** (Možnosti farieb) a potom v kontextovej ponuke **Grayscale Mode** (Režim odtieňov sivej) vyberte položku **High Quality** (Vysoká kvalita). Pri nastavení **High Quality** (Vysoká kvalita) sa na tlač fotografií v odtieňoch sivej použijú všetky dostupné farby. To vytvára plynulé a prirodzené odtiene sivej.

**8.** Vyberte ľubovoľné ďalšie požadované nastavenia tlače a potom kliknutím na tlačidlo **Tlačiť** spustite tlač.

# **Tlač na špeciálny papier a na papier vlastnej veľkosti**

Ak aplikácia podporuje papier vlastnej veľkosti, pred tlačou dokumentu nastavte túto veľkosť v aplikácii. V opačnom prípade nastavte veľkosť v ovládači tlačiarne. Môže byť potrebné zmeniť formát existujúcich dokumentov, aby sa dali správne vytlačiť na papier vlastnej veľkosti.

Používajte iba taký papier vlastnej veľkosti, ktorý podporuje tlačiareň. Ďalšie informácie získate v časti [Špecifikácie médií.](#page-81-0)

**Poznámka** S niektorými typmi papiera môžete tlačiť na obe strany hárka papiera (nazýva sa to "obojstranná tlač" alebo "duplexná tlač"). Ďalšie informácie nájdete v časti Tlač [na obe strany \(duplexná tla](#page-34-0)č).

Postupujte podľa pokynov pre váš operačný systém.

• Tlač na špeciálny papier alebo na papier vlastnej veľkosti (Mac OS X)

#### **Tlač na špeciálny papier alebo na papier vlastnej veľkosti (Mac OS X)**

- **Poznámka** Pred tlačou na papier vlastnej veľkosti musíte nastaviť vlastnú veľkosť v softvéri tlačiarne HP dodanom s tlačiarňou. Pokyny nájdete v časti [Nastavenie](#page-33-0) vlastných veľ[kostí \(Mac OS X\)](#page-33-0).
- **1.** Vložte príslušný papier do zásobníka. Ďalšie informácie získate v časti [Vkladanie](#page-19-0) [médií](#page-19-0).
- **2.** Z ponuky **File (Súbor)** v softvérovej aplikácii kliknite na **Print (Tlač)**.
- <span id="page-33-0"></span>**3.** Skontrolujte, či je vybratá tlačiareň, ktorú chcete použiť.
- **4.** V kontextovej ponuke (umiestnenej pod položkou **Orientation** (Orientácia)) vyberte položku **Paper handling** (Manipulácia s papierom) a potom v časti **Destination Paper Size** (Cieľová veľkosť papiera) kliknite na možnosť **Scale to fit paper size** (Upraviť podľa veľkosti papiera) a vyberte vlastnú veľkosť.
	- **Poznámka** Tieto možnosti zobrazíte kliknutím na modrý prístupový trojuholník vedľa voľby **Printer** (Tlačiareň).

Vyberte ľubovoľné ďalšie požadované nastavenia tlače a potom kliknutím na tlačidlo **Print** (Tlačiť) spustite tlač.

**5.** Zmeňte ľubovoľné iné nastavenia a potom kliknutím na položku **Print** (Tlačiť) spustite tlač.

#### **Nastavenie vlastných veľkostí (Mac OS X)**

- **1.** Z ponuky **File (Súbor)** v softvérovej aplikácii kliknite na **Print (Tlač)**.
- **2.** Vyberte položku **Manage Custom Sizes** (Spravovať vlastné veľkosti) v kontextovej ponuke **Paper Size** (Veľkosť papiera).

**Poznámka** Tieto možnosti zobrazíte kliknutím na modrý prístupový trojuholník vedľa voľby **Printer** (Tlačiareň).

- **3.** Kliknite na znamienko + na ľavej strane obrazovky, dvakrát kliknite na položku **Untitled** (Bez názvu) a zadajte názov pre novú, vlastnú veľkosť.
- **4.** Do polí **Width** (Šírka) a **Height** (Výška) zadajte rozmery a v prípade potreby nastavte okraje.
- **5.** Kliknite na tlačidlo **OK**.

# **Tlač dokumentov bez okrajov**

Tlač bez okrajov umožňuje tlačiť na určitých typoch médií a na mnohé médiá štandardného formátu až po okraje.

**Poznámka** Ak je typ papiera nastavený na **Plain paper** (Obyčajný papier), nemôžete tlačiť dokument bez okrajov.

**Poznámka** Pred tlačou dokumentu bez okrajov otvorte súbor v softvérovej aplikácii a priraďte veľkosť obrázka. Skontrolujte, či sa veľkosť zhoduje s veľkosťou média, na ktoré chcete vytlačiť obrázok.

**Poznámka** Niektoré aplikácie a veľkosti médií nepodporujú tlač bez okrajov.

Postupujte podľa pokynov pre váš operačný systém.

- Tlač dokumentov bez okrajov (Windows)
- Tlač [dokumentov bez okrajov \(Mac OS X\)](#page-34-0)

#### **Tlač dokumentov bez okrajov (Windows)**

- **1.** Vložte papier do zásobníka. Ďalšie informácie získate v časti [Vkladanie médií.](#page-19-0)
- **2.** V ponuke **File** (Súbor) v softvérovej aplikácii kliknite na položku **Print** (Tlačiť).
- **3.** Vyberte tlačiareň, pomocou ktorej chcete tlačiť.
- <span id="page-34-0"></span>**4.** Ak chcete zmeniť nastavenia, kliknite na tlačidlo, ktoré slúži na otvorenie dialógového okna **Properties** (Vlastnosti). V závislosti od softvérovej aplikácie sa toto tlačidlo môže nazývať **Vlastnosti**, **Možnosti**, **Inštalácia tlačiarne**, **Tlačiareň** alebo **Predvoľby**.
- **5.** Kliknite na kartu **Features** (Funkcie).
- **6.** V zozname **Size** (Veľkosť) kliknite na položku **More** (Ďalšie) a potom vyberte veľkosť bez okrajov vloženú v zásobníku. Ak sa dá tlačiť na zadanú veľkosť obrázok bez okrajov, bude začiarknuté políčko **Borderless** (Bez okrajov).
- **7.** V rozbaľovacom zozname **Paper type** (Typ papiera) kliknite na položku **More** (Ďalšie) a vyberte príslušný typ papiera.
- **8.** Ak ešte nie je začiarknuté políčko **Borderless** (Bez okrajov), začiarknite ho. Ak sa veľkosť papiera bez okrajov nezhoduje s typom papiera, softvér tlačiarne zobrazí výstrahu a umožní vybrať iný typ alebo inú veľkosť.
- **9.** Kliknite na tlačidlo **OK** a potom kliknutím na tlačidlo **Print** (Tlačiť) alebo **OK** spustite tlač.

#### **Tlač dokumentov bez okrajov (Mac OS X)**

- **1.** Vložte papier do zásobníka. Ďalšie informácie získate v časti [Vkladanie médií.](#page-19-0)
- **2.** Z ponuky **File (Súbor)** v softvérovej aplikácii kliknite na **Print (Tlač)**.
- **3.** Skontrolujte, či je vybratá tlačiareň, ktorú chcete použiť.
- **4.** V kontextovej ponuke (umiestnenej pod nastavením **Orientation** (Orientácia)) vyberte položku **Paper Type/Quality** (Typ a kvalita papiera) alebo **Printer Features** (Funkcie tlačiarne) a potom vyberte tieto nastavenia:
	- **Paper Type:** (Typ papiera.) príslušný typ papiera
	- **Quality:** (Kvalita:) **Best** (Najlepšia) alebo **Maximum dpi** (Maximálne rozlíšenie).
	- **Poznámka** Tieto možnosti zobrazíte kliknutím na modrý prístupový trojuholník vedľa voľby **Printer** (Tlačiareň).
- **5.** V rozbaľovacej ponuke **Paper Size** (Veľkosť papiera) vyberte veľkosť papiera bez okrajov.
- **6.** Vyberte ľubovoľné ďalšie požadované nastavenia tlače a potom kliknutím na tlačidlo **Print** (Tlačiť) spustite tlač.

# **Tlač na obe strany (duplexná tlač)**

V systéme Windows môžete na obe strany tlačiť manuálne pomocou softvéru tlačiarne.

V počítačoch Macintosh môžete tlačiť na obidve strany hárka tak, že najprv vytlačíte nepárne strany, potom strany prevrátite a vytlačíte párne strany.

- [Duplexná tla](#page-35-0)č (Windows)
- [Duplexná tla](#page-35-0)č (Mac OS X)

#### <span id="page-35-0"></span>**Duplexná tlač (Windows)**

- **1.** Vložte vhodné médium. Pozrite časti [Pokyny pre obojstrannú \(duplexnú\) tla](#page-83-0)č a [Vkladanie médií](#page-19-0).
- **2.** Otvorte dokument a v ponuke **File (Súbor)** kliknite na položku **Print (Tlač)** a potom na položku **Properties (Vlastnosti)**.
- **3.** Kliknite na kartu **Features (Funkcie)**.
- **4.** V rozbaľovacom zozname obojstrannej tlače vyberte možnosť **Manually** (Manuálne).
- **5.** Ak chcete automaticky zmeniť veľkosť každej strany tak, aby sa zhodovala s rozložením dokumentu na obrazovke, skontrolujte, či je vybratá možnosť **Preserve Layout (Zachovať rozloženie)**. Zrušením začiarknutia tejto možnosti by mohlo dôjsť k vzniku nežiadúcich koncov strán.
- **6.** V závislosti od požadovanej väzby začiarknite alebo zrušte začiarknutie políčka **Flip Pages Up** (Preklápať strany nahor). Pozrite si príklady na obrázkoch v ovládači tlače.
- **7.** Zmeňte ďalšie požadované nastavenia a kliknite na tlačidlo **OK**.
- **8.** Vytlačte dokument.
- **9.** Po vytlačení prvej strany dokumentu postupujte podľa pokynov na obrazovke a po opätovnom vložení papiera do zásobníka dokončite tlač.
- **10.** Po vložení papiera kliknite na tlačidlo **Continue (Pokračovať)**, ktoré sa nachádza na obrazovke s pokynmi, a pokračujte v tlači.

#### **Duplexná tlač (Mac OS X)**

- **1.** Vložte vhodné médium. Ďalšie informácie nájdete v častiach [Pokyny pre](#page-83-0) [obojstrannú \(duplexnú\) tla](#page-83-0)č a [Vkladanie médií](#page-19-0).
- **2.** Otvorte dokument a kliknite na položku **Print (Tlač)** v ponuke **File (Súbor)**.
- **3.** V rozbaľovacom zozname vyberte položku **Paper Handling** (Manipulácia s papierom), v kontextovej ponuke **Pages to Print** (Strany, ktoré sa budú tlačiť) vyberte možnosť **Odd Only** (Iba nepárne) a potom stlačte možnosť **Print** (Tlačiť).
	- **Poznámka** Tieto možnosti zobrazíte kliknutím na modrý prístupový trojuholník vedľa voľby **Printer** (Tlačiareň).
- **4.** Prevráťte papier a vytlačte párne strany.
# **3 Práca s atramentovými kazetami**

Z dôvodu zaručenia čo najlepšej kvality tlače na tlačiarni musíte vykonať niekoľko jednoduchých postupov údržby. Táto časť obsahuje pokyny na zaobchádzanie s atramentovými kazetami, na výmenu atramentových kaziet a zarovnanie a vyčistenie tlačovej hlavy.

Táto časť obsahuje nasledujúce témy:

- Informácie o atramentových kazetách
- [Kontrola približných úrovní atramentov](#page-37-0)
- [Manipulácia s atramentovými kazetami](#page-38-0)
- [Výmena atramentových kaziet](#page-38-0)
- Tlač [pomocou jednej atramentovej kazety](#page-41-0)
- [Skladovanie spotrebného tla](#page-41-0)čového materiálu
- [Údržba kaziet s atramentom](#page-41-0)

# **Informácie o atramentových kazetách**

Nasledujúce tipy pomáhajú uchovať atramentové kazety HP v dobrom stave a zaručiť konzistentnú kvalitu tlače.

- Ak potrebujete vymeniť atramentovú kazetu, pred vybratím starej kazety počkajte, kým nebudete mať k dispozícii novú atramentovú kazetu na inštaláciu.
	- **Upozornenie** Nenechávajte neprelepené atramentové kazety mimo zariadenia príliš dlho. Môže to spôsobiť poškodenie atramentovej kazety.
- Všetky atramentové kazety uchovávajte až do ich použitia v pôvodných neporušených baleniach.
- Vypnite tlačiareň stlačením tlačidla (napájanie) umiestneného na zariadení. Pred odpojením napájacieho kábla alebo vypnutím predlžovacieho kábla počkajte, kým nezhasne indikátor napájania. Ak tlačiareň nevypnete správne, tlačový vozík sa nemusí vrátiť do správnej polohy, čo spôsobí problémy s atramentovými kazetami a kvalitou tlače. Ďalšie informácie nájdete v časti [Vypnutie tla](#page-27-0)čiarne.
- Atramentové kazety uchovávajte pri izbovej teplote (15 až 35 °C).
- Kazety nemusíte vymieňať, kým nebude kvalita tlače neprijateľná, ale výrazné zníženie kvality tlače môže byť spôsobené najmenej jednou kazetou, v ktorej sa minul atrament. Možné riešenia zahŕňajú kontrolu odhadovaných úrovní atramentu zostávajúcich v kazetách a čistenie atramentových kaziet. Pri čistení atramentových kaziet sa používa určité množstvo atramentu. Ďalšie informácie získate v časti Č[istenie atramentových kaziet](#page-42-0).
- Nečistite atramentové kazety, ak to nie je potrebné. Plytvá sa pri tom atramentom a skracuje sa životnosť kaziet.
- <span id="page-37-0"></span>• S atramentovými kazetami zaobchádzajte opatrne. Pád, otrasy alebo hrubé zaobchádzanie počas inštalácie môžu spôsobiť dočasné problémy s tlačou.
- Ak prepravujete zariadenie, vykonaním nasledujúceho postupu zabránite úniku atramentu z tlačového vozíka alebo inému poškodeniu zariadenia:
	- Zariadenie nezabudnite vypnúť stlačením tlačidla (U (napájanie). Tlačový vozík je potrebné zaparkovať na pravej strane v servisnej stanici.
	- Nenechávajte atramentové kazety nainštalované v zariadení.

### **Súvisiace témy**

- Kontrola približných úrovní atramentov
- Č[istenie atramentových kaziet](#page-42-0)

# **Kontrola približných úrovní atramentov**

Odhadovanú úroveň atramentu môžete skontrolovať pomocou aplikácií Toolbox (Windows), HP Utility (Mac OS X) alebo softvéru Toolbox pre zariadenia PDA. Informácie o používaní týchto nástrojov nájdete v časti [Nástroje na spravovanie](#page-102-0) tlač[iarne](#page-102-0). Tieto informácie môžete získať aj vytlačením stránky Stav tlačiarne (pozrite si časť [Vysvetlivky k stránkam s informáciami o tla](#page-67-0)čiarni).

**Poznámka** Upozornenia na úroveň atramentu a indikátory poskytujú iba odhadované hodnoty na účely plánovania. Ak sa zobrazí upozornenie na nízku úroveň atramentu, zvážte zakúpenie náhradnej kazety, aby sa zabránilo možným oneskoreniam pri tlači. Kazety nemusíte vymieňať, kým sa nezhorší kvalita tlače na neprijateľnú úroveň.

**Poznámka** Ak ste nainštalovali dopĺňanú alebo recyklovanú kazetu alebo kazetu, ktorá sa používala v inej tlačiarni, indikátor úrovne atramentu môže byť nepresný alebo nedostupný.

**Poznámka** Atrament z kaziet sa používa v procese tlače množstvom rozličných spôsobov, a to aj v procese inicializácie, ktorý slúži na prípravu zariadenia a kaziet na tlač, a pri údržbe tlačových hláv, ktorá slúži na uchovávanie tlačových dýz v čistote a na zaručenie plynulého prietoku atramentu. Pozostatky atramentu naviac zostávajú v kazete aj po jej použití. Ďalšie informácie nájdete na adrese [www.hp.com/go/inkusage](http://www.hp.com/go/inkusage).

# <span id="page-38-0"></span>**Manipulácia s atramentovými kazetami**

Pred výmenou alebo čistením atramentovej kazety by ste mali poznať názvy súčiastok a vedieť, ako manipulovať s atramentovými kazetami.

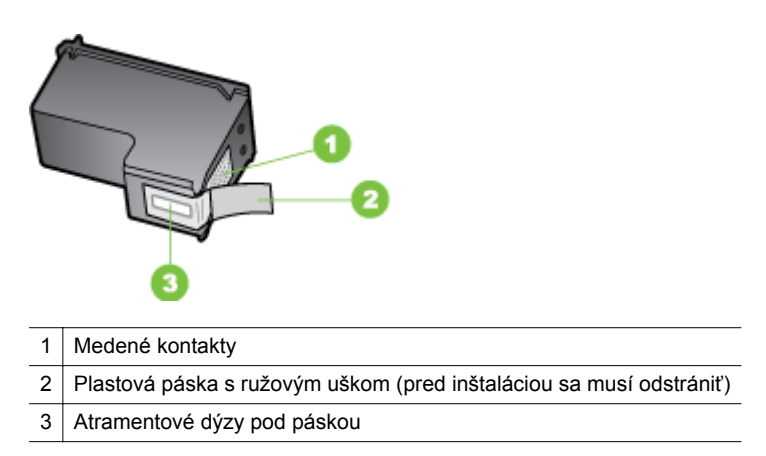

Atramentové kazety držte za čierne plastové boky štítkom navrch. Nedotýkajte sa medených kontaktov ani atramentových dýz.

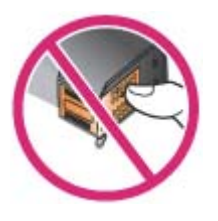

 $\mathbb{R}^n$  **Poznámka** S atramentovými kazetami manipulujte opatrne. Pád alebo otras kazety môže spôsobiť dočasné problémy s tlačou, prípadne trvalé poškodenie.

# **Výmena atramentových kaziet**

V prípade nízkeho množstva atramentu postupujte podľa týchto pokynov.

**Poznámka** Keď je v atramentovej kazete nízka úroveň atramentu, na displeji sa zobrazí hlásenie. Úroveň atramentu môžete skontrolovať aj pomocou aplikácie Toolbox (Windows), HP Utility (Mac OS X) alebo softvéru Toolbox pre zariadenia PDA. Ďalšie informácie o používaní týchto nástrojov nájdete v časti [Nástroje na](#page-102-0) [spravovanie tla](#page-102-0)čiarne.

**Poznámka** Atrament z kaziet sa používa v procese tlače množstvom rozličných spôsobov, a to aj v procese inicializácie, ktorý slúži na prípravu zariadenia a kaziet na tlač. Pozostatky atramentu naviac zostávajú v kazete aj po jej použití. Ďalšie informácie nájdete na adrese [www.hp.com/go/inkusage.](http://www.hp.com/go/inkusage)

Upozornenia a indikátory úrovne atramentu poskytujú len odhady na účely plánovania. Keď sa na displeji ovládacieho panela zobrazí správa upozorňujúca na nedostatok atramentu, mali by ste mať pripravenú náhradnú kazetu, aby ste sa vyhli možnému oneskoreniu pri tlači. Atramentovú kazetu nie je potrebné meniť ihneď, ale až vtedy, keď je kvalita tlače neuspokojivá.

Ďalšie informácie o objednávaní atramentových kaziet pre zariadenie nájdete v časti Objednávanie tlač[ového spotrebného materiálu online.](#page-98-0)

### **Výmena atramentových kaziet**

Atramentové kazety vymeňte podľa týchto pokynov.

**1.** Novú atramentovú kazetu vyberte z obalu a potiahnutím za farebnú plôšku z nej odstráňte ochrannú fóliu.

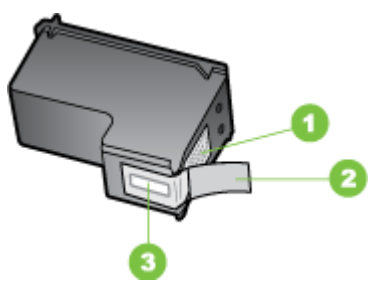

- 1 Medené kontakty
- 2 Plastová páska s ružovým uškom (pred inštaláciou sa musí odstrániť)
- 3 Atramentové dýzy pod páskou
- **2.** Zapnite tlačiareň a otvorte predný prístupový kryt. Počkajte, kým sa vozík nezastaví. Malo by to trvať iba niekoľko sekúnd.
	- **Upozornenie** Atramentové kazety vyberajte alebo vkladajte, až keď sa vozík s atramentovou kazetou prestane pohybovať.

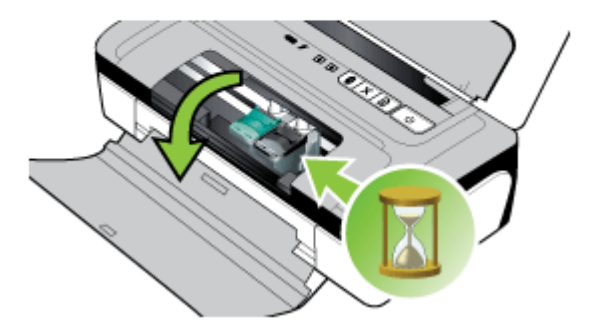

**3.** Zodvihnutím otvorte poistku atramentovej kazety a kazetu jemne vyberte z priehradky.

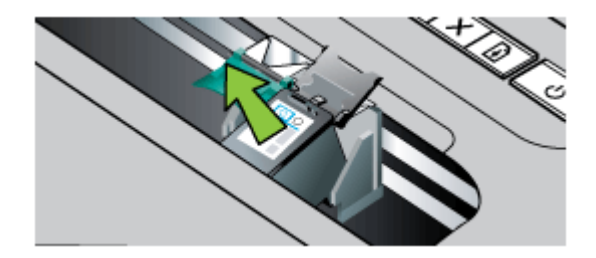

**4.** Do priehradky vložte novú atramentovú kazetu, pričom dodržiavajte rovnaký uhol ako pri vyberaní starej atramentovej kazety. Porovnaním symbolov na poistke a atramentovej kazete skontrolujte, či vkladáte správnu atramentovú kazetu.

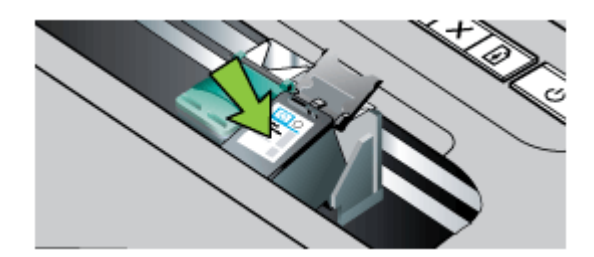

**5.** Zatvorte poistku atramentovej kazety. Ak je kazeta vložená nesprávne, zatvorením poistky sa kazeta jemne zatlačí do svojej priehradky v priestore na tlačové kazety. Zatlačením na poistku skontrolujte, či je poistka umiestnená na kazete vo vodorovnej polohe.

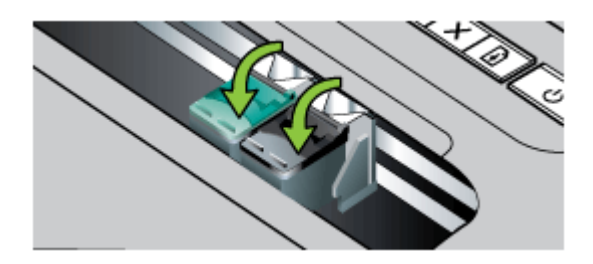

**6.** Zatvorte predný prístupový kryt.

- <span id="page-41-0"></span>**7.** Pred použitím tlačiarne počkajte, kým vozík dokončí postup inicializácie atramentovej kazety a vráti sa do východiskovej pozície na ľavej strane tlačiarne.
	- **Poznámka** Predný prístupový kryt neotvárajte, kým sa nedokončí inicializácia atramentovej kazety.
- **8.** Zarovnajte atramentové kazety. Ďalšie informácie nájdete v časti Zarovnanie atramentových kaziet.

# **Tlač pomocou jednej atramentovej kazety**

Ak sa v niektorej atramentovej kazete minie pred jej výmenou atrament, môžete naďalej tlačiť s jednou atramentovou kazetou.

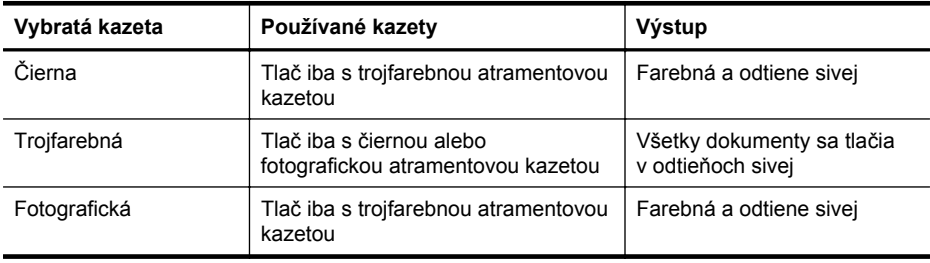

**Poznámka** Tlač iba s jednou atramentovou kazetou môže byť pomalšia a môže to ovplyvniť kvalitu tlače. Odporúča sa tlačiť s obidvomi atramentovými kazetami. Na tlač bez okrajov musíte vložiť trojfarebnú atramentovú kazetu.

# **Skladovanie spotrebného tlačového materiálu**

Atramentové kazety je možné nechať v zariadení dlhší čas. Avšak na zaručenia optimálneho stavu atramentovej kazety nezabudnite správne vypnúť zariadenie. Ďalšie informácie nájdete v časti [Vypnutie tla](#page-27-0)čiarne.

# **Údržba kaziet s atramentom**

Táto časť obsahuje nasledujúce témy:

- Zarovnanie atramentových kaziet
- [Kalibrácia farieb](#page-42-0)
- Č[istenie atramentových kaziet](#page-42-0)

# **Zarovnanie atramentových kaziet**

Nové atramentové kazety by ste mali pri vkladaní zarovnať, čím dosiahnete najlepšiu kvalitu tlače. Ak je výtlačok zrnitý, sú na ňom rozptýlené body, zúbkované hrany alebo sa atrament zlieva do inej farby, môžete urobiť potrebné úpravy pomocou aplikácie Toolbox alebo ovládača tlače (Windows), pomôcky HP Utility (Mac OS X) alebo softvéru Toolbox pre zariadenia PDA (Windows Mobile). Informácie o používaní týchto nástrojov nájdete v časti [Nástroje na spravovanie tla](#page-102-0)čiarne.

- <span id="page-42-0"></span>**Poznámka** Pred zarovnaním atramentových kaziet vložte do zásobníka papiera nepoužitý biely papier. Počas zarovnávania sa vytlačí zarovnávacia strana.
- **Nástroje (Windows):** Otvorte aplikáciu Nástroje. Ďalšie informácie nájdete v časti [Toolbox \(Nástroje\) \(Windows\)](#page-102-0). Kliknite na kartu **Služby**, potom na položku **Zarovnať tlačové kazety** a postupujte podľa pokynov na obrazovke.
- **HP Utility (Mac OS X):** Otvorte pomôcku HP Utility. Ďalšie informácie nájdete v časti [HP Utility \(Mac OS X\).](#page-102-0) Kliknite na položku **Align** (Zarovnať) a postupujte podľa pokynov na obrazovke.

# **Kalibrácia farieb**

Ak nie ste spokojní so vzhľadom farieb, môžete ručnou kalibráciou farieb zaručiť najlepšiu kvalitu tlače.

- **Poznámka** Farby kalibrujte iba v prípade, že sú súčasne vložené trojfarebná aj fotografická atramentová kazeta. Fotografickú atramentovú kazetu si možno zakúpiť ako voliteľné príslušenstvo. Ďalšie informácie nájdete v časti [Spotrebný](#page-98-0) [materiál a príslušenstvo HP.](#page-98-0)
- **Tip** Ak používate zariadenie so systémom Windows Mobile, môžete farby kalibrovať pomocou softvéru Toolbox (Nástroje) pre zariadenia PDA. Ďalšie informácie nájdete v časti [Softvér Toolbox \(Nástroje\) pre zariadenia PDA \(Microsoft](#page-102-0) [Windows Mobile\)](#page-102-0).

Kalibráciou farieb sa vyvážia farebné odtiene na tlačených stranách. Vyžaduje sa, iba ak:

- Vytlačené farby sú viditeľne posunuté k žltej, azúrovej alebo purpurovej farbe.
- Odtiene sivej majú farebný nádych.

Nesprávne farby môžu byť tiež dôsledkom nedostatočnej úrovne atramentu v atramentových kazetách.

- **Nástroje (Windows):** Otvorte aplikáciu Nástroje. Ďalšie informácie nájdete v časti [Toolbox \(Nástroje\) \(Windows\)](#page-102-0). Kliknite na kartu **Služby**, potom na položku **Kalibrovať farbu** a postupujte podľa pokynov na obrazovke.
- **HP Utility (Mac OS X):** Otvorte pomôcku HP Utility. Ďalšie informácie nájdete v časti [HP Utility \(Mac OS X\).](#page-102-0) Kliknite na položku **Calibrate Color** (Kalibrovať farbu) a postupujte podľa pokynov na obrazovke.

# **Čistenie atramentových kaziet**

Ak vytlačené znaky nie sú úplné alebo ak na výtlačkoch chýbajú bodky alebo čiary, možno treba vyčistiť atramentové kazety. Ide o príznaky upchatia atramentových trysiek, čo môže byť dôsledkom dlhodobého vystavenia pôsobeniu vzduchu.

**Poznámka** Pred čistením atramentových kaziet skontrolujte, či je v atramentových kazetách dostatok atramentu. Neúplné znaky, chýbajúce čiary alebo bodky na výtlačkoch môžu spôsobovať aj nízke úrovne atramentu. Uistite sa, že nesvietia kontrolky na atramentových kazetách. Ďalšie informácie nájdete v časti [Význam](#page-70-0) [kontroliek na ovládacom paneli](#page-70-0). Stav atramentových kaziet môžete skontrolovať aj na karte Printer Status (Stav tlačiarne) v aplikáciách Toolbox (Windows), HP Utility (Mac OS) alebo v softvéri Toolbox pre zariadenia PDA. Vymeňte atramentové kazety s nízkou úrovňou atramentu. Ďalšie informácie nájdete v časti [Výmena](#page-38-0) [atramentových kaziet.](#page-38-0)

Táto časť obsahuje nasledujúce témy:

• Automatické čistenie atramentových kaziet

#### **Automatické čistenie atramentových kaziet**

**Poznámka** Atramentové kazety čistite iba v prípade nízkej kvalite tlače. Pri čistení sa spotrebúva atrament a skracuje sa životnosť atramentových kaziet. K dispozícii sú tri úrovne čistenia. Po vykonaní jednej úrovne čistenia vykonajte tú nasledujúcu iba v prípade, že výsledky nie sú uspokojivé.

#### **Ovládací panel**

- **1.** Stlačte a podržte tlačidlo (tlačidlo **Napájanie**).
- **2.** Počas držania tlačidla spravte jeden z nasledujúcich úkonov. V prípade, že výsledky nie sú uspokojivé, vykonajte nasledujúcu úroveň čistenia.
	- **a**. Na čistenie 1. úrovne: dvakrát stlačte tlačidlo **X** (tlačidlo **Zrušiť**).
	- **b**. Na čistenie 2. úrovne: dvakrát stlačte tlačidlo **x** (tlačidlo **Zrušiť**) a jedenkrát tlačidlo (tlačidlo **Obnoviť**).
	- **c**. Na čistenie 3. úrovne: dvakrát stlačte tlačidlo **x** (tlačidlo **Zrušiť**) a dvakrát tlačidlo (tlačidlo **Obnoviť**).
- **3.** Uvoľnite tlačidlo (tlačidlo **Napájanie**). Tlačiareň spustí čistenie.

# **Aplikácia Toolbox (Windows)**

- **1.** Otvorte aplikáciu Nástroje. Ďalšie informácie nájdete v časti [Toolbox \(Nástroje\)](#page-102-0) [\(Windows\).](#page-102-0)
- **2.** Kliknite na kartu **Services** (Služby), potom na položku **Clean the Print Cartridges** (Vyčistiť tlačové kazety) a postupujte podľa pokynov na obrazovke.

# **HP Utility (Mac OS X)**

- **1.** Otvorte pomôcku HP Utility. Ďalšie informácie nájdete v časti [HP Utility \(Mac OS](#page-102-0) [X\)](#page-102-0).
- **2.** Kliknite na položku **Clean (Vyčistiť)** a postupujte podľa pokynov na obrazovke.

# <span id="page-44-0"></span>**4 Vyriešenie problému**

Táto časť obsahuje nasledujúce témy:

- Technická podpora spoločnosti HP
- [Tipy a zdroje na riešenie problémov](#page-48-0)
- [Riešenie problémov s tla](#page-48-0)čou
- [Nízka kvalita tla](#page-53-0)če a iné ako očakávané výtlačky
- Pokroč[ilá údržba atramentových kaziet](#page-60-0)
- [Vyriešte problémy s podávaním papiera](#page-64-0)
- [Riešenie problémov s inštaláciou](#page-65-0)
- [Vysvetlivky k stránkam s informáciami o tla](#page-67-0)čiarni
- [Odstránenie zaseknutia](#page-68-0)
- [Význam kontroliek na ovládacom paneli](#page-70-0)

# **Technická podpora spoločnosti HP**

# **Ak máte problém, postupujte nasledovne**

- **1.** Pozrite si dokumentáciu dodanú s tlačiarňou.
- **2.** Navštívte webovú lokalitu technickej podpory online spoločnosti HP na adrese [www.hp.com/go/customercare](http://h20180.www2.hp.com/apps/Nav?h_pagetype=s-001&h_page=hpcom&h_client=s-h-e008-1&h_product=4231406&h_lang=sk&h_cc=sk). Technická podpora online spoločnosti HP je k dispozícii pre všetkých zákazníkov spoločnosti HP. Predstavuje najrýchlejší zdroj aktuálnych informácií o tlačiarni a odbornú pomoc a zahŕňajú nasledujúce funkcie:
	- Rýchly prístup ku kvalifikovaným odborníkom technickej podpory v režime online
	- Aktualizácie softvéru a ovládačov tlačiarne HP
	- Cenné informácie o riešení najčastejších problémov
	- Aktívne aktualizácie tlačiarne, upozornenia oddelenia technickej podpory a novinky spoločnosti HP dostupné po registrácii tlačiarne HP All-in-One

Ďalšie informácie nájdete v časti Získanie elektronickej podpory.

**3.** Zavolajte na oddelenie technickej podpory spoločnosti HP. Možnosti technickej podpory a ich dostupnosť sa líšia v závislosti od tlačiarne, krajiny/regiónu a jazyka. Ďalšie informácie získate v časti [Telefonická technická podpora](#page-45-0) spoloč[nosti HP](#page-45-0).

# **Získanie elektronickej podpory**

Informácie o podpore a záruke nájdete na webovej stránke spoločnosti HP na adrese [www.hp.com/go/customercare](http://h20180.www2.hp.com/apps/Nav?h_pagetype=s-001&h_page=hpcom&h_client=s-h-e008-1&h_product=4231406&h_lang=sk&h_cc=sk). Ak sa zobrazí výzva, vyberte príslušnú krajinu/región a kliknite na položku **Contact HP** (Kontaktovať HP). Zobrazia sa kontaktné informácie oddelenia technickej podpory.

<span id="page-45-0"></span>Táto webová stránka ponúka aj technickú podporu, ovládače, spotrebný materiál, informácie o objednávaní a ďalšie možnosti, napríklad:

- Prístup k stránkam podpory online.
- Odoslanie e-mailu spoločnosti HP so žiadosťou o odpovede na otázky.
- Spojenie sa s technikom spoločnosti HP prostredníctvom rozhovoru online.
- Skontroluite aktualizácie softvéru tlačiarne HP.

Podporu môžete získať aj zo softvéru tlačiarne HP (Windows) alebo zo softvéru HP Utility (Mac OS X), ktorý poskytuje jednoduché, detailné riešenia bežných problémov s tlačou. Ďalšie informácie nájdete v častiach [Nástroje na spravovanie tla](#page-102-0)čiarne a [HP](#page-102-0) [Utility \(Mac OS X\).](#page-102-0)

Možnosti technickej podpory a ich dostupnosť sa líšia v závislosti od tlačiarne, krajiny/ regiónu a jazyka.

# **Telefonická technická podpora spoločnosti HP**

Telefónne čísla oddelení technickej podpory a súvisiace tarify uvedené v tejto časti platia v čase publikácie a iba pre hovory vykonané cez pevnú linku. Pre mobilné telefóny môžu platiť iné ceny.

Najaktuálnejší zoznam telefónnych čísiel oddelení technickej podpory spoločnosti HP a taríf za tieto hovory nájdete na adrese [www.hp.com/go/customercare.](http://h20180.www2.hp.com/apps/Nav?h_pagetype=s-001&h_page=hpcom&h_client=s-h-e008-1&h_product=4231406&h_lang=sk&h_cc=sk)

Počas záručnej lehoty môžete získať pomoc v Centre služieb pre zákazníkov spoločnosti HP.

**Poznámka** Spoločnosť HP neposkytuje telefonickú podporu pre tlač v systéme Linux. Všetka podpora sa poskytuje cez Internet na nasledujúcej webovej lokalite: [https://launchpad.net/hplip.](https://launchpad.net/hplip) Kliknutím na tlačidlo **Ask a question** (Položiť otázku) môžete spustiť proces získania technickej podpory.

Webová stránka HPLIP neposkytuje podporu pre systém Windows ani Mac OS X. Ak používate tieto operačné systémy, pozrite si stránku [www.hp.com/go/](http://h20180.www2.hp.com/apps/Nav?h_pagetype=s-001&h_page=hpcom&h_client=s-h-e008-1&h_product=4231406&h_lang=sk&h_cc=sk) [customercare](http://h20180.www2.hp.com/apps/Nav?h_pagetype=s-001&h_page=hpcom&h_client=s-h-e008-1&h_product=4231406&h_lang=sk&h_cc=sk).

Táto časť obsahuje nasledujúce témy:

- Pred telefonátom
- [Obdobie poskytovania telefonickej podpory](#page-46-0)
- Telefónne č[ísla podpory](#page-46-0)
- [Po uplynutí obdobia bezplatnej telefonickej podpory](#page-48-0)

#### **Pred telefonátom**

Podpore spoločnosti HP volajte v čase, keď ste pri počítači a zariadení HP All-in-One. Pripravte sa na poskytnutie nasledujúcich informácií:

- Číslo modelu (ďalšie informácie nájdete v časti Nájdenie č[ísla modelu tla](#page-16-0)čiarne)
- Sériové číslo (umiestnené na zadnej alebo spodnej strane tlačiarne)
- Správy zobrazujúce sa v danej situácii
- Odpovede na nasledujúce otázky:
	- Stala sa už takáto situácia v minulosti?
	- Dokážete ju vyvolať znova?
- <span id="page-46-0"></span>◦ Pridali ste nejaký nový softvér alebo hardvér do počítača v čase, keď sa začal prejavovať tento problém?
- Prihodilo sa niečo pred vznikom tejto situácie (napríklad búrka, zariadenie HP All-in-One bolo premiestnené atď.)?

#### **Obdobie poskytovania telefonickej podpory**

Jednoročná telefonická podpora je k dispozícii v Severnej Amerike, Pacifickej Ázii a Latinskej Amerike (vrátane Mexika).

#### **Telefónne čísla podpory**

Na mnohých miestach poskytuje spoločnosť HP počas záručnej doby telefonickú podporu bez poplatkov. Niektoré z nižšie uvedených čísel podpory však nemusia byť bezplatné.

Aktuálny zoznam telefónnych čísel podpory je uvedený v časti [www.hp.com/go/](http://h20180.www2.hp.com/apps/Nav?h_pagetype=s-001&h_page=hpcom&h_client=s-h-e008-1&h_product=4231406&h_lang=sk&h_cc=sk) [customercare.](http://h20180.www2.hp.com/apps/Nav?h_pagetype=s-001&h_page=hpcom&h_client=s-h-e008-1&h_product=4231406&h_lang=sk&h_cc=sk)

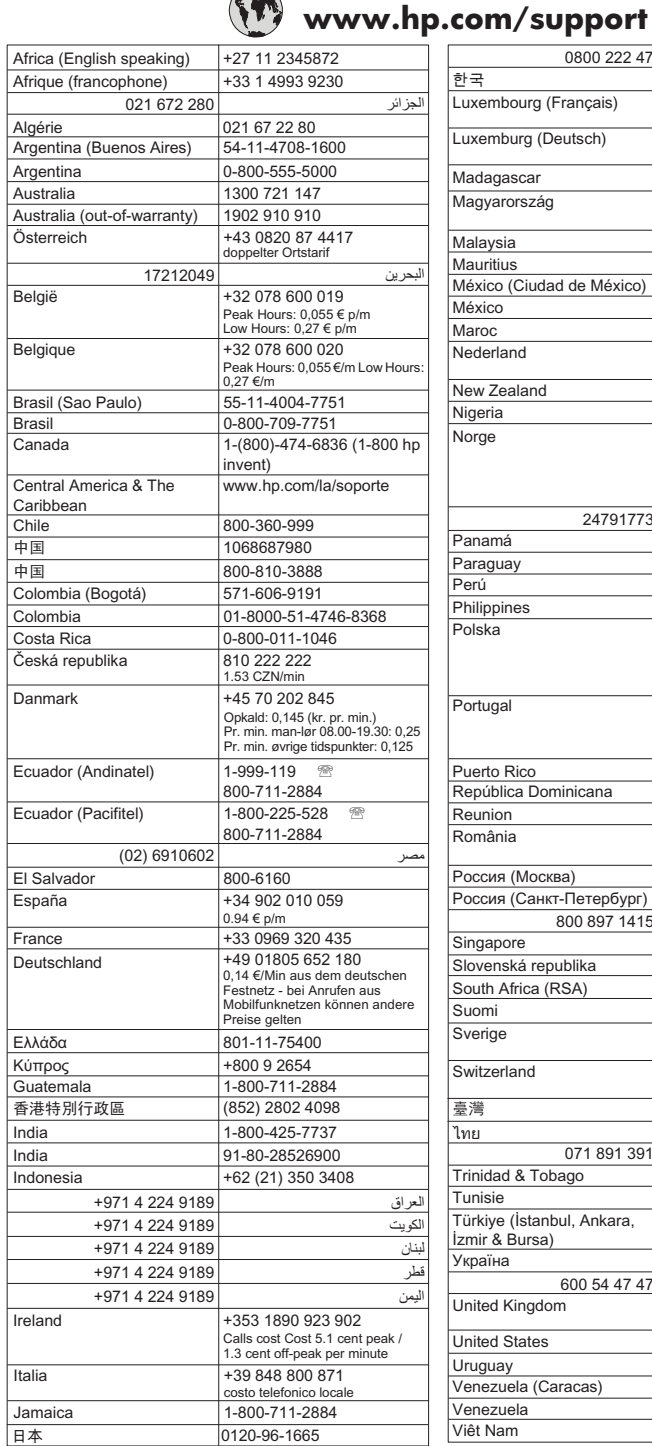

 $\sqrt{2}$ 

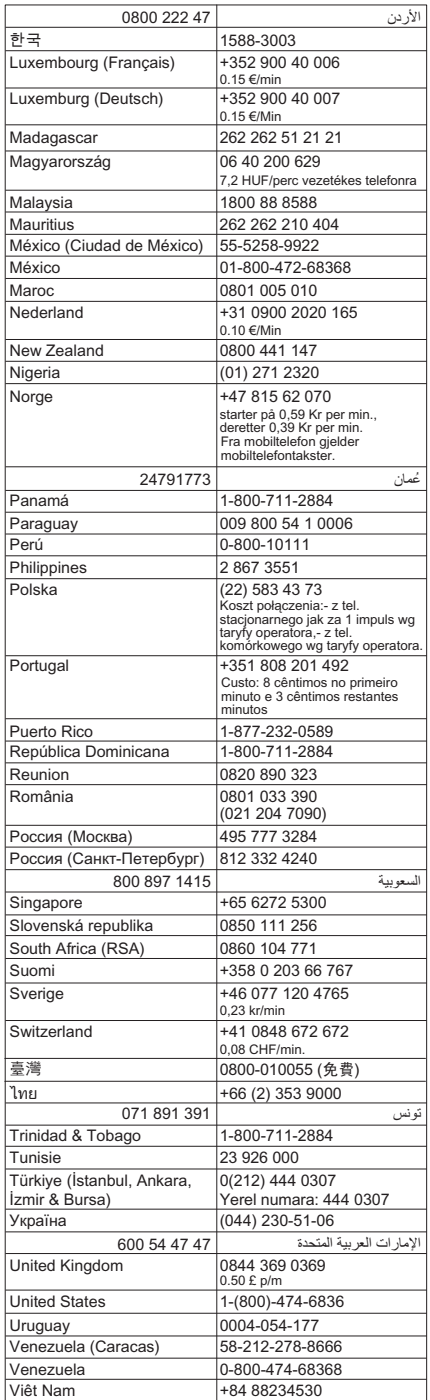

# <span id="page-48-0"></span>**Po uplynutí obdobia bezplatnej telefonickej podpory**

Po skončení periódy telefonickej podpory poskytuje spoločnosť HP pomoc za dodatočné poplatky. Pomoc možno nájsť aj online na webovej lokalite podpory spoločnosti HP: [www.hp.com/go/customercare](http://h20180.www2.hp.com/apps/Nav?h_pagetype=s-001&h_page=hpcom&h_client=s-h-e008-1&h_product=4231406&h_lang=sk&h_cc=sk). Informácie o ďalších možnostiach podpory vám poskytne predajca produktov HP alebo zavolajte na telefónne číslo podpory platné pre vašu krajinu/región.

# **Tipy a zdroje na riešenie problémov**

Na riešenie problémov s tlačou použite nasledujúce tipy a zdroje.

- Informácie o zaseknutom papieri nájdete v časti [Odstránenie zaseknutia.](#page-68-0)
- Informácie o problémoch s podávaním papiera, napr. so zošikmením alebo s vyberaním papiera, nájdete v časti [Vyriešte problémy s podávaním papiera.](#page-64-0)
- Skontrolujte, či je tlačiareň v pohotovostnom stave. Ak indikátor svieti alebo bliká, pozrite časť [Význam kontroliek na ovládacom paneli](#page-70-0).
- Sieťový kábel a ostatné káble fungujú a sú pevne pripojené k tlačiarni. Skontrolujte, či je kábel pevne pripojený k funkčnej sieťovej elektrickej zásuvke a či je tlačiareň zapnutá. Informácie o požiadavkách na elektrické napätie nájdete v časti [Elektrické požiadavky.](#page-84-0)
- Médiá sú správne vložené do zásobníka a nie sú uviaznuté v tlačiarni.
- Atramentové kazety sú správne vložené v príslušných otvoroch. Zatlačením na poistku skontrolujte, či je poistka umiestnená na kazete vo vodorovnej polohe. Skontrolujte, či ste z každej atramentovej kazety odstránili ochrannú pásku.
- Všetky kryty sú zatvorené.
- Všetky baliace pásky a materiály sú odstránené.
- Tlačiareň môže vytlačiť stránku autodiagnostického testu. Ďalšie informácie získate v časti [Vysvetlivky k stránkam s informáciami o tla](#page-67-0)čiarni.
- Tlačiareň je nastavená ako aktuálna alebo predvolená tlačiareň. V systéme Windows ju v priečinku Tlačiarne nastavte ako predvolenú. V systéme Mac OS X ju nastavte ako predvolenú v časti **Print & Fax** (Tlač a fax). Ďalšie informácie nájdete v dokumentácii k počítaču.
- Ak používate počítač so systémom Windows, nie je vybraná položka **Pozastaviť tlač**.
- Pri vykonávaní úlohy nie je spustených priveľa programov. Pred ďalším pokusom o vykonanie úlohy zavrite nepoužívané programy alebo reštartujte počítač.
- Ak používate pripojenie Bluetooth, všetok požadovaný softvér je nainštalovaný v hostiteľskom zariadení. Skontrolujte správnosť nastavení pripojenia Bluetooth. Ďalšie informácie nájdete v časti Nastavenie tlač[iarne na komunikáciu Bluetooth](#page-100-0).

Niektoré problémy možno vyriešiť obnovením nastavení tlačiarne.

# **Riešenie problémov s tlačou**

Táto časť obsahuje nasledujúce témy:

- Tlačiareň sa neč[akane vypína](#page-49-0)
- Všetky kontrolky na tlač[iarni svietia alebo blikajú](#page-49-0)
- <span id="page-49-0"></span>• Tlačiareň neodpovedá (netlačí)
- Tlačiareň [neprijíma atramentovú kazetu](#page-50-0)
- Tlač trvá tlač[iarni dlho](#page-50-0)
- Vytlač[ená prázdna alebo](#page-51-0) čiastočne vytlačená strana
- Nieč[o na strane chýba alebo je nesprávne](#page-51-0)
- [Umiestnenie textu alebo grafiky je nesprávne](#page-52-0)

# **Tlačiareň sa nečakane vypína**

### **Skontrolujte napájanie a jeho pripojenie**

- Skontrolujte, či je napájací kábel pevne pripojený k funkčnej sieťovej elektrickej zásuvke. Informácie o požiadavkách na elektrické napätie nájdete v časti [Elektrické požiadavky.](#page-84-0)
- Ak používate batériu, skontrolujte, či je správne vložená.

# **Všetky kontrolky na tlačiarni svietia alebo blikajú**

#### **Nastala neodstrániteľná chyba**

Odpojte všetky káble (napríklad napájací kábel, sieťový kábel a kábel USB), vyberte batériu, počkajte približne 20 sekúnd, káble a batériu znova pripojte a potom stlačte ľubovoľné tlačidlo na ovládacom paneli. Ak problém pretrváva, navštívte webovú lokalitu spoločnosti HP [\(www.hp.com/go/customercare](http://h20180.www2.hp.com/apps/Nav?h_pagetype=s-001&h_page=hpcom&h_client=s-h-e008-1&h_product=4231406&h_lang=sk&h_cc=sk)) a vyhľadajte na nej najnovšie informácie o riešení problémov, opravách a aktualizáciách tlačiarne.

# **Tlačiareň neodpovedá (netlačí)**

# **Skontrolujte tlačový front**

Úloha môže byť stále zaradená do tlačového frontu. Problém odstráňte otvorením tlačového frontu, zrušením tlače všetkých dokumentov vo fronte a reštartovaním počítača. Po reštartovaní počítača skúste tlač zopakovať. Informácie o otvorení tlačového frontu a rušení tlačových úloh nájdete v Pomocníkovi operačného systému.

#### **Skontrolujte nastavenie tlačiarne**

Bližšie informácie získate v časti [Tipy a zdroje na riešenie problémov.](#page-48-0)

# **Skontrolujte inštaláciu softvéru tlačiarne**

Ak tlačiareň počas tlače vypnete, na obrazovke počítača by sa malo zobraziť výstražné hlásenie. Ak sa nezobrazí, softvér tlačiarne môže byť nesprávne nainštalovaný. Úplne odinštalujte softvér tlačiarne a potom ho znova nainštalujte. Ďalšie informácie získate v časti [Odinštalujte a znova nainštalujte softvér tla](#page-103-0)čiarne HP.

#### **Skontrolujte káblové pripojenia**

Skontrolujte, či sú obidva konce kábla USB spoľahlivo zapojené.

#### **Skontrolujte kompletný osobný softvér firewallu nainštalovaného v počítači**

Osobná softvérová brána firewall je bezpečnostný program na ochranu počítača pred prienikmi. Firewall však môže blokovať komunikáciu medzi počítačom a tlačiarňou. Ak <span id="page-50-0"></span>sa vyskytuje problém pri komunikácii s tlačiarňou, skúste firewall dočasne zakázať. Ak problém pretrvá, brána firewall nie je zdrojom problému s komunikáciou. Znova povoľte bránu firewall.

Ak po zakázaní brány firewall možno komunikovať s tlačiarňou, môžete tlačiarni priradiť statickú adresu IP a bránu firewall znova povoliť.

#### **Skontrolujte bezdrôtové pripojenie Bluetooth**

Tlač väčších súborov prostredníctvom bezdrôtového pripojenia Bluetooth môže niekedy viesť k zlyhaniu tlačovej úlohy. Skúste vytlačiť menší súbor. Ďalšie informácie získate v časti [Problémy s vytvorením bezdrôtovej komunikácie Bluetooth](#page-66-0).

# **Tlačiareň neprijíma atramentovú kazetu**

#### **Skontrolujte atramentovú kazetu**

- Vyberte a znova vložte atramentovú kazetu.
- Skontrolujte, či je atramentová kazeta vložená do správnej zásuvky. Skontrolujte, či bola z atramentovej kazety úplne odstránená ochranná páska. Ďalšie informácie získate v časti [Výmena atramentových kaziet.](#page-38-0)

#### **Vyčistite atramentovú kazetu manuálne**

Vykonajte čistenie atramentovej kazety. Ďalšie informácie nájdete v časti [Pokro](#page-60-0)čilá [údržba atramentových kaziet](#page-60-0).

#### **Po vybratí atramentovej kazety vypnite tlačiareň**

Po vybratí atramentovej kazety vypnite tlačiareň, počkajte približne 20 sekúnd a znova ju zapnite bez toho, aby ste vkladali atramentovú kazetu. Po reštartovaní tlačiarne znova vložte atramentovú kazetu.

# **Tlač trvá tlačiarni dlho**

#### **Skontrolujte systémové prostriedky**

- Skontrolujte, či má počítač dostatok prostriedkov na vytlačenie dokumentu v primeranom čase. Ak počítač spĺňa len minimálne systémové požiadavky, tlač dokumentov môže trvať dlhšie. Ďalšie informácie o minimálnych a odporúčaných systémových požiadavkách nájdete v časti [Systémové požiadavky.](#page-80-0)
- Ak je počítač zaneprázdnený inými spustenými programami, dokumenty sa môžu tlačiť pomalšie. Pokúste sa niektoré programy ukončiť a potom znova vytlačiť dokument.

#### **Skontrolujte nastavenie softvéru tlačiarne**

Keď je ako kvalita tlače vybraná možnosť **Najlepšie** alebo **Maximálne rozlíšenie**, rýchlosť tlače je nižšia. Ak chcete zvýšiť rýchlosť tlače, v ovládači tlačiarne vyberte iné nastavenia tlače. Ďalšie informácie získate v časti [Tla](#page-28-0)č.

#### <span id="page-51-0"></span>**Skontrolujte rušenie rádiového signálu**

Ak je tlačiareň pripojená prostredníctvom bezdrôtovej komunikácie Bluetooth a tlač je pomalá, rádiový signál môže byť slabý. Ďalšie informácie nájdete v časti [Problémy s](#page-66-0) [vytvorením bezdrôtovej komunikácie Bluetooth.](#page-66-0)

#### **Skontrolujte bezdrôtové pripojenie Bluetooth**

Tlač väčších súborov prostredníctvom bezdrôtového pripojenia Bluetooth môže niekedy viesť k zlyhaniu tlačovej úlohy. Skúste vytlačiť menší súbor. Ďalšie informácie získate v časti [Problémy s vytvorením bezdrôtovej komunikácie Bluetooth](#page-66-0).

# **Vytlačená prázdna alebo čiastočne vytlačená strana**

#### **Vyčistite atramentovú kazetu**

Vykonajte čistenie atramentovej kazety. Ďalšie informácie získate v časti Č[istenie](#page-42-0) [atramentových kaziet](#page-42-0).

#### **Skontrolujte nastavenie médií**

- Skontrolujte, či je v ovládači tlače vybraté správne nastavenie kvality tlače pre médiá vložené v zásobníku.
- Skontrolujte, či sa nastavenie strany v ovládači tlače zhoduje s veľkosťou strany média vloženého v zásobníku.

#### **Skontrolujte bezdrôtové pripojenie Bluetooth**

Tlač väčších súborov prostredníctvom bezdrôtového pripojenia Bluetooth môže niekedy zapríčiniť zlyhanie tlačovej úlohy. Skúste vytlačiť menší súbor. Ďalšie informácie nájdete v časti [Problémy s vytvorením bezdrôtovej komunikácie Bluetooth](#page-66-0).

#### **Do tlačiarne sa podáva viac ako jedna strana**

Ďalšie informácie o problémoch s podávaním papiera nájdete v časti [Vyriešte problémy](#page-64-0) [s podávaním papiera](#page-64-0).

#### **Súbor obsahuje prázdnu stranu**

Kontrolou súboru sa uistite, že neobsahuje prázdne strany.

#### **Niečo na strane chýba alebo je nesprávne**

#### **Skontrolujte atramentové kazety**

- Skontrolujte, či sú obe kazety nainštalované a či fungujú správne.
- Atramentové kazety pravdepodobne obsahujú veľmi málo atramentu. Ďalšie informácie nájdete v časti Č[istenie atramentových kaziet.](#page-42-0)
- Atramentové kazety pravdepodobne obsahujú veľmi málo atramentu. Vymeňte kazety s nízkou úrovňou atramentu. Ďalšie informácie nájdete v časti [Výmena](#page-38-0) [atramentových kaziet](#page-38-0).

#### <span id="page-52-0"></span>**Skontrolujte nastavenia okrajov**

Skontrolujte, či nastavenia okrajov pre dokument nepresahujú oblasť tlače tlačiarne. Ďalšie informácie získate v časti [Nastavenie minimálnych okrajov.](#page-83-0)

#### **Skontrolujte nastavenia farebnej tlače**

Skontrolujte, či v ovládači tlače nie je vybratá možnosť **Print in Grayscale** (Tlačiť v odtieňoch sivej). Otvorte dialógové okno **Properties** (Vlastnosti) tlačiarne, kliknite na kartu **Features** (Funkcie) a skontrolujte, či v ponuke **Color** (Farba) nie je vybratá možnosť **Print in Grayscale** (Tlačiť v odtieňoch sivej).

#### **Skontrolujte umiestnenie tlačiarne a dĺžku kábla USB**

Silné elektromagnetické polia (napríklad polia generované monitormi, motormi, ventilátormi, televízormi a inými podobnými zariadeniami) môžu niekedy spôsobiť mierne skreslenie výtlačkov. Presuňte tlačiareň ďalej od zdroja elektromagnetických polí. Odporúča sa tiež používať kábel USB s dĺžkou kratšou ako 3 metre, aby sa minimalizovali vplyvy týchto elektromagnetických polí.

#### **Skontrolujte nastavenia štandardu PictBridge**

Ak tlačíte pomocou zariadenia podporujúceho štandard PictBridge, skontrolujte, či sú nastavenia médií v tlačiarni správne alebo či zodpovedajú aktuálnym nastaveniam tlačiarne. Postup kontroly aktuálnych nastavení tlačiarne nájdete v časti [Vysvetlivky k](#page-67-0) [stránkam s informáciami o tla](#page-67-0)čiarni.

#### **Skontrolujte nastavenie tlače bez okrajov**

Ak tlačíte pomocou zariadenia podporujúceho štandard PictBridge, skontrolujte, či sú nastavenia médií v tlačiarni správne alebo či zodpovedajú aktuálnym nastaveniam tlačiarne. Postup kontroly aktuálnych nastavení tlačiarne nájdete v časti [Vysvetlivky k](#page-67-0) [stránkam s informáciami o tla](#page-67-0)čiarni.

#### **Skontrolujte bezdrôtové pripojenie Bluetooth**

Tlač väčších súborov prostredníctvom bezdrôtového pripojenia Bluetooth môže niekedy zapríčiniť zlyhanie tlačovej úlohy. Skúste vytlačiť menší súbor. Ďalšie informácie nájdete v časti [Problémy s vytvorením bezdrôtovej komunikácie Bluetooth](#page-66-0).

#### **Skontrolujte písmo mobilného telefónu**

Pri tlači ázijských typov písem z mobilného telefónu prostredníctvom zariadení zakúpených mimo Ázie sa môžu objaviť štvorčeky. Ázijské písma určené na tlač z mobilných telefónov s pripojením Bluetooth podporujú iba modely zakúpené v Ázii.

#### **Umiestnenie textu alebo grafiky je nesprávne**

#### **Skontrolujte spôsob vloženia médií**

Skontrolujte, či sa vodiace lišty a priečne vodiace lišty médií tesne dotýkajú okrajov stohu médií a či zásobníky nie sú preplnené. Bližšie informácie získate v časti [Vkladanie médií](#page-19-0).

#### <span id="page-53-0"></span>**Skontrolujte formát média**

- Ak je veľkosť dokumentu väčšia ako formát používaného média, obsah na strane môže byť odrezaný.
- Skontrolujte, či sa veľkosť médií vybratá v ovládači tlače zhoduje s veľkosťou médií vložených v zásobníku.

#### **Skontrolujte nastavenia okrajov**

Ak je na okrajoch strany odrezaný text alebo obrázky, skontrolujte, či nastavenie okrajov pre dokument neprekračuje tlačiteľnú oblasť tlačiarne. Ďalšie informácie získate v časti [Nastavenie minimálnych okrajov.](#page-83-0)

#### **Skontrolujte nastavenie orientácie strany**

Skontrolujte, či sa veľkosť médií a orientácia strany vybraté v aplikácii zhodujú s nastavením v ovládači tlače. Ďalšie informácie získate v časti [Tla](#page-28-0)č.

#### **Skontrolujte umiestnenie tlačiarne a dĺžku kábla USB**

Silné elektromagnetické polia (napríklad polia generované monitormi, motormi, ventilátormi, televízormi a inými podobnými zariadeniami) môžu niekedy spôsobiť mierne skreslenie výtlačkov. Presuňte tlačiareň ďalej od zdroja elektromagnetických polí. Odporúča sa tiež používať kábel USB s dĺžkou kratšou ako 3 metre, aby sa minimalizovali vplyvy týchto elektromagnetických polí.

Ak riešenia uvedené vyššie nefungujú, problém možno spočíva v tom, že aplikácia nie je schopná správne interpretovať nastavenie tlače. Pozrite si poznámky o vydaní týkajúce sa známych softvérových konfliktov, dokumentáciu aplikácie alebo sa skontaktujte s výrobcom softvéru.

# **Nízka kvalita tlače a iné ako očakávané výtlačky**

Táto časť sa týka nasledujúcich tém:

- Všeobecné tipy
- Tlač [nezmyselných znakov](#page-55-0)
- [Atrament sa rozmazáva](#page-55-0)
- [Atrament úplne nevyp](#page-56-0)ĺňa text alebo grafiku
- [Výstup má vyblednuté alebo nevýrazné farby](#page-56-0)
- [Farby sa tla](#page-57-0)čia čiernobielo
- Tlač[ia sa nesprávne farby](#page-58-0)
- Na výtlač[ku sa zlievajú farby](#page-58-0)
- [Farby sú nesprávne zoradené](#page-59-0)
- [Pruhy alebo](#page-59-0) čiary na výtlačkoch

# **Všeobecné tipy**

#### **Skontrolujte atramentové kazety**

- Skontrolujte, či sú obe kazety nainštalované a či fungujú správne.
- Možno treba vyčistiť atramentové kazety. Pozrite si časť Č[istenie atramentových](#page-42-0) [kaziet.](#page-42-0)
- Atramentové kazety pravdepodobne obsahujú veľmi málo atramentu. Vymeňte kazety s nízkou úrovňou atramentu. Skúste kazety vybrať a znova vložiť, pričom dbajte na to, aby pevne zacvakli na miesto. Ďalšie informácie nájdete v časti [Výmena atramentových kaziet.](#page-38-0)
- Nové atramentové kazety by ste mali pri vkladaní zarovnať, čím dosiahnete najlepšiu kvalitu tlače. Ak je výtlačok zrnitý, sú na ňom rozptýlené body, zúbkované hrany alebo sa atrament zlieva do inej farby, môžete urobiť potrebné úpravy pomocou aplikácie Toolbox alebo ovládača tlače (Windows), pomôcky HP Utility (Mac OS X) alebo softvéru Toolbox pre zariadenia PDA (Windows Mobile). Ďalšie informácie nájdete v časti [Zarovnanie atramentových kaziet.](#page-41-0)
- Pád atramentových kaziet alebo vystavenie nárazom môže spôsobiť dočasné problémy s kvalitou tlače. Tento problém odstránite tak, že necháte atramentové kazety v tlačiarni od 2 do 24 hodín.
- Použite vhodnú atramentovú kazetu pre váš projekt. Najlepšie výsledky tlače textových dokumentov dosiahnete použitím čiernej atramentovej kazety HP. Na tlač farebných alebo čiernobielych fotografií používajte fotografickú alebo sivú fotografickú atramentovú kazetu HP.
- Skontrolujte, či sa s atramentovými kazetami nezachádzalo neprimerane. Dopĺňanie a používanie nekompatibilného atramentu môže narušiť zložitý tlačový systém a spôsobiť zníženie kvality tlače a poškodenie tlačiarne alebo atramentovej kazety. Spoločnosť HP neposkytuje záruku na dopĺňané atramentové kazety ani ich nepodporuje. Informácie o možnostiach objednania nájdete v časti [Spotrebný materiál a príslušenstvo HP](#page-98-0).

# **Skontrolujte kvalitu papiera**

Papier je možno priveľmi vlhký alebo drsný. Skontrolujte, čí médium spĺňa špecifikácie HP a skúste znovu tlačiť. Bližšie informácie získate v časti [Špecifikácie médií](#page-81-0).

# **Skontrolujte typ média vloženého v tlačiarni**

- Skontrolujte, či zásobník podporuje typ vloženého média. Bližšie informácie získate v časti [Špecifikácie médií.](#page-81-0)
- Skontrolujte, či ste v ovládači tlače vybrali zásobník obsahujúci médiá, ktoré chcete použiť.

# **Skontrolujte valce v tlačiarni**

Valce tlačiarne môžu byť znečistené a vytvárať na výtlačku čiary alebo škvrny. Vypnite tlačiareň, vyberte batériu a potom odpojte napájací kábel. Pomocou handričky bez chĺpkov mierne navlhčenej vo vode vyčistite výstupné valce tlačiarne a potom skúste tlačiť znova.

# **Skontrolujte umiestnenie tlačiarne a dĺžku kábla USB**

Silné elektromagnetické polia (napríklad polia generované monitormi, motormi, ventilátormi, televízormi a inými podobnými zariadeniami) môžu niekedy spôsobiť mierne skreslenie výtlačkov. Presuňte tlačiareň ďalej od zdroja elektromagnetických polí. Odporúča sa tiež používať kábel USB s dĺžkou kratšou ako 3 metre, aby sa minimalizovali vplyvy týchto elektromagnetických polí.

#### <span id="page-55-0"></span>**Skontrolujte bezdrôtové pripojenie Bluetooth**

Tlač väčších súborov prostredníctvom bezdrôtového pripojenia Bluetooth môže niekedy zapríčiniť zlyhanie tlačovej úlohy. Skúste vytlačiť menší súbor. Ďalšie informácie nájdete v časti [Problémy s vytvorením bezdrôtovej komunikácie Bluetooth](#page-66-0).

# **Tlač nezmyselných znakov**

Ak dôjde k prerušeniu prebiehajúcej tlačovej úlohy, môže sa stať, že tlačiareň nerozpozná zvyšok úlohy.

Zrušte tlačovú úlohu a počkajte, kým sa tlačiareň vráti do pohotovostného stavu. Ak sa tlačiareň nevráti do pohotovostného stavu, zrušte všetky úlohy a znova počkajte. Keď bude tlačiareň pripravená, znova odošlite úlohu. Ak počítač zobrazí výzvu na zopakovanie úlohy, kliknite na tlačidlo **Zrušiť**.

#### **Skontrolujte káblové pripojenia**

Ak sú tlačiareň a počítač prepojené káblom USB, problém môže byť v nesprávnom káblovom spojení.

Skontrolujte, či sú káblové spojenia na obidvoch koncoch spoľahlivo zapojené. Ak problém pretrváva, vypnite tlačiareň, odpojte kábel z tlačiarne, zapnite tlačiareň bez pripojenia kábla a odstráňte všetky zvyšné úlohy zo zaraďovača tlače. Keď sa indikátor Napájanie rozsvieti a nebliká, znova pripojte kábel.

#### **Skontrolujte súbor s dokumentom**

Súbor s dokumentom môže byť poškodený. Ak z tej istej aplikácie možno tlačiť iné dokumenty, skúste vytlačiť záložnú kópiu dokumentu, ak je k dispozícii.

#### **Skontrolujte písmo mobilného telefónu**

Pri tlači ázijských typov písem z mobilného telefónu prostredníctvom tlačiarní zakúpených mimo Ázie sa môžu objaviť štvorčeky. Ázijské písma určené na tlač z mobilných telefónov s pripojením Bluetooth podporujú iba modely zakúpené v Ázii.

#### **Atrament sa rozmazáva**

#### **Skontrolujte nastavenia tlače**

- Pri tlači dokumentov, ktoré vyžadujú veľké množstvo atramentu alebo menej absorbujúce médiá, nechajte výtlačky pred manipuláciou dlhšie schnúť. V ovládači tlače vyberte kvalitu tlače **Best** (Najlepšie) a tiež predĺžte čas schnutia atramentu a znížte sýtosť atramentu pomocou nastavenia objemu atramentu v rámci rozšírených funkcií (Windows) alebo funkcií atramentu (Mac OS X). Berte však do úvahy, že v dôsledku zníženia sýtosti farieb môžu byť výtlačky vyblednuté.
- Farebné dokumenty s pestrými, splývajúcimi farbami sa môžu pri tlači s kvalitou **Best (Najlepšie)** pokrčiť alebo rozmazať. Skúste na zníženie množstva atramentu použiť iný režim, napríklad **Normal (Normálne)**, alebo použite papier HP Premium Paper určený na tlač živých farieb. Bližšie informácie získate v časti [Tla](#page-28-0)č.

#### <span id="page-56-0"></span>**Skontrolujte veľkosť a typ média**

- Dbajte na to, aby tlačiareň netlačila na médiá, ktoré sú menšie ako tlačová úloha. Pri tlači bez okrajov skontrolujte, či je vložené médium správnej veľkosti. Pri použití nesprávnej veľkosti sa v spodnej časti nasledujúcich strán môže rozmazať atrament.
- Niektoré typy médií majú nízku nasiakavosť atramentu. Na týchto typoch médií atrament schne pomalšie a môže sa rozmazať. Ďalšie informácie získate v časti [Špecifikácie médií.](#page-81-0)

### **Skontrolujte atramentový servisný modul**

Vyberte atramentový servisný modul a skontrolujte, či je plný. Ak modul nie je plný, znovu ho vložte. Ak je plný, vymeňte ho za nový. Informácie o vyberaní a výmene atramentového servisného modulu nájdete v časti Vymeň[te atramentový servisný](#page-63-0) [modul.](#page-63-0)

#### **Vyčistite atramentové kazety**

Možno treba vyčistiť atramentové kazety. Ďalšie informácie získate v časti Č[istenie](#page-42-0) [atramentových kaziet](#page-42-0).

# **Atrament úplne nevypĺňa text alebo grafiku**

#### **Skontrolujte atramentové kazety**

- Skontrolujte, či je vložená čierna aj trojfarebná atramentová kazeta a či správne fungujú.
- Možno treba vyčistiť atramentové kazety. Pozrite si časť Č[istenie atramentových](#page-42-0) [kaziet.](#page-42-0)
- Atramentové kazety pravdepodobne obsahujú veľmi málo atramentu. Vymeňte kazety s nízkou úrovňou atramentu. Skúste kazety vybrať a znova vložiť, pričom dbajte na to, aby pevne zacvakli na miesto. Ďalšie informácie nájdete v časti [Výmena atramentových kaziet.](#page-38-0)
- Skontrolujte, či sa s atramentovými kazetami nezachádzalo neprimerane. Dopĺňanie a používanie nekompatibilného atramentu môže narušiť zložitý tlačový systém a spôsobiť zníženie kvality tlače a poškodenie tlačiarne alebo atramentovej kazety. Spoločnosť HP neposkytuje záruku na dopĺňané atramentové kazety ani ich nepodporuje. Informácie o možnostiach objednania nájdete v časti [Spotrebný materiál a príslušenstvo HP](#page-98-0).

#### **Skontrolujte typ média**

Niektoré typy médií nie sú vhodné na použitie s tlačiarňou. Ďalšie informácie získate v časti [Špecifikácie médií.](#page-81-0)

# **Výstup má vyblednuté alebo nevýrazné farby**

#### **Skontrolujte režim tlače**

Režim **Draft** (Koncept) alebo **Fast** (Rýchla) v ovládači tlače umožňuje tlačiť rýchlejšie, čo je výhodné pri tlači konceptov. Ak chcete získať lepšie výsledky, vyberte režim **Normálny** alebo **Najlepšia**. Ďalšie informácie získate v časti [Tla](#page-28-0)č.

#### <span id="page-57-0"></span>**Skontrolujte nastavenie typu papiera**

Pri tlači na špeciálne médiá vyberte v ovládači tlačiarne príslušný typ média. Ďalšie informácie nájdete v časti Tlač [na špeciálny papier a na papier vlastnej ve](#page-32-0)ľkosti.

#### **Skontrolujte atramentové kazety**

- Skontrolujte, či je vložená čierna aj trojfarebná atramentová kazeta a či správne fungujú.
- Možno treba vyčistiť atramentové kazety. Pozrite si časť Č[istenie atramentových](#page-42-0) [kaziet.](#page-42-0)
- Atramentové kazety pravdepodobne obsahujú veľmi málo atramentu. Vymeňte kazety s nízkou úrovňou atramentu. Skúste kazety vybrať a znova vložiť, pričom dbajte na to, aby pevne zacvakli na miesto. Ďalšie informácie nájdete v časti [Výmena atramentových kaziet.](#page-38-0)
- Skontrolujte, či sa s atramentovými kazetami nezachádzalo neprimerane. Dopĺňanie a používanie nekompatibilného atramentu môže narušiť zložitý tlačový systém a spôsobiť zníženie kvality tlače a poškodenie tlačiarne alebo atramentovej kazety. Spoločnosť HP neposkytuje záruku na dopĺňané atramentové kazety ani ich nepodporuje. Informácie o možnostiach objednania nájdete v časti [Spotrebný materiál a príslušenstvo HP](#page-98-0).

#### **Farby sa tlačia čiernobielo**

#### **Skontrolujte nastavenia tlače**

Skontrolujte, či v ovládači tlače nie je vybratá možnosť **Print in Grayscale** (Tlačiť v odtieňoch sivej). Otvorte dialógové okno **Properties** (Vlastnosti) tlačiarne, kliknite na kartu **Features** (Funkcie) a skontrolujte, či v ponuke **Color** (Farba) nie je vybratá možnosť **Print in Grayscale** (Tlačiť v odtieňoch sivej).

#### **Skontrolujte atramentové kazety**

- Skontrolujte, či je vložená čierna aj trojfarebná atramentová kazeta a či správne fungujú.
- Možno treba vyčistiť atramentové kazety. Pozrite si časť Č[istenie atramentových](#page-42-0) [kaziet.](#page-42-0)
- Atramentové kazety pravdepodobne obsahujú veľmi málo atramentu. Vymeňte kazety s nízkou úrovňou atramentu. Skúste kazety vybrať a znova vložiť, pričom dbajte na to, aby pevne zacvakli na miesto. Ďalšie informácie nájdete v časti [Výmena atramentových kaziet.](#page-38-0)
- Skontrolujte, či sa s atramentovými kazetami nezachádzalo neprimerane. Dopĺňanie a používanie nekompatibilného atramentu môže narušiť zložitý tlačový systém a spôsobiť zníženie kvality tlače a poškodenie tlačiarne alebo atramentovej kazety. Spoločnosť HP neposkytuje záruku na dopĺňané atramentové kazety ani ich nepodporuje. Informácie o možnostiach objednania nájdete v časti [Spotrebný materiál a príslušenstvo HP](#page-98-0).

# <span id="page-58-0"></span>**Tlačia sa nesprávne farby**

#### **Skontrolujte nastavenia tlače**

Skontrolujte, či v ovládači tlače nie je vybratá možnosť **Print in Grayscale** (Tlačiť v odtieňoch sivej). Otvorte dialógové okno **Properties** (Vlastnosti) tlačiarne, kliknite na kartu **Features** (Funkcie) a skontrolujte, či v ponuke **Color** (Farba) nie je vybratá možnosť **Print in Grayscale** (Tlačiť v odtieňoch sivej).

#### **Skontrolujte atramentové kazety**

- Skontrolujte, či je vložená čierna aj trojfarebná atramentová kazeta a či správne fungujú.
- Možno treba vyčistiť atramentové kazety. Pozrite si časť Č[istenie atramentových](#page-42-0) [kaziet.](#page-42-0)
- Atramentové kazety pravdepodobne obsahujú veľmi málo atramentu. Vymeňte kazety s nízkou úrovňou atramentu. Skúste kazety vybrať a znova vložiť, pričom dbajte na to, aby pevne zacvakli na miesto. Ďalšie informácie nájdete v časti [Výmena atramentových kaziet.](#page-38-0)
- Skontrolujte, či sa s atramentovými kazetami nezachádzalo neprimerane. Dopĺňanie a používanie nekompatibilného atramentu môže narušiť zložitý tlačový systém a spôsobiť zníženie kvality tlače a poškodenie tlačiarne alebo atramentovej kazety. Spoločnosť HP neposkytuje záruku na dopĺňané atramentové kazety ani ich nepodporuje. Informácie o možnostiach objednania nájdete v časti [Spotrebný materiál a príslušenstvo HP](#page-98-0).

# **Na výtlačku sa zlievajú farby**

#### **Skontrolujte atramentové kazety**

- Skontrolujte, či je vložená čierna aj trojfarebná atramentová kazeta a či správne fungujú.
- Možno treba vyčistiť atramentové kazety. Pozrite si časť Č[istenie atramentových](#page-42-0) [kaziet.](#page-42-0)
- Atramentové kazety pravdepodobne obsahujú veľmi málo atramentu. Vymeňte kazety s nízkou úrovňou atramentu. Skúste kazety vybrať a znova vložiť, pričom dbajte na to, aby pevne zacvakli na miesto. Ďalšie informácie nájdete v časti [Výmena atramentových kaziet.](#page-38-0)
- Skontrolujte, či sa s atramentovými kazetami nezachádzalo neprimerane. Dopĺňanie a používanie nekompatibilného atramentu môže narušiť zložitý tlačový systém a spôsobiť zníženie kvality tlače a poškodenie tlačiarne alebo atramentovej kazety. Spoločnosť HP neposkytuje záruku na dopĺňané atramentové kazety ani ich nepodporuje. Informácie o možnostiach objednania nájdete v časti [Spotrebný materiál a príslušenstvo HP](#page-98-0).

#### **Skontrolujte typ média**

Niektoré typy médií nie sú vhodné na použitie s tlačiarňou. Ďalšie informácie získate v časti [Špecifikácie médií.](#page-81-0)

# <span id="page-59-0"></span>**Farby sú nesprávne zoradené**

#### **Skontrolujte atramentové kazety**

- Skontrolujte, či je vložená čierna aj trojfarebná atramentová kazeta a či správne fungujú.
- Možno treba vyčistiť atramentové kazety. Pozrite si časť Č[istenie atramentových](#page-42-0) [kaziet.](#page-42-0)
- Atramentové kazety pravdepodobne obsahujú veľmi málo atramentu. Vymeňte kazety s nízkou úrovňou atramentu. Skúste kazety vybrať a znova vložiť, pričom dbajte na to, aby pevne zacvakli na miesto. Ďalšie informácie nájdete v časti [Výmena atramentových kaziet.](#page-38-0)
- Nové atramentové kazety by ste mali pri vkladaní zarovnať, čím dosiahnete najlepšiu kvalitu tlače. Ak je výtlačok zrnitý, sú na ňom rozptýlené body, zúbkované hrany alebo sa atrament zlieva do inej farby, môžete urobiť potrebné úpravy pomocou aplikácie Toolbox alebo ovládača tlače (Windows), pomôcky HP Utility (Mac OS X) alebo softvéru Toolbox pre zariadenia PDA (Windows Mobile). Ďalšie informácie nájdete v časti [Zarovnanie atramentových kaziet.](#page-41-0)
- Skontrolujte, či sa s atramentovými kazetami nezachádzalo neprimerane. Dopĺňanie a používanie nekompatibilného atramentu môže narušiť zložitý tlačový systém a spôsobiť zníženie kvality tlače a poškodenie tlačiarne alebo atramentovej kazety. Spoločnosť HP neposkytuje záruku na dopĺňané atramentové kazety ani ich nepodporuje. Informácie o možnostiach objednania nájdete v časti [Spotrebný materiál a príslušenstvo HP](#page-98-0).

#### **Skontrolujte umiestnenie grafiky**

Pomocou funkcie lupy alebo ukážky pred tlačou v softvéri tlačiarne skontrolujte medzery v umiestnení grafiky na strane.

# **Pruhy alebo čiary na výtlačkoch**

#### **Skontrolujte režim tlače**

Skúste použiť režim **Best** (Najlepšia) v ovládači tlače. Ďalšie informácie získate v časti [Tla](#page-28-0)č.

#### <span id="page-60-0"></span>**Skontrolujte atramentové kazety**

- Vyčistite atramentové kazety. Ďalšie informácie získate v časti Č[istenie](#page-42-0) [atramentových kaziet](#page-42-0).
- Nové atramentové kazety by ste mali pri vkladaní zarovnať, čím dosiahnete najlepšiu kvalitu tlače. Ak je výtlačok zrnitý, sú na ňom rozptýlené body, zúbkované hrany alebo sa atrament zlieva do inej farby, môžete urobiť potrebné úpravy pomocou aplikácie Toolbox alebo ovládača tlače (Windows), pomôcky HP Utility (Mac OS X) alebo softvéru Toolbox pre zariadenia PDA (Windows Mobile). Ďalšie informácie nájdete v časti [Zarovnanie atramentových kaziet.](#page-41-0)
- Skontrolujte, či sa s atramentovými kazetami nezachádzalo neprimerane. Dopĺňanie a používanie nekompatibilného atramentu môže narušiť zložitý tlačový systém a spôsobiť zníženie kvality tlače a poškodenie tlačiarne alebo atramentovej kazety. Spoločnosť HP neposkytuje záruku na dopĺňané atramentové kazety ani ich nepodporuje. Informácie o možnostiach objednania nájdete v časti [Spotrebný materiál a príslušenstvo HP](#page-98-0).

# **Pokročilá údržba atramentových kaziet**

Táto časť obsahuje nasledujúce témy:

- Čistenie kontaktov atramentovej kazety
- Č[istenie oblasti atramentových dýz](#page-61-0)
- Vymeň[te atramentový servisný modul](#page-63-0)

# **Čistenie kontaktov atramentovej kazety**

Pred čistením kontaktov vyberte atramentovú kazetu a skontrolujte, či nič neprekrýva jej kontakty, a potom tlačovú kazetu znovu nainštalujte.

Skontrolujte, či máte k dispozícii nasledujúci materiál:

• Suchú špongiu z penovej gumy, tkaninu neuvoľňujúcu vlákna alebo iný mäkký materiál, ktorý sa nedrobí a neuvoľňuje vlákna,

**Tip** Kávové filtre sú bez vlákien a dobre poslúžia na čistenie atramentových kaziet.

- Destilovaná, filtrovaná alebo fľašková voda (voda z vodovodného kohútika môže obsahovať nečistoty, ktoré môžu poškodiť tlačové kazety).
	- **Upozornenie** Na čistenie kontaktov atramentových kaziet **nepoužívajte** čistiace prostriedky na valce písacích strojov ani alkohol. Môžu poškodiť atramentovú kazetu alebo tlačiareň.

# **Čistenie kontaktov atramentovej kazety**

- **1.** Zapnite zariadenie a otvorte predný prístupový kryt. Tlačový vozík sa presunie do stredu tlačiarne.
- **2.** Počkajte, kým sa tlačový vozík nezastaví a neprestane vydávať zvuky, a potom odpojte napájací kábel zo zadnej strany zariadenia.
- **3.** Zodvihnutím otvorte poistku atramentovej kazety a kazetu jemne vyberte z priehradky.
- <span id="page-61-0"></span>**4.** Skontrolujte, či na kontaktoch atramentovej kazety nie je nános atramentu alebo nečistôt.
- **5.** Čistú špongiu z penovej gumy alebo tkaninu, ktorá neuvoľňuje vlákna, namočte do destilovanej vody a vyžmýkajte ju.
- **6.** Atramentovú kazetu držte za boky.
- **7.** Čistite iba medené kontakty. Atramentové kazety nechajte zhruba na desať minút schnúť.

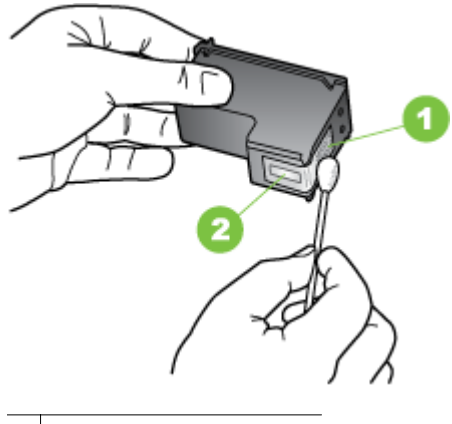

1 Medené kontakty

2 Atramentové dýzy (nečistiť)

- **8.** Do priehradky vložte atramentovú kazetu, pričom dodržiavajte rovnaký uhol ako pri vyberaní starej atramentovej kazety.
- **9.** Zatvorte poistku atramentovej kazety. Ak je kazeta vložená správne, jemným zatvorením poistky sa kazeta posunie do priehradky. Stlačením poistky skontrolujte, či pevne dosadá na kazetu.
- **10.** V prípade potreby zopakujte postup aj s ďalšou atramentovou kazetou.
- **11.** Zatvorte predný prístupový kryt a zapojte napájací kábel do zadnej časti zariadenia.
- **12.** Pred použitím tlačiarne počkajte, kým vozík dokončí postup inicializácie atramentovej kazety a vráti sa do východiskovej pozície na ľavej strane tlačiarne.
	- **Poznámka** Predný prístupový kryt neotvárajte, kým sa nedokončí inicializácia atramentovej kazety.
- **13.** Zarovnajte atramentové kazety. Ďalšie informácie nájdete v časti [Zarovnanie](#page-41-0) [atramentových kaziet](#page-41-0).

# **Čistenie oblasti atramentových dýz**

Ak sa tlačiareň používa v prašnom prostredí, v jej vnútri sa môžu nahromadiť nečistoty. Nahromadené nečistoty môžu obsahovať prach, vlasy alebo vlákna z kobercov a tkanín. Keď sa nečistoty dostanú na atramentové kazety, môžu sa na vytlačených stranách objaviť atramentové pásy alebo škvrny. Atramentové škvrny možno odstrániť vyčistením atramentových dýz, ako je opísané v tomto návode.

**Poznámka** Oblasť v okolí atramentových dýz čistite len v prípade, ak sa na vytlačených stranách objavujú pruhy a škvrny aj po vyčistení atramentových kaziet pomocou softvéru, ktorý ste nainštalovali pre tlačiareň. Ďalšie informácie nájdete v časti Č[istenie atramentových kaziet.](#page-42-0)

Skontrolujte, či máte k dispozícii nasledujúci materiál:

- Suchú špongiu z penovej gumy, tkaninu neuvoľňujúcu vlákna alebo iný mäkký materiál, ktorý sa nedrobí a neuvoľňuje vlákna,
	- **Tip** Kávové filtre sú bez vlákien a dobre poslúžia na čistenie atramentových kaziet.
- Destilovaná, filtrovaná alebo fľašková voda (voda z vodovodného kohútika môže obsahovať nečistoty, ktoré môžu poškodiť tlačové kazety).
	- **Upozornenie** Nedotýkajte sa medených kontaktov a atramentových dýz. Ak sa týchto častí dotknete, môže dôjsť k upchatiu, problémom s atramentom a zlému elektrickému prepojeniu.

# **Čistenie oblasti okolo atramentových dýz**

- **1.** Zapnite tlačiareň a otvorte predný prístupový kryt. Tlačový vozík sa presunie do stredu tlačiarne.
- **2.** Počkajte, kým sa tlačový vozík nezastaví a neprestane vydávať zvuky, a potom odpojte napájací kábel zo zadnej strany zariadenia.
- **3.** Zodvihnutím otvorte poistku atramentovej kazety a kazetu jemne vyberte z priehradky.
	- **Poznámka** Nevyberajte súčasne obidve atramentové kazety. Naraz vždy vyberte a čistite len jednu atramentovú kazetu. Atramentovú kazetu nenechávajte mimo tlačiarne viac ako 30 minút.
- **4.** Atramentovú kazetu položte na papier tak, aby atramentové dýzy smerovali nahor.
- **5.** Mierne navlhčite čistý tampón z penovej gumy destilovanou vodou a vyžmýkajte z neho nadbytočnú vodu.

<span id="page-63-0"></span>**6.** Špongiou očistite čelnú stranu a okraje oblasti atramentovej dýzy, ako je zobrazené nižšie.

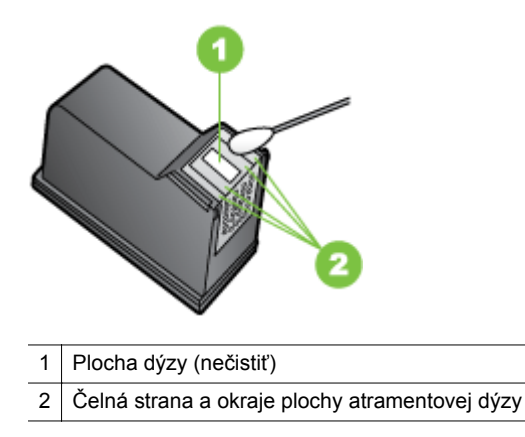

**Upozornenie** Plochu dýzy **nečistite**.

- **7.** Do priehradky vložte atramentovú kazetu, pričom dodržiavajte rovnaký uhol ako pri vyberaní starej atramentovej kazety.
- **8.** Zatvorte poistku atramentovej kazety. Ak je kazeta vložená správne, jemným zatvorením poistky sa kazeta posunie do priehradky. Stlačením poistky skontrolujte, či pevne dosadá na kazetu.
- **9.** V prípade potreby zopakujte postup aj s ďalšou atramentovou kazetou.
- **10.** Zatvorte predný prístupový kryt a zapojte napájací kábel do zadnej časti zariadenia.
- **11.** Pred použitím tlačiarne počkajte, kým vozík dokončí postup inicializácie atramentovej kazety a vráti sa do východiskovej pozície na ľavej strane tlačiarne.
	- **Poznámka** Predný prístupový kryt neotvárajte, kým sa nedokončí inicializácia atramentovej kazety.
- **12.** Zarovnajte atramentové kazety. Ďalšie informácie nájdete v časti [Zarovnanie](#page-41-0) [atramentových kaziet](#page-41-0).

# **Vymeňte atramentový servisný modul**

Výmenný atramentový servisný modul zachytáva odpadový atrament z čiernej atramentovej kazety. Pred úplným naplnením atramentového servisného modulu vás kontrolka na tlačiarni upozorní na potrebu výmeny modulu. Ďalšie informácie nájdete v časti [Význam kontroliek na ovládacom paneli](#page-70-0). Ak sa na ovládacom paneli zobrazí upozornenie na zaplnenie atramentového servisného modulu, obráťte sa na technickú podporu spoločnosti HP a požiadajte o poskytnutie nového modulu. Ďalšie informácie nájdete v časti [Technická podpora spolo](#page-44-0)čnosti HP. Ak disponujete novým atramentovým servisným modulom, ihneď ho vložte, pričom postupujte podľa pokynov dodaných s modulom.

- <span id="page-64-0"></span>**Tip** Po naplnení atramentového servisného modulu prestane tlačiareň tlačiť. Do dodania náhradného dielu môžete pokračovať v tlači tak, že vyberiete čiernu atramentovú kazetu a budete tlačiť len s trojfarebnou atramentovou kazetou. Tento spôsob tlače však môže mať vplyv na farbu výtlačkov a rýchlosť tlače. Ďalšie informácie o tlači s jednou atramentovou kazetou nájdete v časti Tlač [pomocou](#page-41-0) [jednej atramentovej kazety.](#page-41-0)
- **Upozornenie** Úplné naplnenie atramentového servisného modulu môže spôsobiť rozliatie čierneho atramentu. Dávajte pozor, aby sa nerozlial atrament nachádzajúci sa v atramentovom servisnom module. Atrament môže natrvalo zašpiniť textil a iné materiály.

# **Vyriešte problémy s podávaním papiera**

Informácie o riešení problému so zasekávaním papiera nájdete v časti [Odstránenie](#page-68-0) [zaseknutia](#page-68-0).

Táto časť obsahuje nasledujúce témy:

- Tlačiareň nepodporuje príslušné médiá
- Médiá sa nepodávajú
- Médiá nevychádzajú správne
- [Strany sú zošikmené](#page-65-0)
- [Podáva sa viac strán naraz](#page-65-0)

# **Tlačiareň nepodporuje príslušné médiá**

Používajte len médiá podporované tlačiarňou a zásobníkom. Ďalšie informácie získate v časti [Špecifikácie médií.](#page-81-0)

# **Médiá sa nepodávajú**

- Skontrolujte či je v zásobníku vložené médium. Ďalšie informácie nájdete v časti [Vkladanie médií](#page-19-0). Médiá pred vložením prevzdušnite.
- Skontrolujte, či sú vodiace lišty papiera nastavené na správne značky v zásobníku podľa formátu vkladaného média. Taktiež skontrolujte, či sa vodiace lišty dotýkajú papiera, nie však priveľmi natesno.
- Skontrolujte, čí médiá v zásobníku nie sú pokrútené. Papier narovnajte ohnutím proti smeru krútenia.
- Pri tlačiarňach s rozšírením vstupného zásobníka dbajte na to, aby bolo rozšírenie úplne vysunuté.

# **Médiá nevychádzajú správne**

Z oblasti výstupu odoberte nadbytočné médiá. Ak sa vytlačené médiá hromadia pri výstupnom otvore, nemusia médiá správne vychádzať z tlačiarne.

# <span id="page-65-0"></span>**Strany sú zošikmené**

- Skontrolujte, či sú médiá vložené v zásobníkoch zarovnané s vodiacimi lištami.
- Médiá vkladajte do tlačiarne, len keď neprebieha tlač.
- Pri tlačiarňach s rozšírením vstupného zásobníka dbajte na to, aby bolo rozšírenie úplne vysunuté.

#### **Podáva sa viac strán naraz**

- Médiá pred vložením prevzdušnite.
- Skontrolujte, či sú vodiace lišty papiera nastavené na správne značky v zásobníku podľa formátu vkladaného média. Taktiež skontrolujte, či sa vodiace lišty dotýkajú papiera, nie však priveľmi natesno.
- Skontrolujte, či zásobník nie je preplnený.
- Na dosiahnutie optimálneho výkonu a účinnosti používajte médiá od spoločnosti HP.

# **Riešenie problémov s inštaláciou**

Ak problém nemožno vyriešiť pomocou nasledujúcich tém, v časti [Technická podpora](#page-44-0) spoloč[nosti HP](#page-44-0) vyhľadajte informácie o podpore spoločnosti HP.

- Odporúčania pre inštaláciu hardvéru
- Odporúč[ania pre inštaláciu softvéru](#page-66-0)
- [Problémy s vytvorením bezdrôtovej komunikácie Bluetooth](#page-66-0)

# **Odporúčania pre inštaláciu hardvéru**

#### **Skontrolujte tlačiareň**

- Skontrolujte, či z vnútornej aj vonkajšej časti tlačiarne boli kompletne odstránené baliace pásky a baliaci materiál.
- Skontrolujte, či je v tlačiarni vložený papier.
- Skontrolujte, či nesvietia ani neblikajú žiadne kontrolky okrem **kontrolky napájania**, ktorá musí svietiť. Ak svieti alebo bliká nejaká iná kontrolka (okrem **kontrolky napájania**), ide o chybu. Bližšie informácie nájdete v časti [Význam](#page-70-0) [kontroliek na ovládacom paneli.](#page-70-0)
- Skontrolujte, či tlačiareň môže vytlačiť stránku autodiagnostického testu.

#### **Skontrolujte káblové pripojenia**

- Skontrolujte, či sú všetky používané káble funkčné.
- Skontrolujte, či je napájací kábel spoľahlivo pripojený k tlačiarni a k funkčnej elektrickej zásuvke.

#### **Skontrolujte atramentové kazety**

- Po vložení novej atramentovej kazety tlačiareň automaticky zarovná atramentové kazety. Ak zarovnanie zlyhá, skontrolujte, či sú kazety nainštalované správne, a spustite zarovnanie atramentových kaziet. Ďalšie informácie získate v časti [Zarovnanie atramentových kaziet.](#page-41-0)
- Skontrolujte, či sú správne zatvorené všetky zarážky a kryty.

# <span id="page-66-0"></span>**Odporúčania pre inštaláciu softvéru**

#### **Skontrolujte počítačový systém**

- Skontrolujte, či počítač používa niektorý z podporovaných operačných systémov.
- Skontrolujte, či počítač spĺňa aspoň minimálne systémové požiadavky.
- V aplikácii Správca zariadení v systéme Windows skontrolujte, či ovládače USB nie sú zakázané.
- Ak používate počítač so systémom Windows a počítač nerozpoznal tlačiareň, spustite pomôcku na odinštalovanie (util\ccc\uninstall.bat na disku CD Starter) a úplne odinštalujte ovládač tlače. Reštartujte počítač a znova nainštalujte ovládač tlače.

#### **Skontrolujte prípravné kroky inštalácie**

- Skontrolujte, či používate disk CD Starter, ktorý obsahuje správny inštalačný softvér pre váš operačný systém.
- Pred inštaláciou softvéru skontrolujte, či sú zatvorené všetky ostatné programy.
- Ak počítač nerozpozná zadanú cestu k jednotke CD-ROM, skontrolujte, či ste zadali správne písmeno jednotky.
- Ak počítač nerozpozná disk CD Starter v jednotke CD-ROM, skontrolujte, či disk CD Starter nie je poškodený. Ovládač tlačiarne môžete prevziať z webovej lokality spoločnosti HP ([www.hp.com/go/customercare\)](http://h20180.www2.hp.com/apps/Nav?h_pagetype=s-001&h_page=hpcom&h_client=s-h-e008-1&h_product=4231406&h_lang=sk&h_cc=sk).

**Poznámka** Po oprave problémov spustite inštalačný program znova.

# **Problémy s vytvorením bezdrôtovej komunikácie Bluetooth**

Ak máte problémy s tlačou prostredníctvom bezdrôtového pripojenia Bluetooth, skúste nasledujúce návrhy. Ďalšie informácie o konfigurácii nastavení bezdrôtového pripojenia nájdete v časti Nastavenie tlač[iarne na komunikáciu Bluetooth.](#page-100-0)

#### **Systém Windows**

▲ Skontrolujte nastavenia bezdrôtového pripojenia Bluetooth. Ďalšie informácie nájdete v časti Nastavenie tlač[iarne na komunikáciu Bluetooth.](#page-100-0)

#### **Mac OS X**

▲ Odstráňte a znova pridajte tlačiareň v časti **Print & Fax** (Tlač a fax).

#### **Kontrola nastavení pripojenia Bluetooth**

- Skontrolujte nastavenia pripojenia Bluetooth. Ďalšie informácie nájdete v časti Nastavenie tlač[iarne na komunikáciu Bluetooth.](#page-100-0)
- Ak chcete konfigurovať nastavenia pripojenia Bluetooth alebo sledovať stav tlačiarne (napríklad úrovne atramentu) pomocou aplikácie Toolbox (Nástroje) (Windows), musíte tlačiareň pripojiť k počítaču pomocou kábla USB.

### <span id="page-67-0"></span>**Kontrola signálu bezdrôtového pripojenia Bluetooth**

Bezdrôtová komunikácia môže byť prerušená alebo nedostupná v prípade rušenia signálu, pri problémoch so vzdialenosťou alebo intenzitou signálu alebo ak tlačiareň nie je pripravená.

- Skontrolujte, či je tlačiareň v dosahu odosielajúceho zariadenia s pripojením Bluetooth. Tlač cez pripojenie Bluetooth umožňuje bezdrôtovú tlač v dosahu 10 metrov (30 stôp).
- Ak sa dokument nevytlačí, príčinou môže byť rušený signál. Ak sa na obrazovke počítača zobrazí hlásenie upozorňujúce na problém so signálom, zrušte tlačovú úlohu a odošlite ju z počítača.

# **Vysvetlivky k stránkam s informáciami o tlačiarni**

Stránky s informáciami o tlačiarni obsahujú podrobné informácie o tlačiarni vrátane čísla verzie firmvéru, sériového čísla, servisnej identifikácie, informácií o tlačových kazetách, predvolených nastavení strán a nastavení médií v tlačiarni.

Konfiguračná stránka pripojenia Bluetooth obsahuje informácie o pripojení Bluetooth.

**Poznámka** Počas tlače konfiguračných a diagnostických stránok nesmie tlačiareň spracúvať žiadne tlačové úlohy.

Ak sa potrebujete telefonicky spojiť so spoločnosťou HP, vytlačte pred tým diagnostické a konfiguračné stránky.

### **Tlač informačných stránok o tlačiarni pomocou ovládacieho panela**

Z ovládacieho panela tlačiarne môžete vytlačiť nasledujúce informačné stránky o tlačiarni bez toho, aby ste boli pripojení k tlačiarni.

#### **Tlač diagnostickej stránky**

Stlačte a tri sekundy podržte tlačidlo **x** (tlačidlo Zrušiť). Diagnostickú stránku použite na zobrazenie aktuálnych nastavení tlačiarne, stavu atramentu a tlačových kaziet a na riešenie problémov s tlačiarňou.

#### **Tlač konfiguračnej stránky**

Stlačte a tri sekundy podržte tlačidlá  $\left| \mathbf{I} \right|$  (tlačidlo Obnoviť) a  $\mathbf{B}$  (tlačidlo Bluetooth). Konfiguračnú stránku použite na zobrazenie predvolených nastavení strán, nastavení médií v tlačiarni a popis stavu kontroliek LED.

#### **Tlač konfiguračnej stránky pripojenia Bluetooth**

Stlačte a tri sekundy podržte tlačidlo (tlačidlo Bluetooth). Konfiguračnú stránku pripojenia Bluetooth použite na zobrazenie informácií o pripojení Bluetooth, napríklad názvu zariadenia pre pripojenie Bluetooth.

# <span id="page-68-0"></span>**Tlač informačných stránok o tlačiarni pomocou softvéru**

Pomocou softvéru tlačiarne môžete vytlačiť nasledujúce informačné stránky o tlačiarni.

#### **Tlač testovacej stránky z aplikácie Toolbox (Windows)**

- **1.** Otvorte aplikáciu Nástroje. Ďalšie informácie nájdete v časti [Toolbox \(Nástroje\)](#page-102-0) [\(Windows\).](#page-102-0)
- **2.** Kliknite na kartu **Services** (Služby).
- **3.** Kliknite na položku **Print a Configuration Page** (Tlač konfiguračnej stránky).
	- **Poznámka** Ak používate zariadenie so systémom Windows Mobile, môžete použiť softvér Toolbox (Nástroje) pre zariadenia PDA. Ďalšie informácie náidete v časti [Softvér Toolbox \(Nástroje\) pre zariadenia PDA \(Microsoft](#page-102-0) [Windows Mobile\)](#page-102-0).

#### **Tlač konfiguračnej stránky z ovládača tlače (Windows)**

- **1.** Otvorte ovládač tlače.
- **2.** Kliknite na položku **Properties (Vlastnosti)**.
- **3.** Kliknite na kartu **Services (Služby)**.
- **4.** Kliknite na položku **Print Configuration Page (Tlač konfiguračnej stránky)**.

#### **Tlač testovacej stránky z pomôcky HP Utility (Mac OS X)**

- **1.** Otvorte pomôcku HP Utility. Pozrite časť [HP Utility \(Mac OS X\)](#page-102-0)
- **2.** Na paneli Test kliknite na položku **Print Test Page (Tlač skúšobnej stránky)**.

# **Odstránenie zaseknutia**

Počas tlačovej úlohy sa médiá občas zaseknú. Ak chcete znížiť počet zaseknutí, skúste vykonať nasledujúce opatrenia.

- Skontrolujte, či tlačíte na médiá spĺňajúce požadované špecifikácie. Bližšie informácie získate v časti [Špecifikácie médií.](#page-81-0)
- Skontrolujte, či médiá, na ktoré tlačíte, nie sú pokrčené, prehnuté alebo poškodené.
- Skontrolujte, či je vo vstupnom zásobníku správne vložené médium a či nie je preplnený. Ďalšie informácie nájdete v časti [Vkladanie médií.](#page-19-0)

Táto časť obsahuje nasledujúce témy:

- Odstránenie papiera zaseknutého v tlačiarni
- [Tipy na predchádzanie zaseknutiu papiera](#page-69-0)

# **Odstránenie papiera zaseknutého v tlačiarni**

#### **Odstránenie zaseknutého papiera**

Zaseknutý papier odstráňte podľa týchto pokynov.

- **1.** Vypnite tlačiareň.
- **2.** Tlačiareň odpojte od napájacieho zdroja.
- <span id="page-69-0"></span>**3.** Zo vstupného zásobníka a výstupného otvoru vyberte médiá, ktoré nie sú zaseknuté.
	- **Poznámka** Do vstupného zásobníka nevkladajte ruky. Namiesto toho použite pinzetu, pričom buďte opatrní, aby ste nepoškriabali vnútro tlačiarne.
- **4.** Nájdite zaseknuté médium.
- **5.** Ak médium vidno vo výstupnom otvore, jemne ho z otvoru vytiahnite. Ak médium nevidno, otvorte predný prístupový kryt a odstráňte zaseknuté médium.
	- **Poznámka** Zaseknuté médium vyberajte pomaly a rovnomerne, aby sa neroztrhlo.
- **6.** Ak zaseknutému médiu bráni vozík, jemne ho odsuňte nabok a potom vyberte médium.

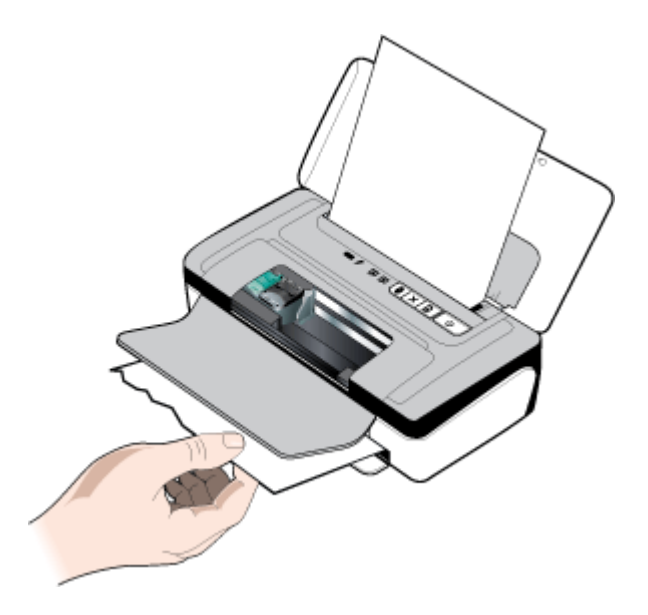

- **7.** Ak zaseknuté médium nevidno v oblasti tlače vnútri tlačiarne, vyberte časť, ktorú vidno vo vstupnom zásobníku.
- **8.** Po odstránení zaseknutia zatvorte predný prístupový kryt, zapnite tlačiareň a stlačením tlačidla (tlačidlo **Obnoviť**) pokračujte v tlačovej úlohe. Tlačiareň bude pokračovať v tlači na nasledujúcej strane. Opätovne odošlite stranu alebo strany, ktoré sa zasekli v tlačiarni.

# **Tipy na predchádzanie zaseknutiu papiera**

- Skontrolujte, či dráhu papiera neblokuje žiadny predmet.
- Zásobníky neprepĺňajte. Bližšie informácie získate v časti [Špecifikácie médií.](#page-81-0)
- Papier vkladajte správne a v čase, keď tlačiareň netlačí. Ďalšie informácie získate v časti [Vkladanie médií](#page-19-0).
- Nepoužívajte pokrútené alebo pokrčené médiá.
- <span id="page-70-0"></span>• Vždy používajte médiá spĺňajúce špecifikácie. Bližšie informácie získate v časti [Špecifikácie médií.](#page-81-0)
- Skontrolujte, či sú médiá zarovnané s pravou stranou zásobníka.
- Skontrolujte, či sa vodiace lišty tesne dotýkajú médií, nesmú ich však ohýbať ani krčiť.
- Z papiera odstráňte spinky, zošívacie spony, špendlíky alebo iné pripojené predmety.

# **Význam kontroliek na ovládacom paneli**

Ak potrebujete ďalšie informácie, navštívte webovú lokalitu spoločnosti HP [\(www.hp.com/go/customercare](http://h20180.www2.hp.com/apps/Nav?h_pagetype=s-001&h_page=hpcom&h_client=s-h-e008-1&h_product=4231406&h_lang=sk&h_cc=sk)) a vyhľadajte na nej najnovšie informácie o riešení problémov, opravách a aktualizáciách tlačiarne.

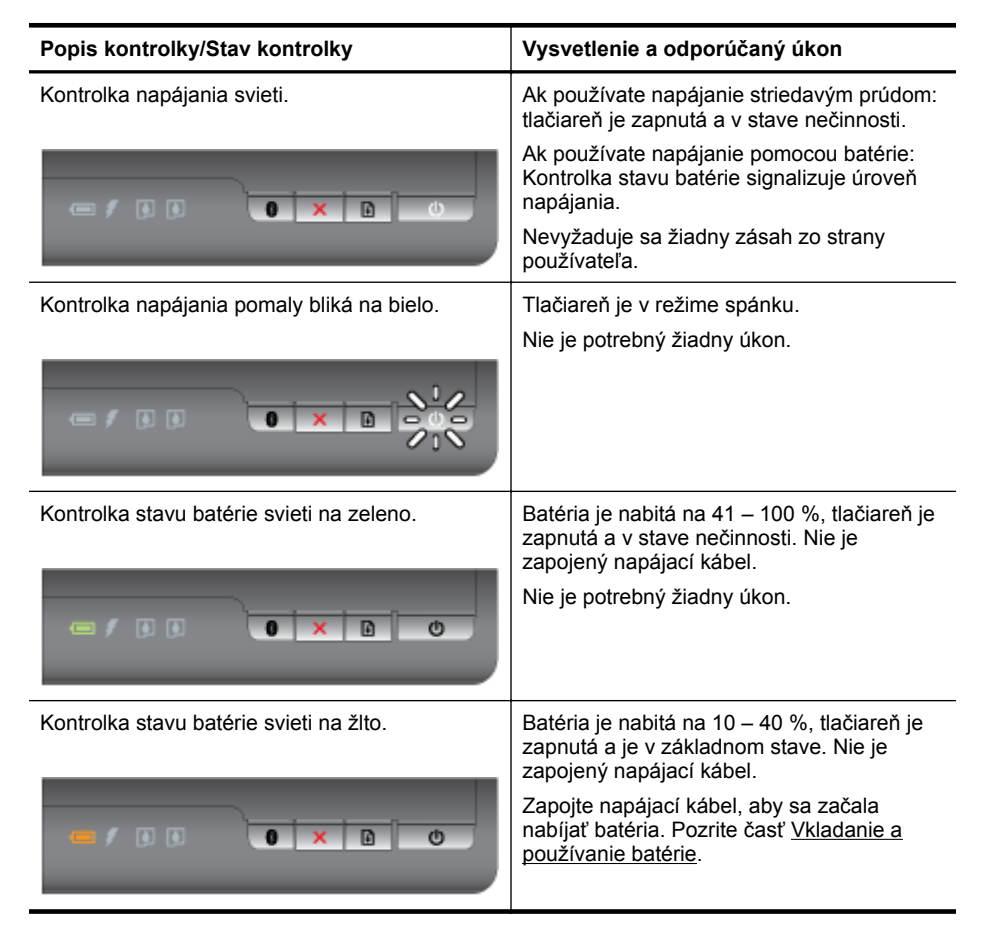

#### Kapitola 4

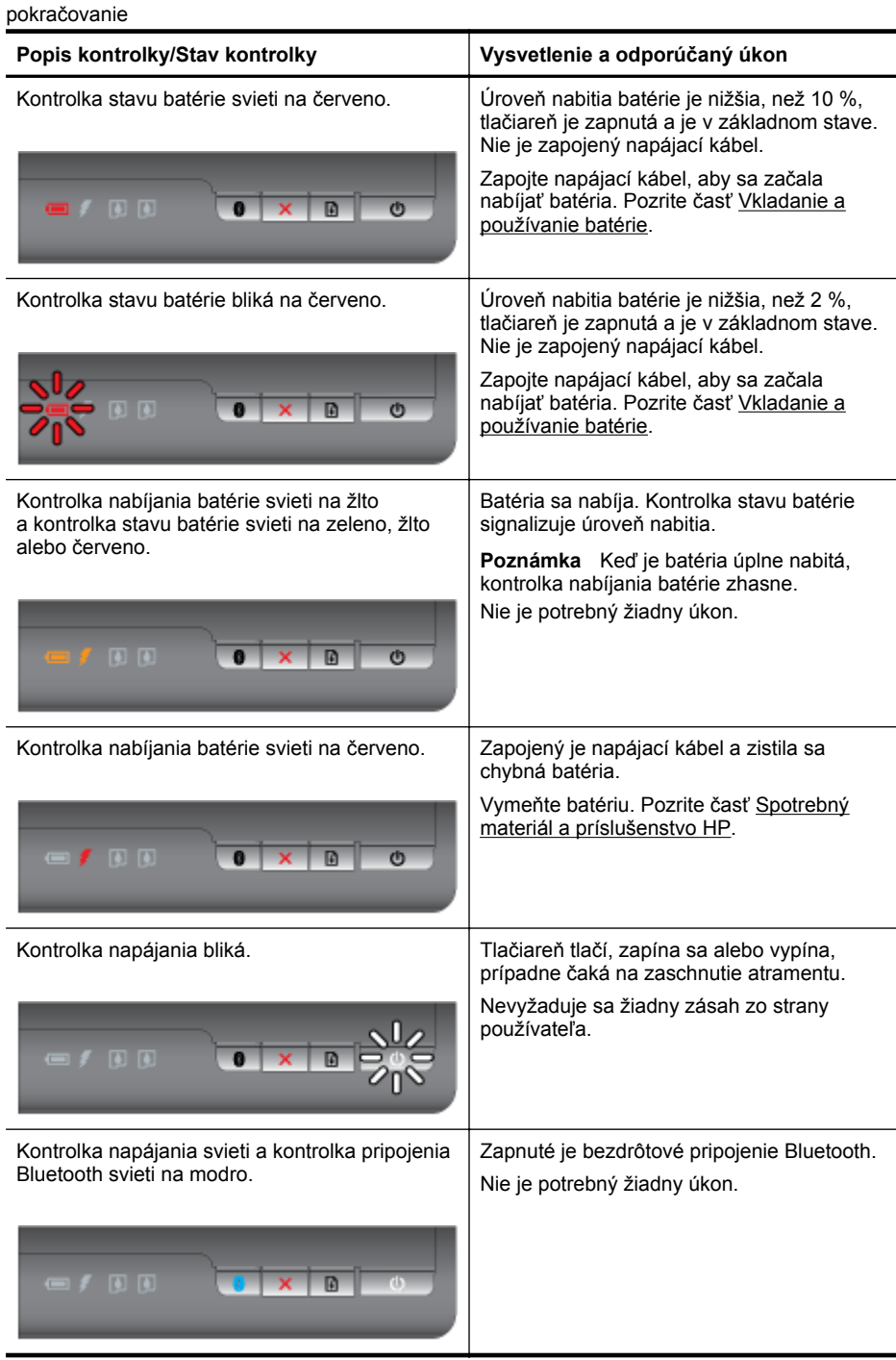
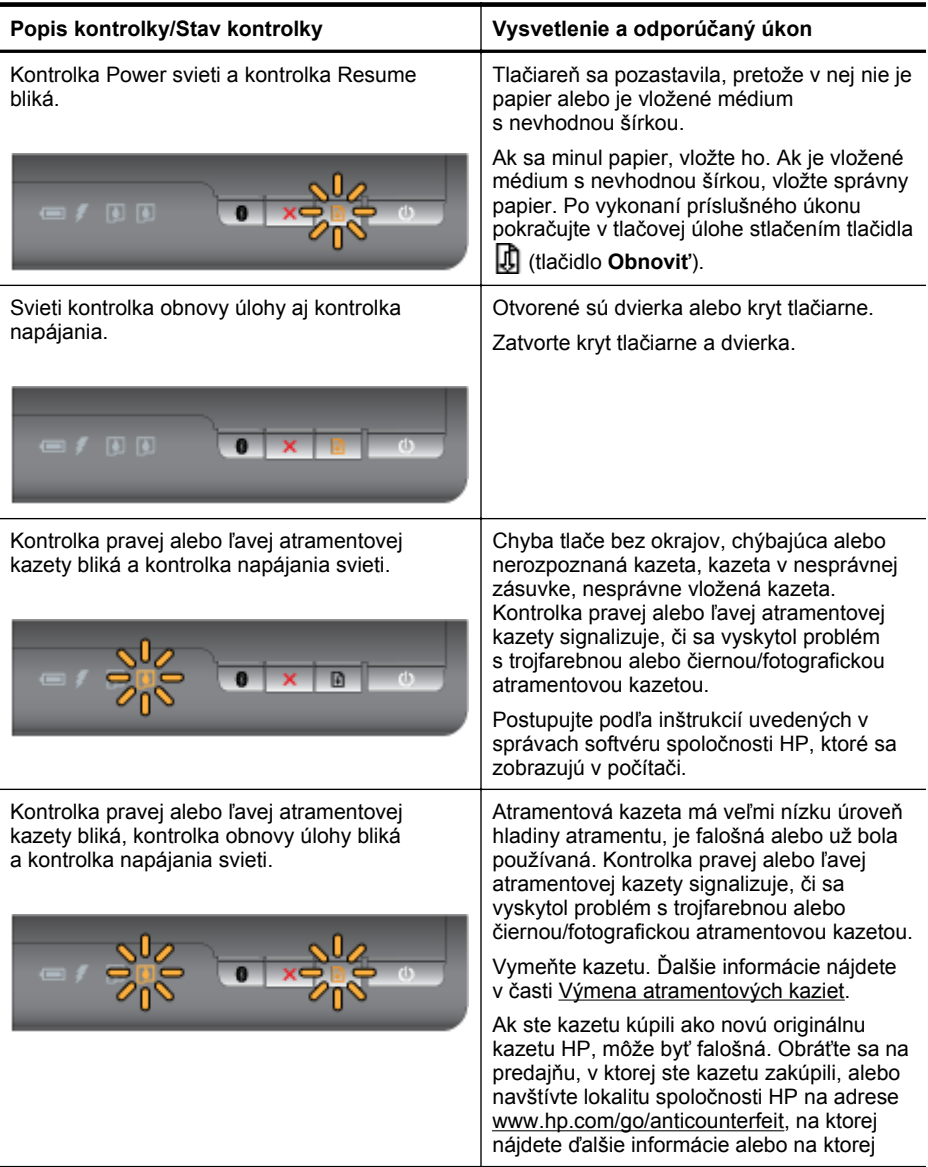

## Kapitola 4

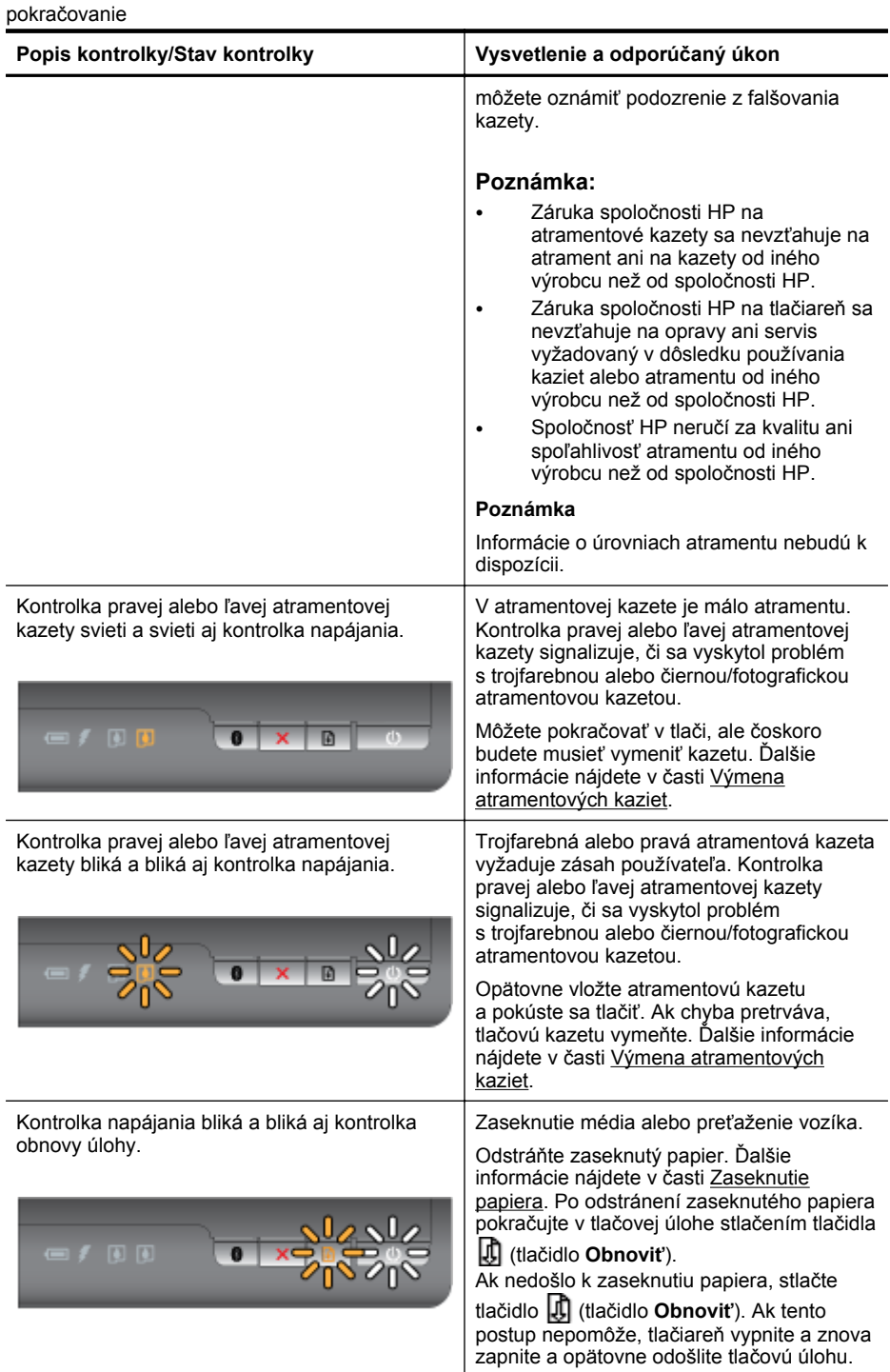

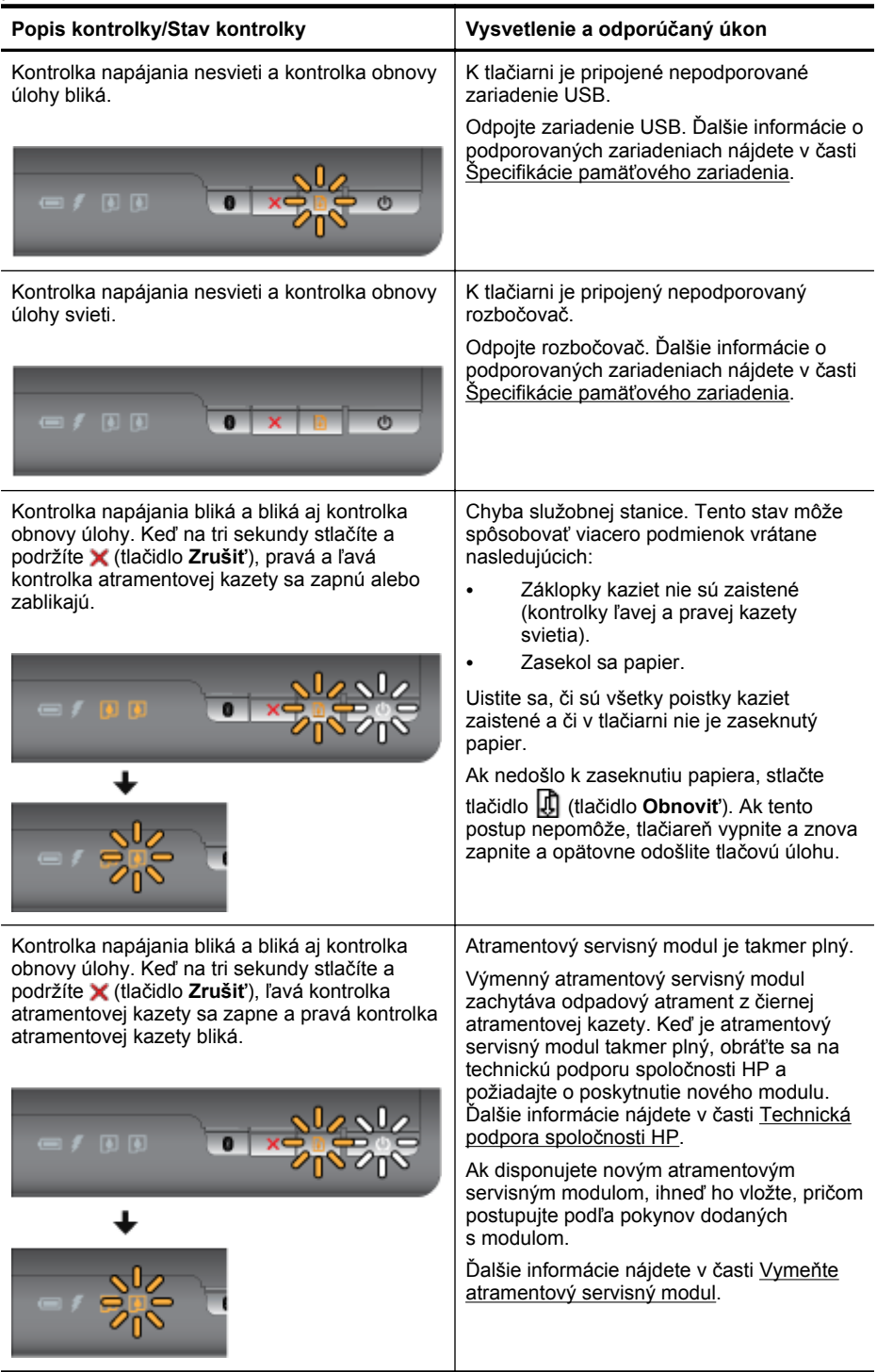

#### Kapitola 4

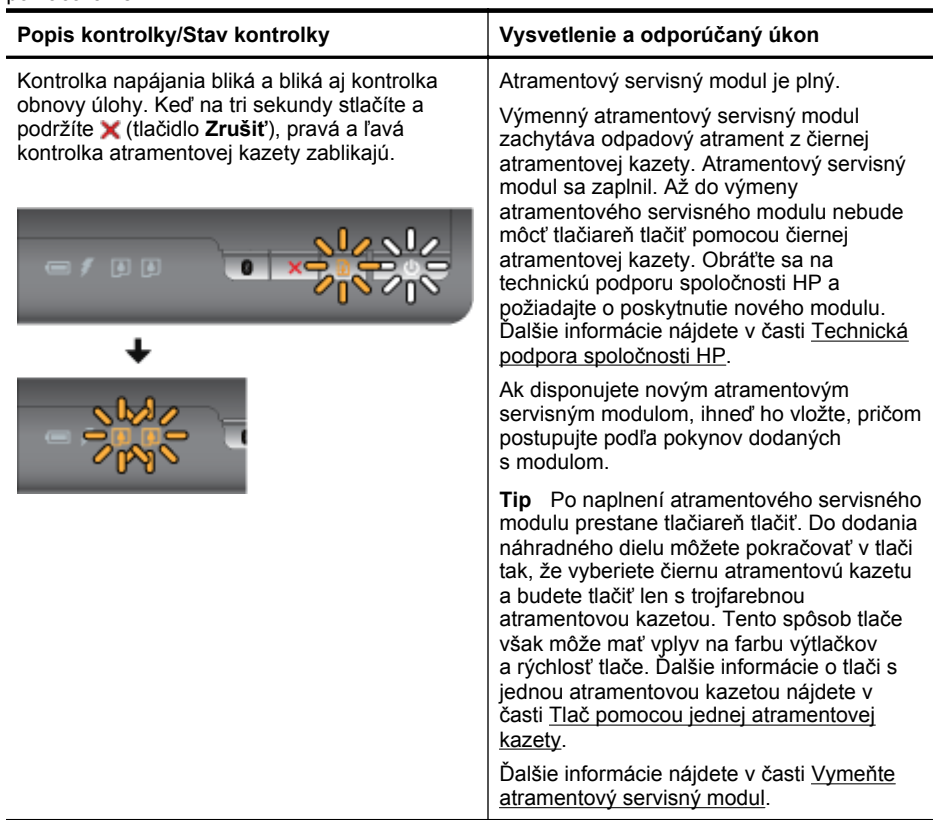

# **A Špecifikácie produktu**

Táto časť obsahuje nasledujúce témy:

- Informácie o záruke
- [Špecifikácie tla](#page-79-0)čiarne
- Homologizáč[né informácie](#page-85-0)
- [Program dozoru nad ekológiou výrobkov](#page-90-0)
- [Licencie tretích strán](#page-94-0)

# **Informácie o záruke**

Táto časť obsahuje nasledujúce témy:

- [Vyhlásenie o obmedzenej záruke spolo](#page-77-0)čnosti Hewlett-Packard
- Záruč[né informácie o kazetách s atramentom](#page-78-0)

## <span id="page-77-0"></span>**Vyhlásenie o obmedzenej záruke spoločnosti Hewlett-Packard**

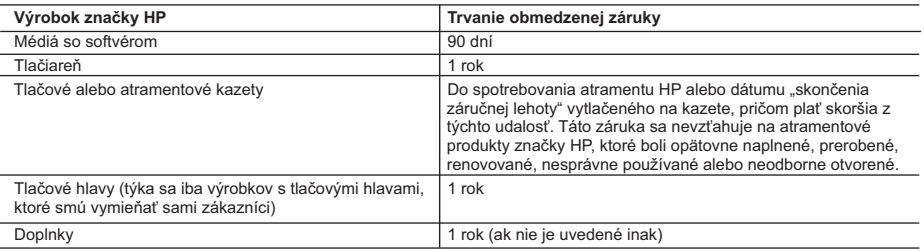

A. Rozsah obmedzenej záruky

- 1. Spoločnosť Hewlett-Packard (HP) zaručuje konečnému používateľovi, že vyššie uvedené produkty značky HP nebudú mať žiadne materiálové ani výrobné vady počas obdobia uvedeného vyššie, ktoré začína plynúť dátumom zakúpenia produktu zákazníkom.
- 2. Pre softvérové produkty platí obmedzená záruka spoločnosti HP len na zlyhanie pri vykonaní programových príkazov.
- Spoločnosť HP nezaručuje, že ľubovoľný produkt bude pracovať nepretržite alebo bezchybne. 3. Obmedzená záruka HP sa vzťahuje len na tie chyby, ktoré sa vyskytli pri normálnom používaní produktu, a nevzťahuje sa na žiadne iné problémy, vrátane tých, ktoré vznikli v dôsledku: a. nesprávnej údržby alebo úpravy;
	-
	- b. používania softvéru, médií, súčiastok alebo spotrebného tovaru, ktoré nedodala spoločnosť HP a pre ktoré
	- neposkytuje podporu;
	- c. prevádzky nevyhovujúcej špecifikáciám produktu;
	- d. neoprávnených úprav alebo zneužitia.
	- 4. Pri tlačiarenských produktoch značky HP nemá použitie kazety, ktorú nevyrobila spoločnosť HP, alebo opätovne naplnenej kazety žiadny vplyv ani na záruku pre zákazníka, ani na zmluvu o podpore spoločnosti HP uzavretú so zákazníkom. Ak však zlyhanie alebo poškodenie tlačiarne súvisí s použitím náplne iného výrobcu ako spoločnosti HP,<br>opätovne naplnenej atramentovej kazety alebo atramentovej kazety s uplynutou zárukou, spoločnosť HP si účtu štandardné poplatky za strávený čas a materiál dodaný v súvislosti s odstraňovaním konkrétnej chyby alebo poškodenia tlačiarne.
- 5. Ak spoločnosť HP dostane počas príslušnej záručnej lehoty oznámenie o chybe ľubovoľného produktu, na ktorý sa<br>vzťahuje záruka, spoločnosť HP buď opraví, alebo vymení produkt, a to podľa uváženia spoločnosti HP.<br>6. Ak
	-
- primeranej lehote po oznámení chyby vráti kúpnu cenu daného produktu. 7. Spoločnosť HP nie je povinná opraviť či vymeniť produkt alebo vrátiť zaň peniaze, kým zákazník nevráti chybný produkt spoločnosti HP.
	- 8. Ľubovoľný náhradný produkt môže byť buď nový alebo ako nový za predpokladu, že jeho funkčnosť je prinajmenšom totožná s funkčnosťou nahrádzaného produktu.
	- 9. Produkty značky HP môžu obsahovať upravované časti, súčasti alebo materiály z hľadiska výkonu rovnocenné s novými.
- 10. Toto vyhlásenie o obmedzenej záruke spoločnosti HP je platné v každej krajine, v ktorej je predmetný produkt HP<br>olistribuovaný spoločnosťou HP. Zmluvy na ďalšie záručné služby, ako napríklad servis u zákazníka, možno z alebo autorizovaným dovozcom.
- B. Obmedzenia záruky

V ROZSAHU POVOLENOM MIESTNOU LEGISLATIVOU, ANI SPOLOČNOSŤ HP ANI JEJ DODÁVATELIA<br>NEPOSKYTUJÚ ŽIADNE INÉ ZÁRUKY ALEBO PODMIENKY AKÉHOKOĽVEK DRUHU, ČI UŽ VÝSLOVNÉ ALEBO IMPLIKOVANÉ, ALEBO PODMIENKY OBCHODOVATEĽNOSTI, USPOKOJIVEJ KVALITY A VHODNOSTI NA KONKRÉTNY ÚČEL.

C. Obmedzenia zodpovednosti

- 1. V rozsahu povolenom miestnou legislatívou sú práva na nápravu udelené v tomto záručnom vyhlásení jedinými a
- výlučnými právami na nápravu zákazníka. 2. V ROZSAHU POVOLENOM MIESTNOU LEGISLATÍVOU, S VÝNIMKOU ZÁVÄZKOV ŠPECIFICKY UVEDENÝCH V TOMTO ZARUČNOM VYHLÁSENÍ, SPOLOČNOSŤ HP ALEBO JEJ DODÁVATELIA NEBUDÚ V ŽIADNOM PRÍPADE<br>ZODPOVEDAŤ ZA PRIAME, NEPRIAME, ZVLÁŠTNE, NÁHODNÉ ALEBO NÁSLEDNÉ ŠKODY, ČI UŽ NA ZÁKLADE ZMLUVY, PROTIPRÁVNEHO KONANIA ALEBO INEJ PRÁVNEJ TEÓRIE, A TO BEZ OHĽADU NA UPOZORNENIE NA<br>MOŽNOSŤ VZNIKU TAKÝCHTO ŠKÔD.

- 1. Toto záručné vyhlásenie udeľuje zákazníkovi konkrétne zákonné práva. Zákazník môže mať aj iné práva, ktoré sa menia podľa jednotlivých štátov USA, podľa jednotlivých provincií v Kanade a podľa jednotlivých krajín kdekoľvek inde na svete.
- 2. V takom rozsahu, v akom by bolo toto záručné vyhlásenie v rozpore s miestnou legislatívou, bude sa mať za to, že toto záručné vyhlásenie bude upravené tak, aby bolo v súlade s danou miestnou legislatívou. Podľa takejto miestnej legislatívy niektoré odmietnutia a obmedzenia tohto záručného vyhlásenia nemusia pre zákazníka platiť. Napr. niektoré štáty v USA ako aj niektoré vlády mimo USA (vrátane provincií v Kanade), môžu:
- a. vylúčiť odmietnutia a obmedzenia v tomto záručnom vyhlásení z obmedzenia zákonných práv zákazníka (napr. Veľká Británia);
	- b. inak obmedziť schopnosť výrobcu uplatniť takéto odmietnutia alebo obmedzenia;
	- c. udeliť zákazníkovi ďalšie záručné práva, špecifikovať trvanie ďalších implikovaných záruk, ktoré výrobca nemôže odmietnuť, alebo povoliť obmedzenia trvania implikovaných záruk.
	- 3. ZÁRUČNÉ PODMIENKY ZAHRNUTÉ DO TOHTO ZÁRUČNÉHO VYHLÁSENIA S VÝNIMKOU ZÁKONOM POVOLENÉHO ROZSAHU – NEVYLUČUJÚ, NEOBMEDZUJÚ ANI NEMENIA, ALE DOPĹŇAJÚ ZÁVÄZNÉ ZÁKONNÉ PRÁVA VZŤAHUJÚCE SA NA PREDAJ PRODUKTOV HP ZÁKAZNÍKOM.

#### **Informácia o obmedzenej záruke HP**

Vážený zákazník,

v prílohe sú uvedené mená a adresy spoločností skupiny HP, ktoré zabezpečujú plnenia z obmedzenej záruky HP (záruka výrobcu) vo vašej krajine.

**Pokiaľ máte na základe vašej kúpnej zmluvy voči predávajúcemu práva zo zákona presahujúce záruku výrobcu, také práva nie sú uvedenou zárukou výrobcu dotknuté.**

**Slovenská republika:** Hewlett-Packard Slovakia, s.r.o., Galvaniho 7, 820 02 Bratislava

D. Miestna legislaťva

## <span id="page-78-0"></span>**Záručné informácie o kazetách s atramentom**

Záruka na kazety HP platí, ak sa príslušný produkt používa v určenej tlačiarni HP. Táto záruka sa nevzťahuje na atramentové produkty spoločnosti HP, ktoré boli opätovne napĺňané, spracúvané, nahrádzané, falšované, ani na produkty, s ktorými sa neprimerane zaobchádzalo.

Počas záručnej lehoty sa na produkt vzťahuje záruka iba v prípade, ak sa nespotreboval atrament značky HP a nedosiahol koniec záručnej lehoty. Koniec záručnej lehoty (vo formáte RRRR/MM) možno na produkte nájsť týmto spôsobom:

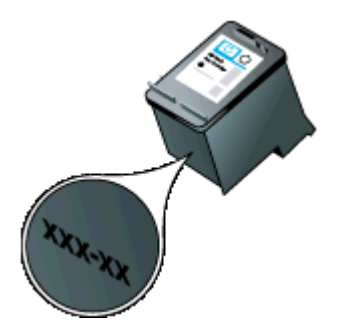

# <span id="page-79-0"></span>**Špecifikácie tlačiarne**

Táto časť obsahuje nasledujúce témy:

- Fyzické špecifikácie
- Funkcie a kapacita tlačiarne
- Špecifikácie procesora a pamäte
- [Systémové požiadavky](#page-80-0)
- [Špecifikácie pamä](#page-80-0)ťového zariadenia
- Informácie o tlač[i z mobilného telefónu](#page-80-0)
- [Špecifikácie médií](#page-81-0)
- [Rozlíšenie tla](#page-84-0)če
- [Prevádzkové prostredie](#page-84-0)
- [Elektrické požiadavky](#page-84-0)
- [Špecifikácia akustických emisií](#page-84-0)

## **Fyzické špecifikácie**

### **Veľkosť (šírka x hĺbka x výška)**

- **Tlačiareň:** 347,9 x 175,5 x 84,4 mm (13,70 x 6,91 x 3,32 palca)
- **Tlačiareň s batériou:** 347,9 x 197,5 x 84,4 mm (13,70 x 7,78 x 3,32 palca)

## **Hmotnosť (bez spotrebného tlačového materiálu)**

- **Tlačiareň:** 2.3 kg (5,1 lb)
- **Tlačiareň s batériou:** 2.5 kg (5,5 lb)

### **Funkcie a kapacita tlačiarne**

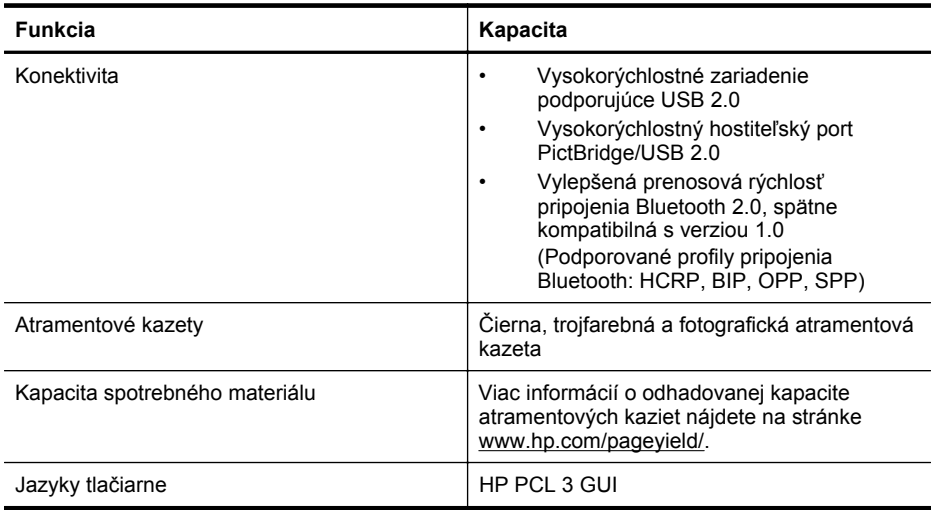

# **Špecifikácie procesora a pamäte**

Procesor: 220 MHz s jadrom ARM9 Pamäť: 64 MB DDR2

# <span id="page-80-0"></span>**Systémové požiadavky**

**Poznámka** Najaktuálnejšie informácie o podporovaných operačných systémoch a systémových požiadavkách nájdete na adrese [www.hp.com/support/](http://www.hp.com/support).

**Poznámka** Informácie o podpore pre systém Microsoft® Windows® 8 nájdete na stránke [www.hp.com/go/printerinstall](http://www.hp.com/go/printerinstall).

#### **Kompatibilné operačné systémy**

- Mac OS X v10.6, OS X Lion, OS X Mountain Lion
- Microsoft® Windows® 8, Windows® 7, Windows Vista®, Windows® XP (32-bitový) Service Pack 2
- Linux (ďalšie informácie nájdete na stránke [http://hplipopensource.com/hplip-web/](http://hplipopensource.com/hplip-web/index.html) [index.html\)](http://hplipopensource.com/hplip-web/index.html).

#### **Minimálne požiadavky**

- **Microsoft® Windows® 7:** 32-bitový (x86) alebo 64-bitový (x64) procesor s frekvenciou 1 GHz, 1,1 GB miesta na pevnom disku, jednotka CD-ROM/DVD alebo internetové pripojenie, port USB
- **Microsoft® Windows® Vista:** 32-bitový (x86) alebo 64-bitový (x64) procesor s frekvenciou 800 MHz, 1,0 GB miesta na pevnom disku, jednotka CD-ROM/DVD alebo internetové pripojenie, port USB
- **Microsoft® Windows® XP (32-bitový) Service Pack 2:** procesor Intel® Pentium® II, Celeron® alebo kompatibilný procesor, 233 MHz alebo rýchlejší, 600 MB miesta na pevnom disku, jednotka CD-ROM/DVD alebo internetové pripojenie, port USB

## **Špecifikácie pamäťového zariadenia**

#### **Ovládače pamäte flash USB**

**Poznámka** Tlačiareň dokáže čítať len pamäťové zariadenia, ktoré boli naformátované pomocou systému súborov FAT, FAT32 alebo EX\_FAT.

Spoločnosť HP s tlačiarňou podrobne otestovala nasledujúce pamäte flash USB:

- **Kingston:** disk USB 2.0 flash DataTraveler 100 (4 GB, 8 GB a 16 GB)
- **Lexar JumpDrive Traveler:** 1 GB
- **Imation:** USB Swivel s kapacitou 1 GB
- **Sandisk:** disk USB flash Cruzer Micro Skin (4 GB)
- **HP:** vysokorýchlostný disk USB flash v100w (8 GB)

**Poznámka** Je možné, že s tlačiarňou možno používať aj iné pamäte flash USB. Spoločnosť HP však nezaručuje ich správne fungovanie s tlačiarňou, pretože ich podrobne netestovala.

## **Informácie o tlači z mobilného telefónu**

Nasledujúci tlačový softvér tlačiarne je k dispozícii pre tieto mobilné telefóny:

| Mobilný telefón | Softvér               | Webová lokalita                             |
|-----------------|-----------------------|---------------------------------------------|
| Windows Mobile* | <b>Westtek JETCET</b> | http://www.westtek.com/<br>pocketpc/jetcet/ |
| Blackberry      | Repligo Professional  | http://www.cerience.com/<br>products/pro    |

<sup>\*</sup> Tlačový softvér pre systém Windows Mobile je k dispozícii na disku CD so softvérom od spoločnosti HP.

# <span id="page-81-0"></span>**Špecifikácie médií**

Pomocou tabuliek Informácie o podporovaných formátoch a [Informácie o podporovaných typoch](#page-82-0) [a hmotnostiach médií](#page-82-0) určte správne médiá na používanie s tlačiarňou a zistite, ktoré funkcie možno používať s médiami, ktoré plánujete používať. Informácie o tlačových okrajoch používaných tlačiarňou nájdete v časti [Nastavenie minimálnych okrajov.](#page-83-0) Pokyny na obojstrannú tlač nájdete v časti [Pokyny pre obojstrannú \(duplexnú\) tla](#page-83-0)č.

## **Vysvetlivky k špecifikáciám podporovaných médií**

Vždy používajte správne nastavenie typu médií v ovládači tlače a konfigurujte zásobníky pre správny typ médií. Spoločnosť HP odporúča otestovať každý papier pred jeho zakúpením vo veľkých množstvách.

- Informácie o podporovaných formátoch
- [Informácie o podporovaných typoch a hmotnostiach médií](#page-82-0)

#### **Informácie o podporovaných formátoch**

**Veľkosť média**

#### **Štandardné veľkosti médií**

U.S. Letter (216 x 279 mm; 8,5 x 11 palcov)

Americký formát Legal (216 x 356 mm; 8,5 x 14 palcov)

A4 (210 x 297 mm; 8,3 x 11,7 palca)

Americký formát Executive (184 x 267 mm; 7,25 x 10,5 palca)

B5 (JIS) (182 x 257 mm; 7,17 x 10,12 palca)

A5 (148 x 210 mm; 5,8 x 8,3 palca)

A6 (105 x 148 mm; 4,13 x 5,83 palca)

U.S. Statement (140 x 216 mm; 5,5 x 8,5 palca)

#### **Obálky**

Americká obálka č. 10 (105 x 241 mm; 4,12 x 9,5 palca)

Obálka C6 (114 x 162 mm; 4,5 x 6,4 palca)

Japonská obálka Chou č. 3 (120 x 235 mm; 4,7 x 9,3 palca)

Japonská obálka Chou č. 4 (90 x 205 mm; 3,5 x 8,1 palca)

Obálka Monarch (3,88 x 7,5 palca)

Obálka A2 (111 x 146 mm; 4,37 x 5,75 palca)

Obálka DL (110 x 220 mm; 4,3 x 8,7 palca)

### **Karty**

Indexová karta (76,2 x 127 mm; 3 x 5 palcov)

Indexová karta (102 x 152 mm; 4 x 6 palcov)

Indexová karta (127 x 203 mm; 5 x 8 palcov)

### **Fotografické médiá**

4 x 6 (102 x 152 mm, 4 x 6 palcov)\*

<span id="page-82-0"></span>pokračovanie

### **Veľkosť média**

5 x 7 (13 x 18 cm; 5 x 7 palcov)

8 x 10 (8 x 10 palcov)

13 x 18 cm (5 x 7 palcov)

(10 x 15 cm)\*

Karta (10 x 15 cm) \*

Fotografia L (89 x 127 mm; 3,5 x 5 palcov)\*

2L (178 x 127 mm; 7,0 x 5,0 palca)

3.5 x 5 (88,9 x 127 mm)\*

3 x 5 (76,2 x 127 mm)\*

8.5 x 13 (215,9 x 330,2 mm)

Karta 4 x 6 (102 x 152 mm, 4 x 6 palcov)\*

Karta 4 x 8 (10 x 20 cm)\*

#### **Iné médiá**

Médiá vlastnej veľkosti so šírkou 76,2 až 216 mm a s dĺžkou 101 až 355.6 mm (šírka 3 až 8.5 palcov a dĺžka 4 až 14 palca)

\* Podpora tlače bez okrajov.

#### **Informácie o podporovaných typoch a hmotnostiach médií**

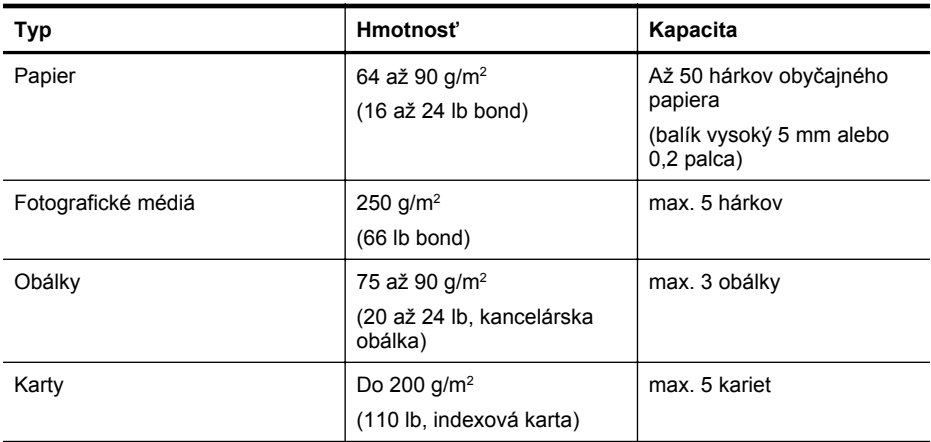

# <span id="page-83-0"></span>**Nastavenie minimálnych okrajov**

Okraje dokumentu sa musia zhodovať s týmito nastaveniami okrajov v orientácii na výšku (alebo ich prekračovať).

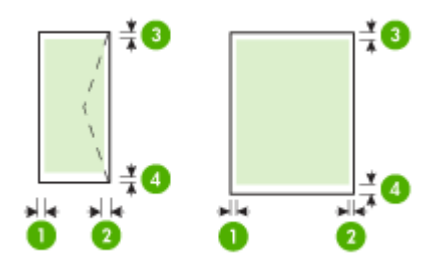

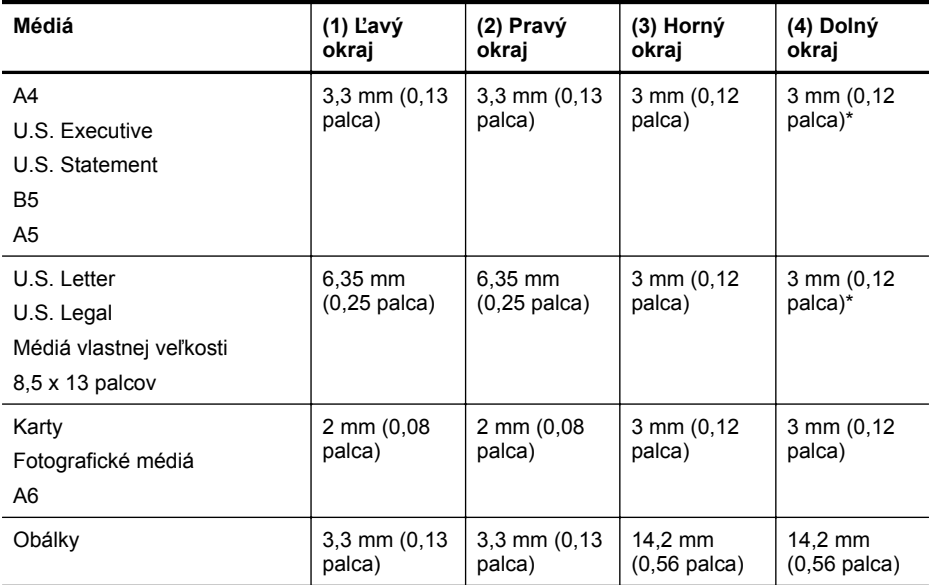

\* Ak používate počítač so systémom Windows, môžete v tlačiarni povoliť, aby používala minimálne okraje 3,0 mm (0,12 palca). Ak chcete docieliť toto nastavenie okrajov, kliknite na kartu **Advanced** (Rozšírené) v ovládači tlače a vyberte položku **Minimize Margins** (Minimalizovať okraje).

# **Pokyny pre obojstrannú (duplexnú) tlač**

- Vždy používajte médiá, ktoré spĺňajú špecifikácie tlačiarne. Ďalšie informácie nájdete v časti [Špecifikácie médií.](#page-81-0)
- Nastavte možnosti duplexnej tlače v aplikácii alebo v ovládači tlače.
- <span id="page-84-0"></span>• Netlačte na obe strany obálok, fotografického papiera, lesklých médií ani papiera ľahšieho ako 18 lb (75 g/m<sup>2</sup>). Tieto typy médií sa môžu zaseknúť.
- Viaceré typy médií, napr. hlavičkový papier, predtlačený papier a papier s vodoznakmi a preddierovanými otvormi, vyžadujú pri obojstrannej tlači špeciálnu orientáciu. Ak tlačíte z počítača so systémom Windows, tlačiareň vytlačí najprv prvú stranu média. Ak tlačíte z počítača so systémom Mac OS X, tlačiareň najprv vytlačí druhú stranu. Médiá vkladajte prednou stranou nadol.

## **Rozlíšenie tlače**

#### **Rozlíšenie čiernobielej tlače**

Čiernobiele vykreslenie s rozlíšením až 600 dpi (pri tlači z počítača)

#### **Rozlíšenie farebnej tlače**

Až 4800 x 1200 dpi, optimalizované na vybraných fotografických papieroch HP so vstupným rozlíšením 1200 dpi Medzi fotografickými papiermi sú nasledujúce:

- HP Premium Plus Photo (fotografický papier HP Premium Plus)
- HP Premium Photo (fotografický papier HP Premium)
- HP Advanced Photo (fotografický papier HP Advanced)

### **Prevádzkové prostredie**

#### **Prevádzkové prostredie**

Odporúčaná relatívna vlhkosť: 15 až 90 % bez kondenzácie Odporúčaná prevádzková teplota: 15° až 32 °C (59° až 90 °F) Maximálna prevádzková teplota: 0° až 55 °C (32° až 131 °F) Teplota pri nabíjaní batérie: 2,5 až 40 °C (36,5 až 104 °F) Teplota pri používaní batérie: –5 až 50 °C (–23 až 122 °F)

#### **Skladovacie prostredie**

Skladovacia relatívna vlhkosť: Do 90 % bez kondenzácie pri teplote 65 °C (150 °F) Skladovacia teplota: - 40° až 60 °C (- 40° až 140 °F) Skladovacia teplota batérie: - 20° až 60 °C (- 4° až 140 °F)

### **Elektrické požiadavky**

#### **Napájací zdroj**

Univerzálny napájací adaptér (externý)

#### **Požiadavky na napájanie**

Vstupné napätie: 100 až 240 VAC (± 10 %), 50/60 Hz (± 3 Hz) Výstupné napätie: 18,5 V, jednosmerný prúd 3,5 A

#### **Spotreba elektrickej energie**

15,2 wattu pri tlači (režim rýchleho konceptu)

#### **Špecifikácia akustických emisií**

Tlač v konceptnom režime, úrovne hluku podľa normy ISO 7779

# **Akustický tlak (pozícia osoby stojacej v blízkosti):**

LpAm 51 (dBA)

**Akustický výkon** LwAd 6,5 (BA)

# <span id="page-85-0"></span>**Homologizáčné informácie**

Tlačiareň spĺňa požiadavky homologizačných úradov na produkty vo vašej krajine/regióne. Táto časť obsahuje nasledujúce témy:

- Homologizačné číslo modelu
- [Vyhlásenie k predpisom FCC](#page-86-0)
- [Poznámka pre používate](#page-86-0)ľov v Kórei
- [Vyhlásenie o súlade s VCCI \(trieda B\) pre používate](#page-86-0)ľov v Japonsku
- [Poznámka o napájacom kábli pre používate](#page-87-0)ľov v Japonsku
- [Vyhlásenie o hlukových emisiách pre Nemecko](#page-87-0)
- [Prehlásenie o indikátori LED](#page-87-0)
- [Lesklé puzdrá periférnych zariadení v Nemecku](#page-87-0)
- Informácie o regulač[ných predpisoch pre bezdrôtové produkty](#page-87-0)
- Homologizač[ný oznam pre Európsku úniu](#page-88-0)

# **Homologizačné číslo modelu**

Kvôli regulačnej identifikácii je výrobok označený číslom Regulatory Model Number (číslo regulačného modelu). Homologizačné číslo modelu vášho zariadenia je SNPRC-1003-01. Toto homologizačné číslo by sa nemalo zamieňať s marketingovým názvom (Mobilná tlačiareň HP Officejet 100 (L411)) ani s číslom zariadenia.

# <span id="page-86-0"></span>**FCC statement**

The United States Federal Communications Commission (in 47 CFR 15.105) has specified that the following notice be brought to the attention of users of this product.

This equipment has been tested and found to comply with the limits for a Class B digital device, pursuant to Part 15 of the FCC Rules. These limits are designed to provide reasonable protection against harmful interference in a residential installation. This equipment generates, uses and can radiate radio frequency energy and, if not installed and used in accordance with the instructions, may cause harmful interference to radio communications. However, there is no guarantee that interference will not occur in a particular installation. If this equipment does cause harmful interference to radio or television reception, which can be determined by turning the equipment off and on, the user is encouraged to try to correct the interference by one or more of the following measures:

- Reorient the receiving antenna.
- Increase the separation between the equipment and the receiver.
- Connect the equipment into an outlet on a circuit different from that to which the receiver is connected.
- Consult the dealer or an experienced radio/TV technician for help.

For further information, contact: Manager of Corporate Product Regulations Hewlett-Packard Company 3000 Hanover Street Palo Alto, Ca 94304 (650) 857-1501

Modifications (part 15.21)

The FCC requires the user to be notified that any changes or modifications made to this device that are not expressly approved by HP may void the user's authority to operate the equipment.

This device complies with Part 15 of the FCC Rules. Operation is subject to the following two conditions: (1) this device may not cause harmful interference, and (2) this device must accept any interference received, including interference that may cause undesired operation.

# **Poznámka pre používateľov v Kórei**

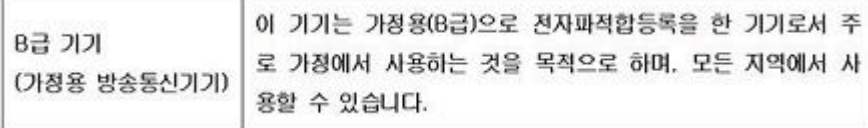

# **Vyhlásenie o súlade s VCCI (trieda B) pre používateľov v Japonsku**

この装置は、クラスB情報技術装置です。この装置は、家庭環境で使用することを目的として いますが、この装置がラジオやテレビジョン受信機に近接して使用されると、受信障害を引き 起こすことがあります。取扱説明書に従って正しい取り扱いをして下さい。

VCCI-B

# <span id="page-87-0"></span>**Poznámka o napájacom kábli pre používateľov v Japonsku**

```
製品には、同梱された電源コードをお使い下さい。
同梱された電源コードは、他の製品では使用出来ません。
```
# **Vyhlásenie o hlukových emisiách pre Nemecko**

# **Geräuschemission**

LpA < 70 dB am Arbeitsplatz im Normalbetrieb nach DIN 45635 T. 19

# **Prehlásenie o indikátori LED**

# LED indicator statement

The display LEDs meet the requirements of EN 60825-1.

# **Lesklé puzdrá periférnych zariadení v Nemecku**

Das Gerät ist nicht für die Benutzung im unmittelbaren Gesichtsfeld am Bildschirmarbeitsplatz vorgesehen. Um störende Reflexionen am Bildschirmarbeitsplatz zu vermeiden, darf dieses Produkt nicht im unmittelbaren Gesichtsfeld platziert werden.

# **Informácie o regulačných predpisoch pre bezdrôtové produkty**

Táto časť obsahuje nasledujúce informácie o vyhláškach týkajúcich sa bezdrôtových výrobkov:

- Expozícia rádiofrekvenčným žiarením
- [Oznam pre používate](#page-88-0)ľov v Brazílii
- [Oznam pre používate](#page-88-0)ľov v Kanade
- [Oznam pre používate](#page-88-0)ľov na Taiwane

### **Expozícia rádiofrekvenčným žiarením**

**Exposure to radio frequency radiation**

**Caution** The radiated output power of this device is far below the FCC radio frequency exposure limits. Nevertheless, the device shall be used in such a manner that the potential for human contact during normal operation is minimized. This product and any attached external antenna, if supported, shall be placed in such a manner to minimize the potential for human contact during normal operation. In order to avoid the possibility of exceeding the FCC radio frequency exposure limits, human proximity to the antenna shall not be less than 20 cm (8 inches) during normal operation.

<span id="page-88-0"></span>**Aviso aos usuários no Brasil**

Este equipamento opera em caráter secundário, isto é, não tem direito à proteção contra interferência prejudicial, mesmo de estações do mesmo tipo, e não pode causar interferência a sistemas operando em caráter primário. (Res.ANATEL 282/2001).

# **Oznam pre používateľov v Kanade**

# **Notice to users in Canada/Note à l'attention des utilisateurs canadiens**

**For Indoor Use.** This digital apparatus does not exceed the Class B limits for radio noise emissions from the digital apparatus set out in the Radio Interference Regulations of the Canadian Department of Communications. The internal wireless radio complies with RSS 210 and RSS GEN of Industry Canada.

**Utiliser à l'intérieur.** Le présent appareil numérique n'émet pas de bruit radioélectrique dépassant les limites applicables aux appareils numériques de la classe B prescrites dans le Règlement sur le brouillage radioélectrique édicté par le ministère des Communications du Canada. Le composant RF interne est conforme a la norme RSS-210 and RSS GEN d'Industrie Canada.

# **Oznam pre používateľov na Taiwane**

# 低功率電波輻射性電機管理辦法

第十二條

經型式認證合格之低功率射頻電機,非經許可,公司、商號或使用者均不得擅自變更頻 率、加大功率或變更設計之特性及功能。

第十四條

低功率射頻電機之使用不得影響飛航安全及干擾合法通信:經發現有干擾現象時,應立 即停用,並改善至無干擾時方得繼續使用。

前項合法通信,指依電信法規定作業之無線電通信。低功率射頻電機須忍受合法通信或 工業、科學及醫藥用電波輻射性電機設備之干擾。

# **Homologizačný oznam pre Európsku úniu**

Produkty s označením CE vyhovujú nasledujúcim smerniciam EÚ:

- Smernica o nízkom napätí 2006/95/ES
- Smernica EMC 2004/108/ES
- Smernica 2009/125/ES o ekodizajne, ak sa vzťahuje

Súlad s certifikátom CE je platný len v prípade, ak sa produkt napája pomocou správneho napájacieho adaptéra s označením CE dodaného spoločnosťou HP.

Ak má produkt telekomunikačné funkcie, vyhovuje aj najdôležitejším požiadavkám nasledujúcej smernice EÚ:

Smernica R&TTE 1999/5/ES

Súlad s týmito smernicami zahŕňa zhodu s príslušnými európskymi normami uvedenými vo vyhlásení o zhode pre EÚ vydanom spoločnosťou HP pre tento produkt alebo skupinu produktov, ktoré je k dispozícii ako súčasť dokumentácie k produktu alebo na nasledujúcej webovej stránke: [www.hp.com/go/certificates](http://www.hp.com/go/certificates) (do vyhľadávacieho poľa zadajte číslo produktu).

Príslušný súlad je vyznačený pomocou jednej z nasledujúcich značiek zhody umiestnenej na produkte:

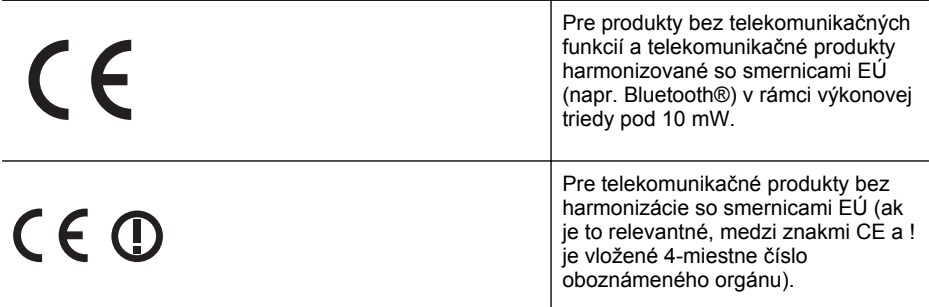

Pozrite si regulačný štítok na produkte.

Telekomunikačné funkcie tohto produktu sa môžu používať v nasledujúcich krajinách EÚ a EZVO: Rakúsko, Belgicko, Bulharsko, Cyprus, Česká republika, Dánsko, Estónsko, Fínsko, Francúzsko, Nemecko, Grécko, Maďarsko, Island, Írsko, Taliansko, Lotyšsko, Lichtenštajnsko, Litva, Luxembursko, Malta, Holandsko, Nórsko, Poľsko, Portugalsko, Rumunsko, Slovenská republika, Slovinsko, Španielsko, Švédsko, Švajčiarsko a Spojené kráľovstvo.

Telefónna prípojka (nie je k dispozícii pri všetkých produktoch) je určená na pripojenie k analógovým telefónnym sieťam.

#### **Produkty so zariadeniami pre bezdrôtovú sieť LAN**

V niektorých krajinách môžu platiť zvláštne povinnosti alebo požiadavky v súvislosti s prevádzkou bezdrôtových sietí LAN, napríklad obmedzenie len na používanie vo vnútorných priestoroch alebo obmedzenia týkajúce sa dostupných kanálov. Presvedčte sa, že miestne nastavenia bezdrôtovej siete sú správne.

### **Francúzsko**

Pri prevádzke tohto produktu s bezdrôtovou sieťou LAN na frekvencii 2,4 GHz platia niektoré obmedzenia: Produkt sa môže používať vo vnútorných priestoroch v celom frekvenčnom pásme 2400 – 2483,5 MHz (kanály 1 – 13). Pri používaní vo vonkajších priestoroch sa môže použiť len frekvenčné pásmo 2400 – 2454 MHz (kanály 1 – 7). Najnovšie zmeny v požiadavkách nájdete na webovej stránke [www.arcep.fr](http://www.arcep.fr).

Kontaktným miestom v regulačných otázkach je:

Hewlett-Packard GmbH, Dept./MS: HQ-TRE, Herrenberger Strasse 140, 71034 Boeblingen, **NEMECKO** 

# <span id="page-90-0"></span>**Program dozoru nad ekológiou výrobkov**

Spoločnosť Hewlett-Packard sa zaväzuje vyrábať kvalitné výrobky spôsobom, ktorý prispieva k ochrane životného prostredia. Na potrebu budúceho recyklovania sa prihliadalo už pri vývoji tohto produktu. Počet typov materiálu bol obmedzený na minimum. Toto obmedzenie nemá vplyv na správnu funkčnosť a spoľahlivosť výrobku. Jednotlivé typy materiálov sa od seba dajú jednoducho oddeliť. Spony a iné spoje je možné ľahko nájsť, sú dobre prístupné a dajú sa rozobrať pomocou bežných nástrojov. Dôležité časti sú skonštruované tak, aby v prípade nutnej opravy boli dobre prístupné a demontovateľné.

Ďalšie informácie nájdete na webovej stránke venovanej angažovanosti spoločnosti HP v problematike životného prostredia na lokalite:

[www.hp.com/hpinfo/globalcitizenship/environment/index.html](http://www.hp.com/hpinfo/globalcitizenship/environment/index.html)

Táto časť obsahuje nasledujúce témy:

- Využitie papiera
- Plasty
- Informačné listy o bezpečnosti materiálu
- Program recyklovania
- Program spoločnosti HP na recykláciu spotrebného materiálu pre atramentovú tlač
- [Likvidácia vyradených zariadení používate](#page-91-0)ľmi v domácnostiach v Európskej únii
- [Spotreba elektrickej energie](#page-91-0)
- [Chemické látky](#page-92-0)
- [Informácie o batérii](#page-92-0)
- [Upozornenia RoHS \(iba](#page-93-0) Čína)

#### **Využitie papiera**

Táto tlačiareň umožňuje používanie recyklovaného papiera podľa noriem DIN 19309 a EN 12281:2002.

#### **Plasty**

Plastové súčiastky s hmotnosťou nad 25 gramov sú označené podľa medzinárodných štandardov, čo zvyšuje možnosť ich identifikácie pre účely recyklácie na konci životnosti produktu.

### **Informačné listy o bezpečnosti materiálu**

Informačné listy o bezpečnosti materiálu (MSDS) je možné získať na webovej lokalite spoločnosti HP na adrese:

[www.hp.com/go/msds](http://www.hp.com/go/msds)

#### **Program recyklovania**

Spoločnosť Hewlett-Packard ponúka stále väčšie množstvo programov vrátenia a recyklácie výrobkov v mnohých krajinách a regiónoch a spolupracuje s najväčšími strediskami pre recykláciu elektroniky na svete. Spoločnosť Hewlett-Packard šetrí zdroje opätovným predajom svojich najobľúbenejších výrobkov. Ďalšie informácie týkajúce sa recyklácie výrobkov HP nájdete na lokalite:

<http://www.hp.com/hpinfo/globalcitizenship/environment/recycle/>

### **Program spoločnosti HP na recykláciu spotrebného materiálu pre atramentovú tlač**

Spoločnosť HP sa zaväzuje, že bude chrániť životné prostredie. Program HP Inkjet Supplies Recycling (Program recyklovania spotrebného materiálu atramentových tlačiarní HP) je dostupný v mnohých krajinách/regiónoch a umožňuje bezplatne recyklovať použité atramentové kazety. Ďalšie informácie nájdete na nasledujúcej webovej stránke:

<http://www.hp.com/hpinfo/globalcitizenship/environment/recycle/>

#### <span id="page-91-0"></span>**Likvidácia vyradených zariadení používateľmi v domácnostiach v Európskej únii**

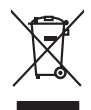

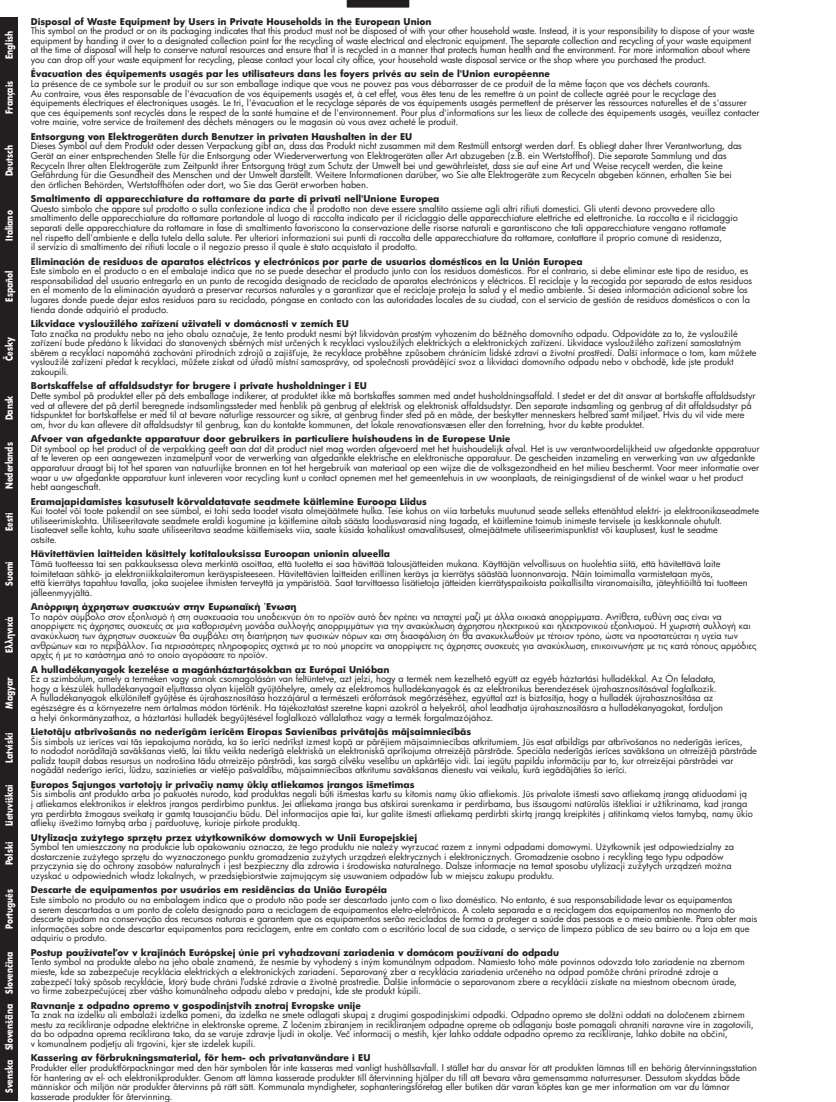

#### **Spotreba elektrickej energie**

Tlačové a obrazové zariadenia Hewlett-Packard označené logom ENERGY STAR® vyhovujú špecifikáciám americkej Agentúry na ochranu životného prostredia (Environmental Protection

<span id="page-92-0"></span>Agency, EPA) pre obrazové zariadenia. Obrazové zariadenia vyhovujúce špecifikáciám programu ENERGY STAR sú označené nasledujúcou značkou:

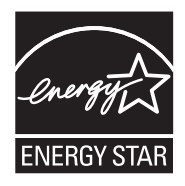

ENERGY STAR je servisná známka americkej Agentúry pre ochranu životného prostredia (EPA) registrovaná v USA. Ako partner programu ENERGY STAR, spoločnosť HP stanovila, že tento výrobok spĺňa kritériá programu ENERGY STAR týkajúce sa energetickej účinnosti. Ďalšie informácie o modeloch obrazových zariadení vyhovujúcich špecifikáciám programu

ENERGY STAR sú uvedené na nasledujúcej adrese:

[www.hp.com/go/energystar](http://www.hp.com/go/energystar)

### **Chemické látky**

Spoločnosť HP je odhodlaná poskytovať svojim zákazníkom informácie o chemických látkach v jej produktoch v súlade so zákonnými požiadavkami, ako je napríklad norma REACH (*nariadenie ES č. 1907/2006 Európskeho parlamentu a Európskej rady*). Výkaz chemického zloženia tohto produktu môžete nájsť na nasledujúcej adrese: [www.hp.com/go/reach](http://www.hp.com/go/reach)

### **Informácie o batérii**

Spolu s tlačiarňou sa dodáva lítium-iónová nabíjateľná batéria. Táto batéria môže vyžadovať špeciálnu manipuláciu a likvidáciu.

Spoločnosť HP odporúča svojim zákazníkom, aby recyklovali použitý elektronický hardvér, originálne tlačové kazety HP a nabíjateľné batérie. Ďalšie informácie o recyklačných programoch nájdete na stránke [www.hp.com/recycle.](http://www.hp.com/recycle)

Viac informácií získate v používateľskej príručke. (Používateľskú príručku nájdete po inštalácii softvéru v počítači.)

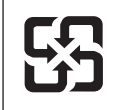

廢電池請回收

Please recycle waste batteries.

#### **Upozornenie pre používateľov v Kalifornii**

Batéria dodávaná s týmto produktom môže obsahovať chloristan. Môže sa vyžadovať špeciálna manipulácia. Ďalšie informácie nájdete na nasledujúcej webovej stránke: [www.dtsc.ca.gov/](http://www.dtsc.ca.gov/hazardouswaste/perchlorate) [hazardouswaste/perchlorate.](http://www.dtsc.ca.gov/hazardouswaste/perchlorate)

# <span id="page-93-0"></span>**Upozornenia RoHS (iba Čína)**

# **Tabuľka s toxickými a nebezpečnými látkami**

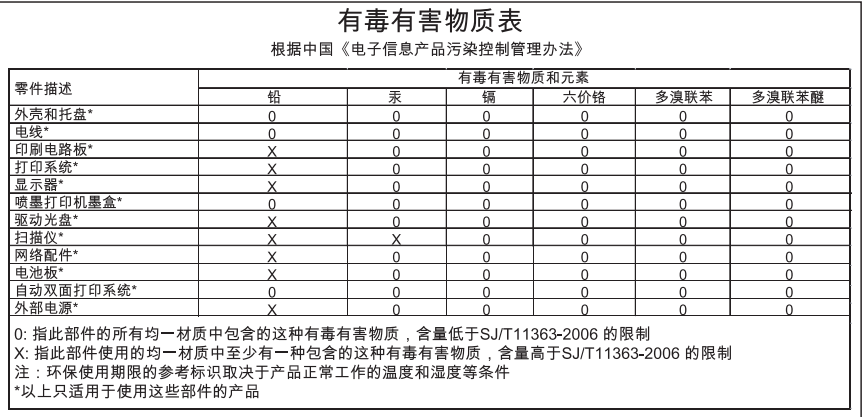

# <span id="page-94-0"></span>**Licencie tretích strán**

Táto časť obsahuje nasledujúce témy:

• Mobilná tlačiareň HP Officejet 100 (L411)

## **Mobilná tlačiareň HP Officejet 100 (L411)**

Third-party licences

Zlib

---------

Copyright (C) 1995-1998 Jean-loup Gailly and Mark Adler

This software is provided 'as-is', without any express or implied warranty. In no event will the authors be held liable for any damages arising from the use of this software.

Permission is granted to anyone to use this software for any purpose, including commercial applications, and to alter it and redistribute it freely, subject to the following restrictions:

1. The origin of this software must not be misrepresented; you must not claim that you wrote the original software. If you use this software in a product, an acknowledgment in the product documentation would be appreciated but is not required. 2. Altered source versions must be plainly marked as such, and must not be misrepresented as being the original software 3. This notice may not be removed or altered from any source distribution.

Jean-loup Gailly Mark Adler jloup@gzip.org madler@alumni.caltech.edu

The data format used by the zlib library is described by RFCs (Request for Comments) 1950 to 1952 in the files ftp:// ds.internic.net/rfc/rfc1950.txt (zlib format), rfc1951.txt (deflate format) and rfc1952.txt (gzip format).

 Independent JPEG Group's free JPEG software -------------------------------------------

\* Copyright (C) 1991-1998, Thomas G. Lane.

\* This file is part of the Independent JPEG Group's software.

\* For conditions of distribution and use, see the accompanying README file.

Príloha A

Readme File

Independent JPEG Group's free JPEG software

-------------------------------------------

This package contains C software to implement JPEG image encoding, decoding, and transcoding. JPEG is a standardized compression method for full-color and gray-scale images.

The distributed programs provide conversion between JPEG "JFIF" format and image files in PBMPLUS PPM/PGM, GIF, BMP, and Targa file formats. The core compression and decompression library can easily be reused in other programs, such as image viewers. The package is highly portable C code; we have tested it on many machines ranging from PCs to Crays.

We are releasing this software for both noncommercial and commercial use. Companies are welcome to use it as the basis for JPEG-related products.

We do not ask a royalty, although we do ask for an acknowledgement in product literature (see the README file in the distribution for details). We hope to make this software industrial-quality --- although, as with anything that's free, we offer no warranty and accept no liability.

For more information, contact jpeg-info@uc.ag

#### LIBTIFF

----------

Copyright (c) 1991-1996 Silicon Graphics, Inc.

Permission to use, copy, modify, distribute, and sell this

software and its documentation for any purpose is hereby

granted without fee, provided that (i) the above copyright notices and this permission notice appear in all copies of the software and related documentation, and (ii) the names of Sam Leffler and Silicon Graphics may not be used in any advertising or publicity relating to the software without the specific, prior written permission of Sam Leffler and Silicon Graphics.

THE SOFTWARE IS PROVIDED "AS-IS" AND WITHOUT WARRANTY OF ANY KIND, EXPRESS, IMPLIED OR OTHERWISE, INCLUDING WITHOUT LIMITATION, ANY WARRANTY OF MERCHANTABILITY OR FITNESS FOR A PARTICULAR PURPOSE. IN NO EVENT SHALL SAM LEFFLER OR SILICON GRAPHICS BE LIABLE FOR ANY SPECIAL, INCIDENTAL, INDIRECT OR CONSEQUENTIAL DAMAGES OF ANY KIND, OR ANY DAMAGES WHATSOEVER RESULTING FROM LOSS OF USE, DATA OR PROFITS,WHETHER OR NOT ADVISED OF THE POSSIBILITY OF

## DAMAGE, AND ON ANY THEORY OF LIABILITY, ARISING OUT OF OR IN CONNECTION WITH THE USE OR PERFORMANCE OF THIS SOFTWARE.

TIFF Library. Rev 5.0 Lempel-Ziv & Welch Compression Support

This code is derived from the compress program whose code is derived from software contributed to Berkeley by James A. Woods, derived from original work by Spencer Thomas and Joseph Orost.

The original Berkeley copyright notice appears below in its entirety.

Copyright (c) 1985, 1986 The Regents of the University of California.All rights reserved.

This code is derived from software contributed to Berkeley by James A. Woods, derived from original work by Spencer Thomas and Joseph Orost.

Redistribution and use in source and binary forms are permitted provided that the above copyright notice and this paragraph are duplicated in all such forms and that any documentation, advertising materials, and other materials related to such distribution and use acknowledge that the software was developed by the University of California, Berkeley. The name of the University may not be used to endorse or promote products derived from this software without specific prior written permission.

THIS SOFTWARE IS PROVIDED ``AS IS AND WITHOUT ANY EXPRESS OR IMPLIED WARRANTIES, INCLUDING, WITHOUT LIMITATION, THE IMPLIED

WARRANTIES OF MERCHANTIBILITY AND FITNESS FOR A PARTICULAR PURPOSE.

Príloha A

# **B Spotrebný materiál a príslušenstvo HP**

V tejto časti sú uvedené informácie o spotrebnom materiáli a príslušenstve značky HP pre túto tlačiareň. Tieto informácie sa môžu zmeniť; najnovšie aktualizácie nájdete na webovej lokalite spoločnosti HP ([www.hpshopping.com\)](http://www.hpshopping.com) Nakupovať môžete aj prostredníctvom webovej lokality. Táto časť obsahuje nasledujúce témy:

- Objednávanie tlačového spotrebného materiálu online
- Príslušenstvo
- Spotrebný materiál

# **Objednávanie tlačového spotrebného materiálu online**

Ak si chcete objednať spotrebný materiál online alebo vytvoriť tlačiteľný nákupný zoznam, otvorte softvér od spoločnosti HP dodaný s tlačiarňou. V systéme Windows otvorte aplikáciu Toolbox (Nástroje), vyberte kartu **Estimated Ink Level** (Odhadované úrovne atramentu) a kliknite na položku **Shop Online** (Kúpiť online). V systéme Mac kliknite na položku **Shopping** (Nakupovanie) a vyberte možnosť **Shop for Supplies Online** (Internetový obchod so spotrebným materiálom). Softvér tlačiarne HP odošle s vaším povolením informácie o tlačiarni vrátane čísla modelu, sériového čísla a odhadovaných úrovní atramentu. Spotrebný materiál fungujúci vo vašej tlačiarni je vybratý vopred. Môžete zmeniť množstvo, pridať alebo odstrániť položky a potom vytlačiť zoznam alebo kúpiť položky online v obchode HP Store alebo inom internetovom obchode (možnosti sa líšia v závislosti od krajiny alebo oblasti). Informácie o kazetách a prepojenia na internetové obchody sa tiež zobrazia na hláseniach upozorňujúcich na stav atramentu.

Objednávať môžete aj cez Internet na adrese [www.hp.com/buy/supplies.](http://www.hp.com/buy/supplies) Po zobrazení výzvy vyberte svoju krajinu/región. Na základe výziev vyberte svoju tlačiareň a potom požadovaný spotrebný materiál.

**Poznámka** Objednávanie kaziet online sa nepodporuje vo všetkých krajinách/regiónoch. Mnohých krajín/regiónov sa však týkajú informácie o objednávaní pomocou telefónu, prevádzkach miestnych obchodov a tlači zoznamu kupovaných položiek. Výberom možnosti How to Buy (Ako nakupovať) vo vrchnej časti stránky [www.hp.com/buy/supplies](http://www.hp.com/buy/supplies) môžete navyše získať informácie o možnosti zakúpenia produktov HP vo svojej krajine.

# **Príslušenstvo**

S mobilnou tlačiarňou HP Officejet môžete používať toto príslušenstvo:

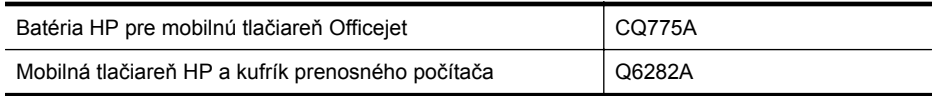

# **Spotrebný materiál**

Táto časť sa týka nasledujúcich tém:

- [Atramentové kazety](#page-99-0)
- [Médiá HP](#page-99-0)

# <span id="page-99-0"></span>**Atramentové kazety**

Objednávanie kaziet online sa nepodporuje vo všetkých krajinách/regiónoch. Mnohých krajín/ regiónov sa však týkajú informácie o objednávaní pomocou telefónu, prevádzkach miestnych obchodov a tlači zoznamu kupovaných položiek. Okrem toho možno pomocou položky 'Ako nakupovať' vo vrchnej časti stránky [www.hp.com/buy/supplies](http://www.hp.com/buy/supplies) získať informácie o možnosti zakúpenia produktov značky HP vo svojej krajine.

Číslo atramentovej kazety nájdete na nasledovných miestach:

- Na označení vymieňanej atramentovej kazety.
- Na stránke s informáciami o stave tlačiarne (pozrite si časť [Vysvetlivky k stránkam s](#page-67-0) [informáciami o tla](#page-67-0)čiarni).
- Vo funkcii Cartridge details (Podrobnosti o kazetách) v softvéri spoločnosti HP. V jednotlivých krajinách/regiónoch sa predávajú kazety s odlišnými číslami. Úplný zoznam čísel kaziet, ktoré sa predávajú v príslušných krajinách/regiónoch, získate pomocou funkcie **Travelling Information** (Informácie pre cestujúcich) v aplikácii Toolbox (Windows) alebo pomocou funkcie **Travel Info** (Cestovné informácie) v pomôcke HP Utility (Mac OS X). Ďalšie informácie nájdete v časti [Nástroje na spravovanie tla](#page-102-0)čiarne.

**Poznámka** Upozornenia a indikátory úrovne atramentu poskytujú len odhady na účely plánovania. Keď sa na displeji ovládacieho panela zobrazí správa upozorňujúca na nedostatok atramentu, mali by ste mať pripravenú náhradnú kazetu, aby ste sa vyhli možnému oneskoreniu pri tlači. Tlačovú kazetu treba vymeniť, až keď je kvalita tlače neuspokojivá.

## **Médiá HP**

Ak chcete objednať médiá, napríklad papier HP Premium, prejdite na stánku [www.hp.com](http://www.hp.com).

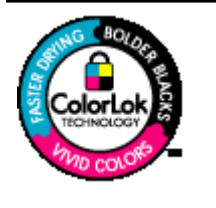

Spoločnosť HP odporúča používať na tlač a kopírovanie každodenných dokumentov obyčajné papiere s logom ColorLok. Všetky papiere s logom ColorLok sú nezávisle testované, aby spĺňali vysoké štandardy s ohľadom na spoľahlivosť a kvalitu tlače a vytváranie dokumentov s jasnými, žiarivými farbami, výraznejšou čiernou farbou, pričom schnú rýchlejšie než bežné obyčajné papiere. Hľadajte papiere s logom ColorLok s rôznymi hmotnosťami a veľkosťami od veľkých výrobcov papiera.

# **C Nastavenie tlačiarne na komunikáciu Bluetooth**

Bezdrôtový adaptér pre tlačiareň Bluetooth HP umožňuje tlač dokumentov zo zariadení Bluetooth bez káblového pripojenia. Môžete jednoducho tlačiť zo zariadenia Bluetooth, ako je zariadenie PDA alebo telefón s fotoaparátom. Technológiu Bluetooth možno použiť aj na tlač z počítača na tlačiareň.

# **Vytvorenie bezdrôtového pripojenia Bluetooth**

Táto časť opisuje spôsob inštalácie a konfigurácie zariadenia na bezdrôtové pripojenie Bluetooth. Nastavenia bezdrôtového pripojenia Bluetooth môžete konfigurovať počas inštalácie softvéru alebo neskôr pomocou aplikácií Toolbox (Windows), HP Utility (Mac OS X) alebo prostredníctvom softvéru Toolbox pre zariadenia PDA (Windows Mobile). Ďalšie informácie nájdete v časti [Nástroje na spravovanie tla](#page-102-0)čiarne.

## **Pripojenie tlačiarne pomocou komunikácie Bluetooth (systém Windows)**

- **Poznámka** Ak pre počítač používate externý adaptér Bluetooth, konkrétne pokyny na pridanie tlačiarne sa môžu líšiť. Ďalšie informácie nájdete v dokumentácii alebo pomôcke dodanej s adaptérom Bluetooth.
- **1.** Ak s počítačom používate externý adaptér Bluetooth, skontrolujte, či je počítač zapnutý, a potom zasuňte adaptér Bluetooth do portu USB na počítači. Ak máte počítač so zabudovaným rozhraním Bluetooth, stačí skontrolovať, či je počítač zapnutý a či je aktívne pripojenie Bluetooth.
- **2.** Na paneli úloh systému Windows kliknite na tlačidlo **Start** (Štart) a potom postupne na položky **Control Panel** (Ovládací panel), **Hardware and Sound** (Hardvér a zvuk) a **Add a printer** (Pridať tlačiareň).

- Alebo -

Kliknite na tlačidlo **Start** (Štart), na položku **Printer** (Tlačiareň) alebo **Printers and Faxes** (Tlačiarne a faxy) a potom dvakrát kliknite na ikonu **Add Printer** (Pridať tlačiareň) alebo kliknite na položku **Add a printer** (Pridanie tlačiarne).

**3.** Inštaláciu dokončite podľa pokynov na obrazovke.

# **Pripojenie tlačiarne pomocou komunikácie Bluetooth (systém Mac OS X)**

- **1.** Ak s počítačom používate externý adaptér Bluetooth, skontrolujte, či je počítač zapnutý, a potom zasuňte adaptér Bluetooth do portu USB na počítači. Ak máte počítač so zabudovaným rozhraním Bluetooth, stačí skontrolovať, či je počítač zapnutý a či je aktívne pripojenie Bluetooth.
- **2.** Kliknite v Doku na položku **System Preferences** (Systémové predvoľby) a potom kliknite na položku **Print & Fax** (Tlač a fax).
- **3.** Kliknite na tlačidlo **+** (pridať).
- **4.** V zozname vyberte tlačiareň s textom **Bluetooth** vedľa svojho názvu a kliknite na tlačidlo **Add** (Pridať).
- **5.** Inštaláciu dokončite podľa pokynov na obrazovke.

# **Nastavenie zabezpečenia pripojenia Bluetooth pre tlačiareň**

Môžete povoliť nasledujúce nastavenia zabezpečenia tlačiarne:

- Vyžadovať overenie pomocou prístupového kľúča od používateľov, ktorí tlačia na tlačiarni zo zariadenia Bluetooth.
- Nastaviť tlačiareň ako viditeľnú alebo neviditeľnú pre tlačiarne Bluetooth v dosahu.
- Tieto nastavenia môžete povoliť pomocou aplikácií Toolbox (Windows), HP Utility (Mac OS X) alebo softvéru Toolbox pre zariadenia PDA (Windows Mobile). Ďalšie informácie nájdete v časti [Nástroje na spravovanie tla](#page-102-0)čiarne.

## **Použitie prístupového kľúča na overenie zariadení Bluetooth**

Pre tlačiareň možno nastaviť úroveň zabezpečenia **High** (Vysoká) alebo **Low** (Nízka).

- **Nízka**: Tlačiareň nevyžaduje prístupový kľúč. Na zariadení môže tlačiť každé zariadenie Bluetooth v dosahu.
	- **Poznámka** Predvolené nastavenie zabezpečenia je **Nízka**. Pri nízkej úrovni zabezpečenia sa nevyžaduje overenie.
- **Vysoká**: Tlačiareň povolí zariadeniu Bluetooth odosielať tlačové úlohy len na základe prístupového kľúča.
	- **Poznámka** Tlačiareň sa dodáva s vopred definovaným prístupovým kľúčom nastaveným na hodnotu "000000".

### **Nastavenie tlačiarne, aby bola viditeľná alebo neviditeľná pre zariadenia Bluetooth**

Tlačiareň možno nastaviť tak, aby bola viditeľná pre zariadenia Bluetooth (verejné) alebo neviditeľná (súkromné).

- **Viditeľné**: Na tlačiarni môže tlačiť každé zariadenie Bluetooth v dosahu.
- **Neviditeľné**: Na tlačiarni môžu tlačiť len zariadenia Bluetooth, ktoré majú uloženú jej adresu zariadenia.

**Poznámka** Tlačiareň sa dodáva s úrovňou dostupnosti nastavenou na hodnotu **Viditeľné**.

### **Obnova predvolených výrobných nastavení**

- **Poznámka** Pomocou týchto pokynov obnovíte iba nastavenia pripojenia Bluetooth týkajúce sa zariadenia.
- 1. Stlačte a podržte tlačidlo (<sup>t</sup>) (tlačidlo Napájanie).
- 2. Počas podržania tlačidla (U (tlačidlo Napájanie), štyrikrát stlačte tlačidlo X (tlačidlo Zrušiť) a potom šesťkrát tlačidlo | [] (tlačidlo Obnoviť).
- **3.** Uvoľnite tlačidlo (tlačidlo Napájanie).

# <span id="page-102-0"></span>**D Nástroje na spravovanie tlačiarne**

Táto časť obsahuje nasledujúce témy:

- Toolbox (Nástroje) (Windows)
- HP Utility (Mac OS X)
- Softvér Toolbox (Nástroje) pre zariadenia PDA (Microsoft Windows Mobile)
- [Odinštalujte a znova nainštalujte softvér tla](#page-103-0)čiarne HP

# **Toolbox (Nástroje) (Windows)**

Aplikácia Toolbox poskytuje informácie o údržbe tlačiarne.

**Poznámka** Aplikáciu Toolbox môžete nainštalovať zo softvérového disku CD od spoločnosti HP výberom možnosti úplnej inštalácie, ak počítač spĺňa systémové požiadavky.

# **Otvorenie aplikácie Toolbox**

Aplikáciu Toolbox možno otvoriť jedným z nasledujúcich spôsobov:

- Kliknite na ponuku **Štart**, vyberte položku **Programy** alebo **Všetky programy**, kliknite na položku **HP**, vyberte priečinok svojej tlačiarne a potom kliknite na položku **Toolbox**.
- Pravým tlačidlom myši kliknite na položku HP Digital Imaging Monitor na paneli úloh, kurzorom ukážte na položku **Názov modelu tlačiarne** a potom kliknite na možnosť **Zobraziť nástroje tlačiarne**.
- V predvoľbách tlačiarne kliknite na kartu **Funkcie** a potom kliknite na položku **Služby tlačiarne**.

# **HP Utility (Mac OS X)**

Pomôcka HP Utility obsahuje nástroje na konfiguráciu nastavení tlače, kalibráciu tlačiarne, objednávanie spotrebného materiálu online a vyhľadávanie informácií o technickej podpore na webových stránkach.

**Poznámka** Funkcie dostupné v programe HP Utility sa líšia v závislosti od vybranej tlačiarne.

Upozornenia a indikátory úrovne atramentu poskytujú len odhady na účely plánovania. Ak sa zobrazí hlásenie upozorňujúce na nízku hladinu atramentu, zvážte zakúpenie náhradnej kazety, aby sa zabránilo možným oneskoreniam pri tlači. Kazety nemusíte meniť, kým sa na displeji nezobrazí výzva.

# **Otvorenie pomôcky HP Utility**

Aplikáciu HP Utility otvoríte dvojitým kliknutím na ikonu **HP Utility**. Ikona sa nachádza v priečinku **Hewlett-Packard** v priečinku **Applications** (Aplikácie) na najvyššej úrovni pevného disku.

# **Softvér Toolbox (Nástroje) pre zariadenia PDA (Microsoft Windows Mobile)**

Softvér Toolbox (Nástroje) pre zariadenia PDA so systémom Windows Mobile umožňuje zobraziť stav tlačiarne a informácie o jej údržbe. Môžete zobraziť úrovne atramentu, úroveň nabitia batérie, zarovnať tlačové kazety a tiež konfigurovať nastavenia pripojenia Bluetooth na bezdrôtovú tlač.

Ďalšie informácie o používaní softvéru Toolbox (Nástroje) nájdete v dokumentácii k tomuto softvéru alebo na stránke [www.hp.com/go/customercare.](http://h20180.www2.hp.com/apps/Nav?h_pagetype=s-001&h_page=hpcom&h_client=s-h-e008-1&h_product=4231406&h_lang=sk&h_cc=sk)

# <span id="page-103-0"></span>**Odinštalujte a znova nainštalujte softvér tlačiarne HP**

Ak je inštalácia neúplná alebo ak ste pripojili kábel USB k počítaču, skôr než sa zobrazila príslušná výzva na obrazovke inštalácie softvéru od spoločnosti HP, možno budete musieť odinštalovať a znova nainštalovať softvér od spoločnosti HP dodaný s tlačiarňou. Nestačí len odstrániť súbory softvéru tlačiarne z počítača. Musia sa riadne odstrániť pomôckou na odinštalovanie, ktorá sa nainštalovala spolu so softvérom tlačiarne HP.

Existujú tri spôsoby, ako odinštalovať softvér tlačiarne HP v počítači so systémom Windows, a jeden spôsob, ako odinštalovať tento softvér v počítači so systémom Macintosh.

### **Odinštalovanie z počítača so systémom Windows, spôsob 1**

- **1.** Odpojte tlačiareň od počítača. Nepripájajte tlačiareň k počítaču, kým vás na to počas opätovnej inštalácie nevyzve softvér od spoločnosti HP.
- **2.** Na paneli úloh systému Windows kliknite na tlačidlo **Start** (Štart), vyberte položku **Programs** (Programy) alebo **All Programs** (Všetky programy), vyberte položku **HP**, názov tlačiarne a potom kliknite na položku **Uninstall** (Odinštalovať).
- **3.** Postupujte podľa pokynov na obrazovke.
- **4.** Po otázke, či chcete odstrániť zdieľané súbory, kliknite na položku **No** (Nie). Ak súbory odstránite, ostatné programy, ktoré ich používajú, nemusia pracovať správne.
- **5.** Reštartujte počítač.
- **6.** Ak chcete znova nainštalovať softvér od spoločnosti HP, vložte disk CD so softvérom od spoločnosti HP do jednotky CD počítača a postupujte podľa pokynov na obrazovke.
- **7.** Po vyzvaní softvérom tlačiarne HP na pripojenie pripojte tlačiareň k počítaču.
- **8.** Stlačením tlačidla **Napájanie** zapnite tlačiareň. Po pripojení a zapnutí tlačiarne môže byť potrebné počkať niekoľko minút, kým sa dokončia všetky udalosti systému "Plug and Play".
- **9.** Postupujte podľa pokynov na obrazovke.

Po dokončení inštalácie softvéru tlačiarne HP sa na paneli úloh systému Windows zobrazí ikona programu **HP Digital Imaging Monitor**.

# **Odinštalovanie z počítača so systémom Windows, metóda 2**

- **Poznámka** Tento spôsob použite, ak v ponuke Štart systému Windows nie je k dispozícii položka **Uninstall** (Odinštalovať).
- **1.** Odpojte tlačiareň od počítača.
	- **Poznámka** Je dôležité, aby ste pred reštartovaním počítača odpojili tlačiareň. Nepripájajte tlačiareň k počítaču, kým vás na to počas inštalácie nevyzve softvér od spoločnosti HP.
- **2.** Na paneli úloh systému Windows kliknite na položku **Start** (Štart), vyberte možnosť **Settings** (Nastavenia), vyberte položku **Control Panel** (Ovládací panel) a kliknite na tlačidlo **Add/Remove Programs** (Pridať alebo odstrániť programy). - Alebo -

Kliknite na ponuku **Start** (Štart), na položku **Control Panel** (Ovládací panel), a dvakrát kliknite na položku **Programs and Features** (Programy a a funkcie).

**3.** Vyberte názov tlačiarne a potom kliknite na položku **Zmeniť alebo odstrániť** alebo **Odinštalovať alebo zmeniť**.

Postupujte podľa pokynov na obrazovke.

**4.** Reštartujte počítač.

- **5.** Do jednotky CD počítača vložte disk CD so softvérom od spoločnosti HP a spustite inštalačný program.
- **6.** Postupujte podľa pokynov na obrazovke.

#### **Odinštalovanie z počítača so systémom Windows, metóda 3**

- **Poznámka** Tento spôsob použite, ak v ponuke Štart systému Windows nie je k dispozícii položka **Uninstall** (Odinštalovať).
- **1.** Do jednotky CD počítača vložte disk CD so softvérom od spoločnosti HP a spustite inštalačný program.
- **2.** Odpojte tlačiareň od počítača. Nepripájajte tlačiareň k počítaču, kým vás na to počas opätovnej inštalácie nevyzve softvér od spoločnosti HP.
- **3.** Vyberte možnosť **Uninstall** (Odinštalovať) a postupujte podľa pokynov na obrazovke.
- **4.** Reštartujte počítač.
- **5.** Znova spustite inštalačný program pre tlačiareň.
- **6.** Vyberte položku **Install** (Inštalovať).
- **7.** Postupujte podľa pokynov na obrazovke.

#### **Odinštalovanie z počítača so systémom Macintosh, spôsob 1**

- **1.** Otvorte pomôcku HP Utility. Pokyny nájdete v časti [Otvorenie pomôcky HP Utility.](#page-102-0)
- **2.** Kliknite na ikonu aplikácie na paneli s nástrojmi.
- **3.** Dvakrát kliknite na položku **HP Uninstaller** (Odinštalátor HP). Postupujte podľa pokynov na obrazovke.
- **4.** Po odinštalovaní softvéru od spoločnosti HP reštartujte počítač.
- **5.** Ak chcete znova nainštalovať softvér od spoločnosti HP, vložte disk CD so softvérom od spoločnosti HP do jednotky CD počítača.
- **6.** Na pracovnej ploche otvorte disk CD a potom dvakrát kliknite na položku **HP Installer** (Inštalátor HP).
- **7.** Postupujte podľa pokynov na obrazovke.

#### **Odinštalovanie z počítača so systémom Macintosh, metóda 2**

- **1.** Otvorte aplikáciu Finder.
- **2.** Dvakrát kliknite na položku **Applications** (Aplikácie).
- **3.** Dvakrát kliknite na položku **Hewlett-Packard**.
- **4.** Dvakrát kliknite na položku **HP Uninstaller** (Odinštalátor HP).
- **5.** Vyberte tlačiareň a potom dvakrát kliknite na položku **Uninstall** (Odinštalovať).

Príloha D

# **E Postupy**

- Zač[íname](#page-10-0)
- [Tla](#page-28-0)č
- [Práca s atramentovými kazetami](#page-36-0)
- [Vyriešenie problému](#page-44-0)

Príloha E
# **F Chyby (Windows)**

Tento zoznam obsahuje niektoré z chýb, ktoré sa môžu zobraziť na obrazovke počítača (v systéme Windows), a spôsob ich odstránenia.

- Odpojená tlačiareň
- Upozornenie na atrament
- [Problém s kazetou](#page-109-0)
- [Nezhoda papiera](#page-111-0)
- [Vozík kazety sa nedá posúva](#page-111-0)ť
- [Zaseknutie papiera](#page-111-0)
- V tlač[iarni už nie je papier](#page-111-0)
- Tlačiareň [je offline](#page-111-0)
- Tlačiareň [je pozastavená](#page-112-0)
- [Dokument sa nepodarilo vytla](#page-112-0)čiť
- [Atramentový servisný modul je takmer plný](#page-112-0)
- Okamžite vymeň[te atramentový servisný modul](#page-112-0)
- Nízka úroveň [nabitia batérie tla](#page-112-0)čiarne

## **Odpojená tlačiareň**

Počítač nemôže komunikovať s tlačiarňou, pretože sa vyskytla jedna z nasledujúcich udalostí:

- Tlačiareň je vypnutá.
- Kábel USB na pripojenie k tlačiarni je odpojený.

Ak chcete vyriešiť tento problém, skúste použiť nasledujúce riešenia:

- Skontrolujte, či je tlačiareň zapnutá a či svieti kontrolka (!) (Napájanie).
- Skontrolujte, či funguje napájací kábel a ostatné káble a či sú pevne pripojené k tlačiarni.
- Skontrolujte, či je napájací kábel pevne pripojený k fungujúcej, sieťovej elektrickej zásuvke.

## **Upozornenie na atrament**

V atramentovej kazete identifikovanej v hlásení je málo atramentu.

Upozornenia a indikátory úrovne atramentu poskytujú len odhady na účely plánovania. Keď sa na displeji ovládacieho panela zobrazí správa upozorňujúca na nedostatok atramentu, mali by ste mať pripravenú náhradnú kazetu, aby ste sa vyhli možnému oneskoreniu pri tlači. Atramentovú kazetu nie je potrebné meniť ihneď, ale až vtedy, keď je kvalita tlače neuspokojivá.

Informácie o výmene atramentových kaziet nájdete v časti [Výmena atramentových kaziet](#page-38-0).

Informácie o objednávaní atramentových kaziet nájdete v časti [Spotrebný materiál a príslušenstvo](#page-98-0) [HP.](#page-98-0)

Informácie o recyklácii použitého atramentového spotrebného materiálu nájdete v časti [Program](#page-90-0) spoloč[nosti HP na recykláciu spotrebného materiálu pre atramentovú tla](#page-90-0)č.

**Poznámka** Atrament z kaziet sa používa pri tlači mnohými rozličnými spôsobmi, a to aj počas inicializácie, ktorá slúži na prípravu tlačiarne a kaziet na tlač. Okrem toho, časť usadeného atramentu zostáva v kazete aj po použití. Ďalšie informácie nájdete na adrese [www.hp.com/go/inkusage.](http://www.hp.com/go/inkusage)

## <span id="page-109-0"></span>**Problém s kazetou**

Atramentová kazeta identifikovaná v hlásení chýba, je poškodená alebo vložená do nesprávnej zásuvky v tlačiarni, prípadne nemá dobrý elektrický kontakt s tlačiarňou.

Ak chcete vyriešiť tento problém, skúste použiť nasledujúce riešenia. Riešenia sú uvedené v poradí, pričom najpravdepodobnejšie riešenie je uvedené ako prvé. Ak prvé riešenie neodstráni problém, pokračujte v skúšaní zostávajúcich riešení, až kým sa problém neodstráni.

- Riešenie 1: Skontrolujte, či sú atramentové kazety vložené správne
- [Riešenie 2: Vypnite a zapnite tla](#page-110-0)čiareň
- Riešenie 3: Vyč[istite elektrické kontakty](#page-110-0)
- Riešenie 4: Vymeň[te atramentovú kazetu](#page-110-0)

#### **Riešenie 1: Skontrolujte, či sú atramentové kazety vložené správne**

- **1.** Skontrolujte, či je tlačiareň zapnutá.
	- **Upozornenie** Ak kvôli sprístupneniu atramentových kaziet otvoríte predný prístupový kryt, keď je tlačiareň vypnutá, tlačiareň nemôže uvoľniť kazety na výmenu. Ak atramentové kazety nie sú pri pokuse o vybratie bezpečne zaparkované, tlačiareň sa môže poškodiť.
- **2.** Otvorte predné prístupové dvierka. Tlačový vozík sa presunie na pravú krajnú stranu tlačiarne.

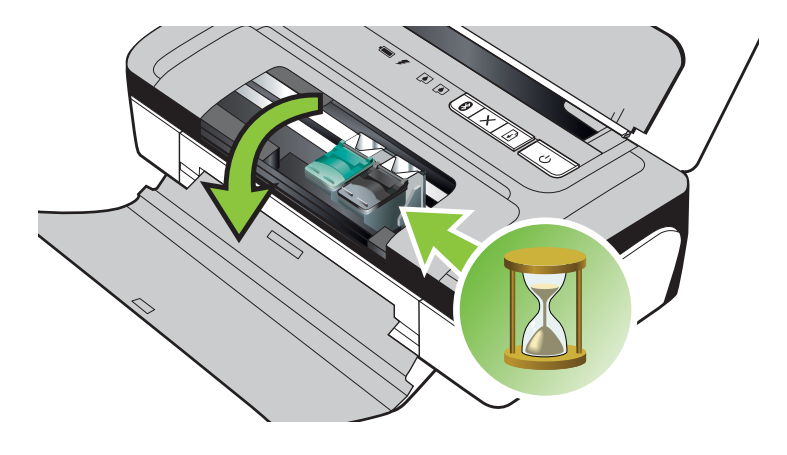

**3.** Počkajte, kým sa tlačový vozík nezastaví a neprestane vydávať zvuky, a potom nadvihnutím zarážky atramentovej kazety uvoľnite atramentovú kazetu.

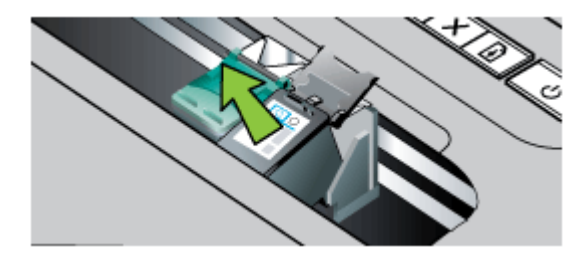

- <span id="page-110-0"></span>**4.** Vytiahnite atramentovú kazetu zo zásuvky smerom k sebe.
	- **Upozornenie** Nedotýkajte sa medených kontaktov ani atramentových trysiek. Inak môže dôjsť k upchávaniu, chybám atramentového systému a zlému elektrickému kontaktu.

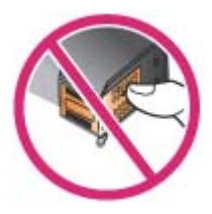

**5.** Atramentovú kazetu podržte s logom HP navrchu a vložte ju späť do zásuvky. Atramentovú kazetu pevne zatlačte, až kým nezacvakne na miesto.

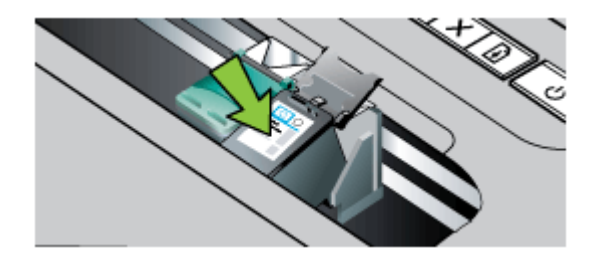

**6.** Zatvorte predný prístupový kryt a skontrolujte, či sa už chybové hlásenie nezobrazuje. Ak problém pretrváva, skúste použiť nasledujúce riešenie.

#### **Riešenie 2: Vypnite a zapnite tlačiareň**

Vypnite tlačiareň a znova ju zapnite. Ak problém pretrváva, skúste použiť nasledujúce riešenie.

#### **Riešenie 3: Vyčistite elektrické kontakty**

Vyčistite elektrické kontakty na atramentovej kazete. Ďalšie informácie nájdete v časti Č[istenie](#page-60-0) [kontaktov atramentovej kazety](#page-60-0).

Ak problém pretrváva, skúste použiť nasledujúce riešenie.

#### **Riešenie 4: Vymeňte atramentovú kazetu**

Vymeňte označenú atramentovú kazetu. Ďalšie informácie nájdete v časti [Spotrebný materiál](#page-98-0) [a príslušenstvo HP.](#page-98-0)

**Poznámka** Ak je ešte kazeta v záruke, obráťte sa na oddelenie technickej podpory spoločnosti HP a požiadajte o servis alebo výmenu. Ďalšie informácie o záruke na atramentové kazety nájdete v časti Záruč[né informácie o kazetách s atramentom.](#page-78-0)

Ak problém pretrváva aj po výmene kazety, obráťte sa na oddelenie technickej podpory spoločnosti HP. Ďalšie informácie nájdete v časti [Technická podpora spolo](#page-44-0)čnosti HP.

## <span id="page-111-0"></span>**Nezhoda papiera**

Veľkosť alebo typ papiera vybratý v ovládači tlače sa nezhoduje s papierom vloženým v tlačiarni. Tento problém sa pokúste vyriešiť jednou z nasledujúcich možností:

- Do tlačiarne vložte správny papier a stlačte tlačidlo (tlačidlo **Pokračovať**). Bližšie informácie získate v časti [Vkladanie médií](#page-19-0)
- Na ovládacom paneli tlačiarne stlačte tlačidlo x (tlačidlo Zrušiť), v ovládači tlače vyberte inú veľkosť papiera a potom znova vytlačte dokument.

## **Vozík kazety sa nedá posúvať**

Niečo blokuje vozík atramentovej kazety (časť tlačiarne, ktorá drží atramentové kazety). Ak

chcete odstrániť prekážku, stlačením tlačidla (Napájanie) vypnite tlačiareň a potom skontrolujte, či sa v nej nezasekol papier.

Ďalšie informácie nájdete v časti [Odstránenie zaseknutia](#page-68-0).

## **Zaseknutie papiera**

Papier sa zasekol v tlačiarni.

Pred pokusom o odstránenie zaseknutého papiera skontrolujte nasledujúce položky:

- Skontrolujte, či je vložený papier, ktorý spĺňa špecifikácie a nie je pokrčený, preložený ani poškodený. Ďalšie informácie nájdete v časti [Špecifikácie médií.](#page-81-0)
- Skontrolujte, či je tlačiareň čistá. Ďalšie informácie nájdete v časti Č[istenie tla](#page-27-0)čiarne.
- Skontrolujte, či je v zásobníkoch vložené médium a či nie sú preplnené. Ďalšie informácie nájdete v časti [Vkladanie médií.](#page-19-0)

Pokyny na odstránenie zaseknutého papiera a ďalšie informácie o zabraňovaní zaseknutiu papiera nájdete v časti [Odstránenie zaseknutia.](#page-68-0)

## **V tlačiarni už nie je papier**

Predvolený zásobník je prázdny. Vložte viac papiera a potom stlačte tlačidlo **OK**. Ďalšie informácie nájdete v časti [Vkladanie médií](#page-19-0).

# **Tlačiareň je offline**

Tlačiareň je momentálne v režime offline. V režime offline nemožno tlačiareň používať.

Ak chcete zmeniť stav tlačiarne, vykonajte nasledujúce kroky.

**1.** Kliknite na ponuku **Štart**, presuňte ukazovateľ myši na položku **Nastavenie** a potom kliknite na položku **Tlačiarne** alebo **Tlačiarne a faxy**.

- Alebo -

Kliknite na ponuku **Start** (Štart), na položku **Control Panel** (Ovládací panel), a dvakrát kliknite na položku **Printers** (Tlačiarne).

- **2.** Ak tlačiarne uvedené v dialógovom okne nie sú uvedené v zobrazení **Podrobnosti**, kliknite na ponuku **Zobraziť** a potom kliknite na položku **Podrobnosti**.
- **3.** Ak je tlačiareň v režime **Offline**, kliknite pravým tlačidlom myši na tlačiareň a potom kliknite na položku **Použiť tlačiareň v režime online**.
- **4.** Skúste tlačiareň znova použiť.

# <span id="page-112-0"></span>**Tlačiareň je pozastavená**

Tlačiareň je momentálne pozastavená. Počas pozastavenia sa nové úlohy pridávajú do frontu, ale netlačia sa.

Ak chcete zmeniť stav tlačiarne, vykonajte nasledujúce kroky.

**1.** Kliknite na ikonu **Start** (Štart), presuňte ukazovateľ myši na položku **Settings** (Nastavenia) a potom kliknite na možnosť **Printers** (Tlačiarne) alebo **Printers and Faxes** (Tlačiarne a faxy).

– Alebo –

Kliknite na ponuku **Štart**, položku **Ovládací panel** a potom dvakrát kliknite na položku **Tlačiarne**.

- **2.** Ak tlačiarne uvedené v dialógovom okne nie sú uvedené v zobrazení **Podrobnosti**, kliknite na ponuku **Zobraziť** a potom kliknite na položku **Podrobnosti**.
- **3.** Ak je tlačiareň v režime **Paused** (Pozastavené), kliknite pravým tlačidlom myši na tlačiareň a potom kliknite na položku **Resume Printing** (Pokračovať v tlači).
- **4.** Skúste tlačiareň znova použiť.

## **Dokument sa nepodarilo vytlačiť**

Tlačiarni sa nepodarilo vytlačiť dokument, pretože sa vyskytol problém s tlačovým systémom. Informácie o riešení problémov s tlačou nájdete v časti [Riešenie problémov s tla](#page-48-0)čou.

## **Atramentový servisný modul je takmer plný**

Výmenný atramentový servisný modul zachytáva odpadový atrament z čiernej atramentovej kazety. Keď je atramentový servisný modul takmer plný, obráťte sa na technickú podporu spoločnosti HP a požiadajte o poskytnutie nového modulu. Ďalšie informácie nájdete v časti [Technická podpora spolo](#page-44-0)čnosti HP.

Ak disponujete novým atramentovým servisným modulom, ihneď ho vložte, pričom postupujte podľa pokynov dodaných s modulom.

Ďalšie informácie nájdete v časti Vymeň[te atramentový servisný modul.](#page-63-0)

## **Okamžite vymeňte atramentový servisný modul**

Výmenný atramentový servisný modul zachytáva odpadový atrament z čiernej atramentovej kazety. Atramentový servisný modul sa zaplnil. Až do výmeny atramentového servisného modulu nebude môcť tlačiareň tlačiť pomocou čiernej atramentovej kazety. Obráťte sa na technickú podporu spoločnosti HP a požiadajte o poskytnutie nového modulu. Ďalšie informácie nájdete v časti [Technická podpora spolo](#page-44-0)čnosti HP.

Ak disponujete novým atramentovým servisným modulom, ihneď ho vložte, pričom postupujte podľa pokynov dodaných s modulom.

**Tip** Po naplnení atramentového servisného modulu prestane tlačiareň tlačiť. Do dodania náhradného dielu môžete pokračovať v tlači tak, že vyberiete čiernu atramentovú kazetu a budete tlačiť len s trojfarebnou atramentovou kazetou. Tento spôsob tlače však môže mať vplyv na farbu výtlačkov a rýchlosť tlače. Ďalšie informácie o tlači s jednou atramentovou kazetou nájdete v časti Tlač [pomocou jednej atramentovej kazety](#page-41-0).

Ďalšie informácie nájdete v časti Vymeň[te atramentový servisný modul.](#page-63-0)

## **Nízka úroveň nabitia batérie tlačiarne**

Kontrolka stavu batérie svieti na zeleno, ak je batéria nabitá na 41 – 100 %, na žlto, ak je nabitá na 10 – 40 %, a na červeno, ak je nabitá na menej než 10 %. Ak je nabitá na menej než 2 %, bliká

#### Príloha F

na červeno. Keď kontrolka stavu batérie začne svietiť na žlto, nabite batériu. Ak svieti na červeno, nabite batériu čo najskôr.

Stav batérie sa zobrazuje aj v aplikácii Toolbox (Nástroje) (Windows). Ak používate zariadenie so systémom Windows Mobile, môžete použiť softvér Toolbox (Nástroje) pre zariadenia PDA. Ďalšie informácie nájdete v časti [Nástroje na spravovanie tla](#page-102-0)čiarne.

Zapojte napájací kábel, aby sa začala nabíjať batéria. Pozrite časť [Vkladanie a používanie](#page-22-0) [batérie.](#page-22-0)

# **Register**

### **A**

akustické emisie [81](#page-84-0) akustický tlak [81](#page-84-0) atramentová kazeta riešenie problémov [47](#page-50-0) atramentové kazety čísla súčastok [35](#page-38-0) čísla súčiastok [96](#page-99-0) čistenie [39](#page-42-0) čistenie kontaktov [57](#page-60-0) čistenie oblasti atramentovej dýzy [58](#page-61-0) kapacita [76](#page-79-0) kontrola úrovní atramentov [34](#page-37-0) manipulácia [35](#page-38-0) objednávanie cez Internet [95](#page-98-0) podporované [76](#page-79-0) tipy [33](#page-36-0) umiestnenie [11](#page-14-0) výmena [35](#page-38-0) zarovnanie [38](#page-41-0) záruka [74](#page-77-0)

## **B**

batéria bezpečnosť [19](#page-22-0) nabíjanie [21](#page-24-0) recyklácia [19](#page-22-0) vkladanie [19](#page-22-0) vyberanie [22](#page-25-0) bezdrôtová komunikácia Bluetooth [97](#page-100-0) informácie o regulačných predpisoch [84](#page-87-0) bezpečnostná poistka [11](#page-14-0) Bluetooth inštalácia [97](#page-100-0) nastavenia zabezpečenia [98](#page-101-0) nastavenie [97](#page-100-0) riešenie problémov [63](#page-66-0)

# **Č**

čiernobiele strany riešenie problémov [54](#page-57-0) čísla súčiastok, spotrebný materiál a príslušenstvo [95](#page-98-0) číslo homologizácie modelu [82](#page-85-0) čistenie atramentové kazety [39](#page-42-0) kontakty atramentovej kazety [57](#page-60-0) oblasť dýzy atramentovej kazety [58](#page-61-0)

### **D**

duplexná tlač [31](#page-34-0) dvierka atramentovej kazety, umiestnenie [11](#page-14-0) dvierka prístupu k tlačovému vozíku, umiestnenie [11](#page-14-0)

### **E**

elektrické špecifikácie [81](#page-84-0)

# **F**

farby čiernobiela tlač, riešenie problémov [54](#page-57-0) nesprávne [55](#page-58-0) riešenie problémov [56](#page-59-0) vyblednuté alebo nevýrazné [53](#page-56-0) zlievanie [55](#page-58-0) farby, kalibrácia [39](#page-42-0) firewally, riešenie problémov [46](#page-49-0) fotografické médiá podporované formáty [78](#page-81-0) fotoparát [22](#page-25-0)

#### **G**

grafika chýbajúce riadky alebo bodky [56](#page-59-0) nevyplnená atramentom [53](#page-56-0)

#### **H**

HP Utility (Mac OS X) otvorenie [99](#page-102-0)

#### **CH**

chýbajúce alebo nesprávne informácie, riešenie problémov [48](#page-51-0) chýbajúce riadky alebo bodky, riešenie problémov [56](#page-59-0)

#### **I**

informácie o hlučnosti [81](#page-84-0) informácie o regulačných predpisoch [82,](#page-85-0) [84](#page-87-0) inštalácia Bluetooth [97](#page-100-0) riešenie problémov [62](#page-65-0)

#### **J**

jazyk, tlačiareň [76](#page-79-0)

### **K**

kalibrácia farieb [39](#page-42-0) kapacita zásobník [79](#page-82-0) karty podpora zásobníka [79](#page-82-0) podporované formáty [78](#page-81-0) kazety. *pozrite* atramentové kazety konektory, umiestnenie [11](#page-14-0) kvalita, riešenie problémov tlač [50](#page-53-0) kvalita tlače riešenie problémov [50](#page-53-0)

#### **M**

Mac OS nastavenia tlače [26](#page-29-0) papier vlastnej veľkosti [29](#page-32-0), [30](#page-33-0) tlač bez okrajov [31](#page-34-0) tlač fotografií [28](#page-31-0) Mac OS X HP Utility [99](#page-102-0) odinštalovanie softvéru od spoločnosti HP [101](#page-104-0) médiá duplexná tlač [31](#page-34-0) odstránenie zaseknutia [65](#page-68-0) podporované formáty [78](#page-81-0) podporované typy a hmotnosti [79](#page-82-0) tlač na papier vlastnej veľkosti [29](#page-32-0) vkladanie do zásobníka [16](#page-19-0) médiá vlastnej veľkosti podporované veľkosti [79](#page-82-0) médium špecifikácie [78](#page-81-0) výber [16](#page-19-0)

#### **N**

napájanie špecifikácie [81](#page-84-0) nastavenie Bluetooth [97](#page-100-0)

### **O**

obálky podpora zásobníka [79](#page-82-0) podporované formáty [78](#page-81-0) obdobie poskytovania telefonickej podpory obdobie poskytovania podpory [43](#page-46-0) obe strany, tlač na [31](#page-34-0) obojstranná tlač [31](#page-34-0) odinštalovanie softvéru od spoločnosti HP Mac OS X [101](#page-104-0) Windows [100](#page-103-0) odrezané strany, riešenie problémov [49](#page-52-0) okraje nastavenie, špecifikácie [80](#page-83-0)

otvor na batériu [11](#page-14-0) overenie pomocou prístupového kľúča, Bluetooth [98](#page-101-0) ovládací panel umiestnenie [10](#page-13-0) ovládač záruka [74](#page-77-0) ovládač tlače záruka [74](#page-77-0)

#### **P**

pamäťové zariadenie [22](#page-25-0) papier objednávanie [96](#page-99-0) papier vlastnej veľkosti Mac OS [29,](#page-32-0) [30](#page-33-0) tlač na [29](#page-32-0) PictBridge [49](#page-52-0) podpora [41](#page-44-0) podpora PCL 3 [76](#page-79-0) podpora zákazníkov elektronická [41](#page-44-0) podporované operačné systémy [77](#page-80-0) pomalá tlač, riešenie problémov [47](#page-50-0) porty, špecifikácie [76](#page-79-0) po uplynutí obdobia poskytovania podpory [45](#page-48-0) poznámky spoločnosti Hewlett-Packard [3](#page-2-0) prázdne strany, riešenie problémov tlač [48](#page-51-0) pripojenia Bluetooth [97](#page-100-0) pripojenie rozhrania USB port, umiestnenie [11](#page-14-0) pripojenie USB [97](#page-100-0) Pripojenie USB špecifikácie [76](#page-79-0) pripojenie zariadenia podporujúceho štandard PictBridge [11](#page-14-0) príslušenstvo záruka [74](#page-77-0) problémy s podávaním papiera, riešenie problémov [61](#page-64-0) program ochrany životného prostredia [87](#page-90-0) pruhy alebo čiary, riešenie problémov [56](#page-59-0)

#### **R**

recyklácia atramentové kazety [87](#page-90-0) riešenie problémov atrament nevypĺňa text alebo grafiku [53](#page-56-0) atramentová kazeta [47](#page-50-0) Bluetooth [63](#page-66-0) farby [53](#page-56-0), [56](#page-59-0) firewally [46](#page-49-0) chýbajúce alebo nesprávne informácie [48](#page-51-0) chýbajúce riadky alebo bodky [56](#page-59-0) inštalácia [62](#page-65-0) kontrolky svietia alebo blikaiú [46](#page-49-0) kvalita tlače [50](#page-53-0) médiá nevychádzajú správne [61](#page-64-0) médiá sa nepodávajú [61](#page-64-0) nepodporované médiá [61](#page-64-0) neprebieha tlač [46](#page-49-0) odrezané strany, nesprávne umiestnenie textu alebo grafiky [49](#page-52-0) podáva sa viac strán naraz [62](#page-65-0) pomalá tlač [47](#page-50-0) problémy s podávaním papiera [61](#page-64-0) pruhy alebo čiary [56](#page-59-0) rozmázavanie atramentu [52](#page-55-0) tipy [45](#page-48-0) tlač [45](#page-48-0) tlačiareň sa vypína [46](#page-49-0) tlač nezmyselných znakov [52](#page-55-0) vytlačené prázdne strany [48](#page-51-0) zariadenia na bezdrôtovú komunikáciu Bluetooth [63](#page-66-0) zlievanie farieb [55](#page-58-0) zošikmené strany [62](#page-65-0) rozmázavanie atramentu, riešenie problémov [52](#page-55-0) rušenie rádiového signálu informácie o regulačných predpisoch [84](#page-87-0)

rýchlosť riešenie problémov s tlačou [47](#page-50-0)

## **S**

sieť informácie o tlačiarni [64](#page-67-0) siete firewally, riešenie problémov [46](#page-49-0) softvér záruka [74](#page-77-0) softvér od spoločnosti HP odinštalovanie zo systému Mac OS X [101](#page-104-0) odinštalovanie zo systému Windows [100](#page-103-0) softvér tlačiarne (Windows) informácie [99](#page-102-0) spotrebný materiál kapacita [76](#page-79-0) objednávanie cez Internet [95](#page-98-0) stránky s informáciami o tlačiarni tlač, vysvetlivky [64](#page-67-0) systémové požiadavky [77](#page-80-0)

# **Š**

špecifikácie akustické emisie [81](#page-84-0) elektrické [81](#page-84-0) fyzické [76](#page-79-0) médium [78](#page-81-0) prevádzkové prostredie [81](#page-84-0) procesor a pamäť [76](#page-79-0) skladovacie prostredie [81](#page-84-0) systémové požiadavky [77](#page-80-0) špecifikácie napätia [81](#page-84-0) špecifikácie prevádzkového prostredia [81](#page-84-0) špecifikácie procesora [76](#page-79-0) špecifikácie prostredia [81](#page-84-0) špecifikácie skladovacieho prostredia [81](#page-84-0) špecifikácie teplotného rozsahu [81](#page-84-0) špecifikácie vlhkosti [81](#page-84-0)

### **T**

telefonická podpora [42](#page-45-0)

text riešenie problémov [49,](#page-52-0) [53](#page-56-0), [56](#page-59-0) tlač Bluetooth [97](#page-100-0) obojstranná [31](#page-34-0) pomalá [47](#page-50-0) riešenie problémov [45](#page-48-0) tlač bez okrajov Mac OS [31](#page-34-0) Windows [30](#page-33-0) tlač brožúr tlač [26](#page-29-0) tlač fotografií Mac OS [28](#page-31-0) Windows [28](#page-31-0) tlač obálky [27](#page-30-0) tlač obálok Mac OS [27](#page-30-0) tlačové hlavy čísla súčiastok [96](#page-99-0) objednávanie cez Internet [95](#page-98-0) Toolbox (Nástroje) (Windows) informácie [99](#page-102-0) Toolbox (Windows) otvorenie [99](#page-102-0)

## **U**

údržba kontrola úrovní atramentov [34](#page-37-0) výmena atramentových kaziet [35](#page-38-0) umiestnenie grafiky, riešenie problémov [49](#page-52-0) umiestnenie textu, riešenie problémov [49](#page-52-0) úrovne atramentov, kontrola [34](#page-37-0) uviaznutie nevhodné médiá [16](#page-19-0)

#### **V**

viacnásobné podávanie, riešenie problémov [62](#page-65-0) vkladanie fotografický papier [18,](#page-21-0) [19](#page-22-0) zásobník [17](#page-20-0) vkladanie kariet [18](#page-21-0), [19](#page-22-0) vkladanie obálok [17](#page-20-0)

vloženie zásobník [16](#page-19-0) vloženie média [16](#page-19-0) vstup napájania, umiestnenie [11](#page-14-0) výmena atramentových kaziet [35](#page-38-0) výstupný zásobník umiestnenie [10](#page-13-0)

#### **W**

webové lokality environmentálne programy [87](#page-90-0) webové stránky informácie o zjednodušení ovládania [7](#page-10-0) informačný list o kapacite spotrebného materiálu [76](#page-79-0) objednávanie spotrebného materiálu a príslušenstva [95](#page-98-0) podpora zákazníkov [41](#page-44-0) Windows bez okrajov [30](#page-33-0) duplexná tlač [32](#page-35-0) nastavenia tlače [25](#page-28-0) odinštalovanie softvéru od spoločnosti HP [100](#page-103-0) systémové požiadavky [77](#page-80-0) tlač brožúr [26](#page-29-0) tlač fotografií [28](#page-31-0)

### **Z**

zabezpečenie Bluetooth [98](#page-101-0) záklopka tlačovej hlavy, umiestnenie [11](#page-14-0) zariadenia na bezdrôtovú komunikáciu riešenie problémov [63](#page-66-0) zarovnanie atramentových kaziet [38](#page-41-0) záruka [74](#page-77-0) zaseknutie odstránenie [65](#page-68-0) zaseknutý papier ochrana [66](#page-69-0) zásobník kapacita [79](#page-82-0)

podporované formáty médií [78](#page-81-0) podporované typy a hmotnosti médií [79](#page-82-0) zásobníky kapacity [79](#page-82-0) obrázok vodiacich líšt papiera [10](#page-13-0) podporované formáty médií [78](#page-81-0) umiestnenie [10](#page-13-0) vkladanie médií [16](#page-19-0) zdroje riešení problémov stránky s informáciami o tlačiarni [64](#page-67-0) zjednodušenie ovládania [7](#page-10-0) zošikmené strany, riešenie problémov [62](#page-65-0)

## © 2014 Hewlett-Packard Development Company, L.P. www.hp.com

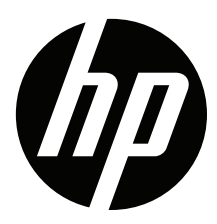